# **AIPHONE®**

# GT SİSTEMİ

**Standart ve Genişletilmiş Sistem** 

# AYAR KILAVUZU

Güvenli ve doğru çalışmasını sağlamak için kullanmadan önce, bu "Ayar Kılavuzu"nu okuyun. Gelecekte başvurmak için bunu güvenli bir yerde saklayın.

Bu kılavuzda kullanılan çizimler ve görüntüler gerçek öğelerden farklı olabilir.

## SİSTEMİ KURMADAN ÖNCE BUNU **OKUYUN**

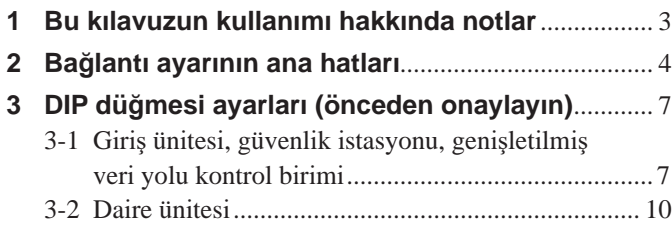

## GT KURULUM ARACINI KULLANARAK SİSTEM KURULUMU

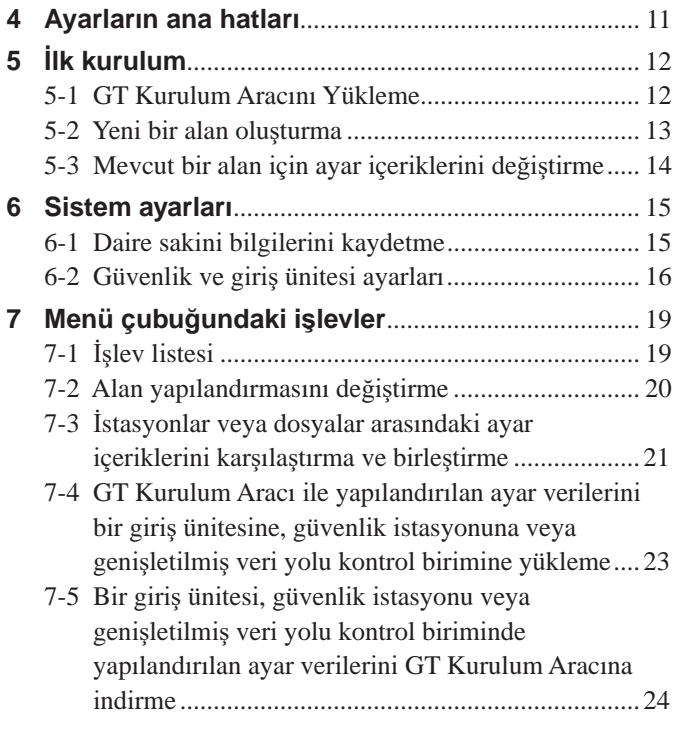

## GİRİŞ ÜNİTESİNİ/GÜVENLİK İSTASYONUNU KULLANARAK SİSTEM KURULUMU

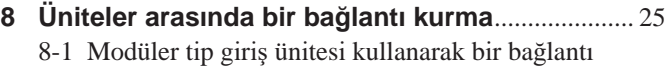

- kurulumu yapma (GT-DB(-V, -VN)/GT-NSB/GT-SW) ....................... 25 8-2 Hepsi bir arada tipi bir giriş ünitesi kullanarak bir
	- bağlantı kurma (GT-DMB-N/GT-DMB-LVN) ........ 28

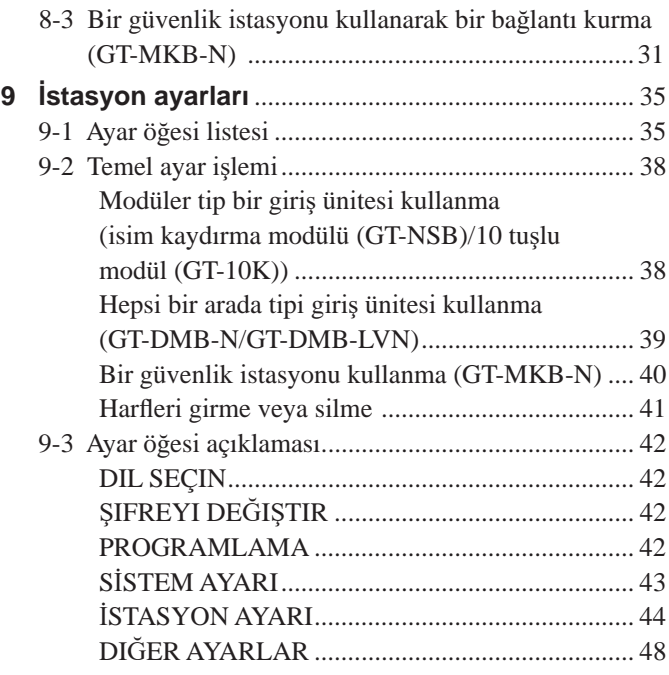

## DAİRE ÜNİTESİNDEKİ AYARLAR

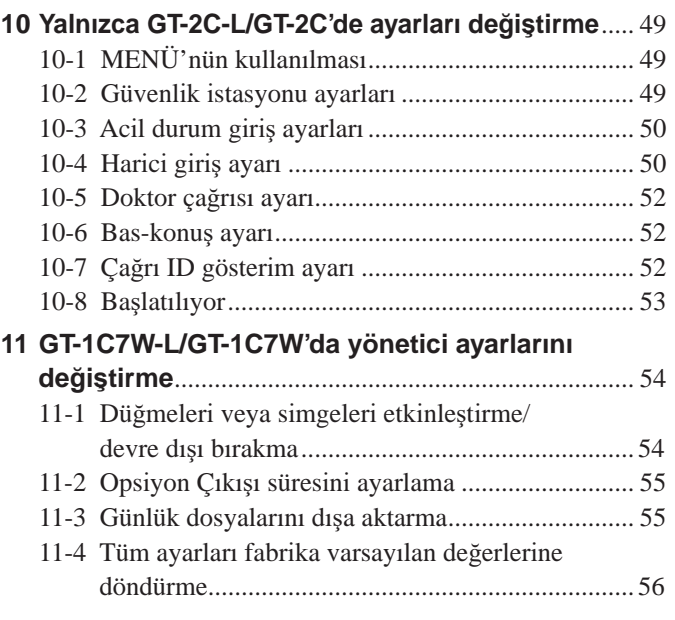

## **Bildirimler**

- Bu ürünün içeriğinden veya özelliklerinden kaynaklanan herhangi bir hasar veya kayıptan hiçbir koşulda sorumlu olmayacağız.
- Bu kılavuz Aiphone Co., Ltd. tarafından oluşturulmuştur. Bu kılavuzun bir bölümünün veya tamamının Aiphone Co., Ltd.'nin önceden izni olmadan kopyalanması kesinlikle yasaktır.
- Bu kılavuz önceden bildirimde bulunmadan revize edilebilir veya değiştirilebilir.
- Ürün özellikleri, önceden bildirimde bulunmadan geliştirme amacıyla değiştirilebilir.

# SİSTEMİ KURMADAN ÖNCE BUNU OKUYUN

## <sup>1</sup> **Bu kılavuzun kullanımı hakkında notlar**

Bu kılavuzda, Standart ve Genişletilmiş Sistem için ayarların nasıl yapılandırılacağı açıklanmaktadır. Çok Bina Sistemi için ayrıca GT **SİSTEMİ** AYAR KILAVUZU/Cok Bina Sistemi belgesini okuyun.

GT sistemi ayarları yapılandırmak için aşağıdaki araç ve ünitelerin kullanılmasına olanak sağlar. Ancak kullanılan araç veya üniteye bağlı olarak tüm ayarlar yapılandırılamayabilir.

Bu kılavuzda, her ayar öğesi için kullanılan aletler ve üniteleri sembolize eden simgeler kullanılmaktadır.

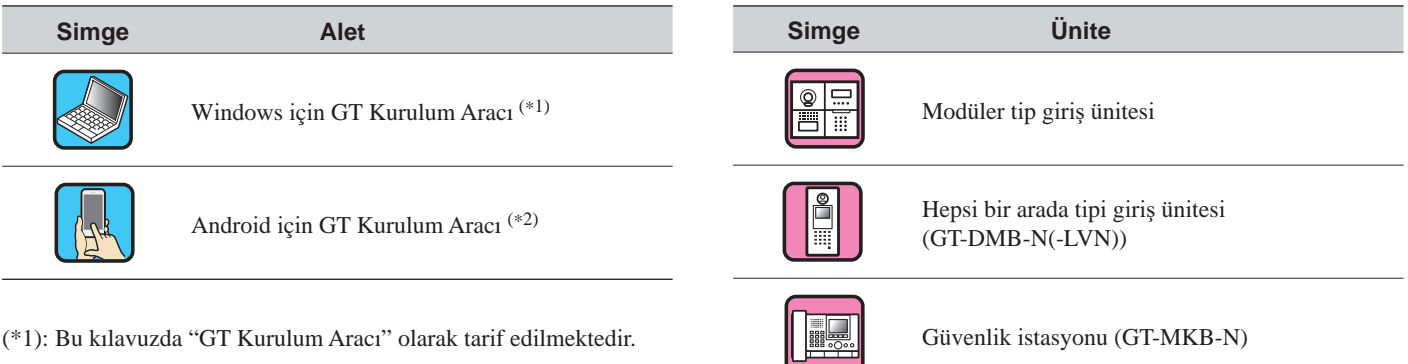

(\*2): Bu kılavuz Android için GT Kurulum Aracının nasıl kullanılacağı konusunu ൴şlemez. Ayrıntılar ൴ç൴n **GT SİSTEMİ**  $AYAR$  KILAVUZU/Android *için* GT Kurulum Aracı belgesine başvurun.

Microsoft ve Windows, Microsoft Corporation'ın Amerika Birleşik Devletleri'nde ve/veya diğer ülkelerde tescilli ticari markaları veya ticari markalarıdır.

Android, Google Inc.'in Amerika Birleşik Devletleri ve/veya diğer ülkelerdeki bir ticari markasıdır.

Adobe, Adobe logosu, Acrobat ve Reader, Adobe Systems Incorporated'ın Amerika Birleşik Devletleri'nde ve/veya diğer ülkelerde tescilli ticari markaları veya ticari markalarıdır.

VIGIK, La POSTE'nin Fransa'da tescilli bir ticari markası veya ticari markasıdır.

 $HEXACT^@$ , Cogelec'in Fransa'da tescilli bir ticari markası veya ticari markasıdır.

## <sup>2</sup> **Bağlantı ayarının ana hatları**

GT sisteminin kurulumu tamamlandığında, sistemi kullanmadan önce bir sonraki sayfadaki adımları izleyerek sistemdeki tüm üniteler arasındaki bağlantı ayarlarını yapılandırın. GT sistemi yalnızca bağlantılı üniteler arasında aramalara ve iletisime olanak sağlar. Ayarlar, Windows için GT Kurulum Aracı, bir giriş ünitesi, bir güvenlik istasyonu veya Android için GT Kurulum Aracı kullanılarak

yapılandırılabilir. Ayar yöntemi kullanılan alete veya cihaza göre farklılık gösterir. Bir sonraki sayfadaki **bağlantı ayar yöntemleri** bölümüne başvurarak, ortamınıza veya sisteminizin kurulum planına uygun yöntemi seçin.

#### NOT:

Ayarları doğru bir şekilde yapılandırın. Ayarlar doğru bir şekilde yapılandırılmamışsa sistem planladığınız gibi çalışmayacaktır.

### **Terim tanımı**

#### (\*1): **BİRİM L൴nk-ID**

Tüm video daire üniteleri, "BİRİM Link-ID"yi SW2'deki DIP anahtarları ile ayarlayabilir.

BİRİM Link-ID'leri ayarlamak için 2 yöntem vardır.

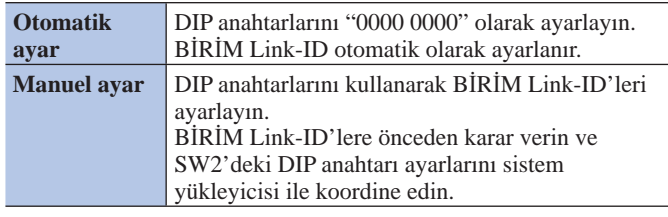

NOTLAR:

- GT-1D ve GT-1A'da BİRİM Link-ID için DIP Anahtarları yoktur. "Manuel adresleme" kullanılarak ayarlanmaları gerekir.
- "Otomatik ayar" ve "Manuel ayar" yöntemleri aynı sitede karma olarak kullanılamaz.

#### (\*2): **Bağlantı ayarı yöntem൴**

Bağlantı ayarı için iki yöntem bulunmaktadır.

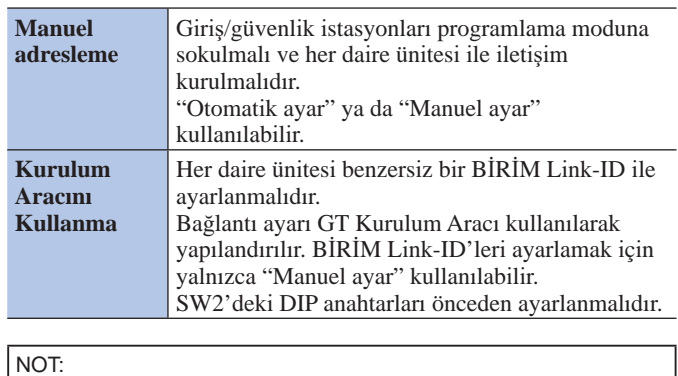

"Manuel adresleme" ile "Manuel ayar" kullanılması durumunda Ayna alanda videolu ve sesli daire üniteleri karışık olarak kullanılıyorsa ID kopyalanmasını önlemek için ilk önce video üniteleri için BİRİM Link-ID ayarlanmalıdır.

## ■ **Bağlantı ayarı yöntemlerඈ**

İlk önce sisteminizin ortamına veya kurulum planına vb. göre A, **B**, **C** ve **D** yöntemleri arasından birini seçin. Yöntemler, GT Kurulum Aracının kullanılıp kullanılmayacağına bağlı olarak iki gruba ayrılır.

#### NOT:

SW2'deki DIP düğmesi ayarlarını kontrol ederek ilk önce BİRİM Link-ID'lerin nasıl ayarlanacağını onaylayın.

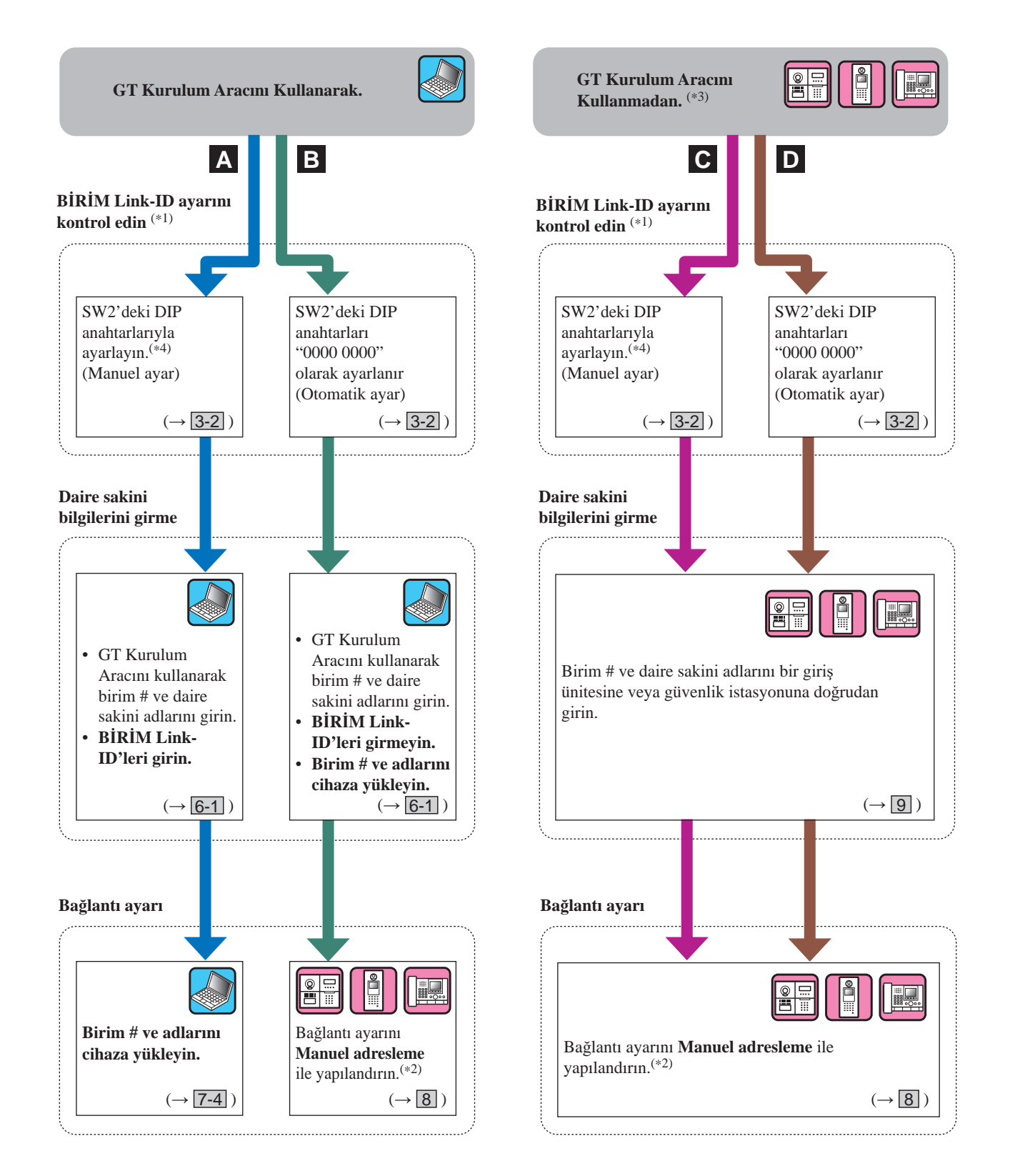

(\*3): NFC kartı GT Kurulum Aracı olmayan bir ünitede kaydedilebilir/silinebilir.

(\*4): BİRİM Link-ID'lerin SW2'deki DIP anahtarları ile ayarlanmasına olanak sağlayan daire ünitesi modelleri yalnızca **GT-2C(-L)**, **GT-1C7(-L)**, **GT-1C7W(-L)** ve **GT-1M3(-L)**'tür.

### SİSTEMİ KURMADAN ÖNCE BUNU OKUYUN

## **Her ayar yönteminin özellikleri**

- A: GT Kurulum Aracını yalnızca bilgileri girmek ve bağlantı ayarı için kullanın Önerilen Tüm ayarlar bir bilgisayarda yapılandırılabilir. Bu yöntem büyük bir sistem programlarken idealdir. BİRİM Link-ID ayarı, SW2'deki DIP anahtarlarını kullanarak önceden tamamlanmalıdır.
- B: GT Kurulum Aracını yalnızca bilgileri girmek/bağlantı ayarı için/Manuel adresleme için kullanma (Otomatik ID ayarı) DIP anahtarlarını ayarlamaya gerek yoktur ve daire sakini bilgilerinin tamamı GT Kurulum Aracını kullanarak tek seferde ayarlanabilir. Arıza nedeniyle bir daire ünitesi değiştirilirken bağlantı sıfırlanmalıdır. (Sıfırlama sırasında, daire ünitesine aramalar ve iletişim devre dışı bırakılır.)
- G: Bağlantı ayar için bilgileri girmek/Manuel adresleme için doğrudan giriş (Manuel ID ayarı) Bu, ayarlar kısa bir süre içinde yapılandırılabileceği için küçük bir sistem için uygundur. BİRİM Link-ID ayarı, SW2'deki DIP anahtarlarını kullanarak önceden tamamlanmalıdır.
- D: Bağlantı ayarı için bilgileri girmek/Manuel adresleme için doğrudan giriş (Otomatik ID ayarı) Bu, ayarlar kısa bir süre içinde yapılandırılabileceği için küçük bir sistem için uygundur.

## <sup>3</sup> **DIP düğmesඈ ayarları (önceden onaylayın)**

Ayarları yapılandırmak için GT Kurulum Aracını kullanmadan önce, her cihazdaki DIP anahtarlarının doğru bir şekilde ayarlandığını doğrulayın.

#### NOT:

Herhangi bir DIP anahtarı ayarı gerçekleştirildiğinde, diğer ayarları gerçekleştirmeden önce gücü kapatıp açın. Aksi takdirde, ayarlar değiştirilmeyebilir.

## 3-1 Giriş ünitesi, güvenlik istasyonu, genişletilmiş veri yolu kontrol birimi

## ■ **Gඈrඈş ünඈtesඈ (modüler tඈp)**

## **Ses modülü (GT-DB, GT-DB-V, GT-DB-VN)**

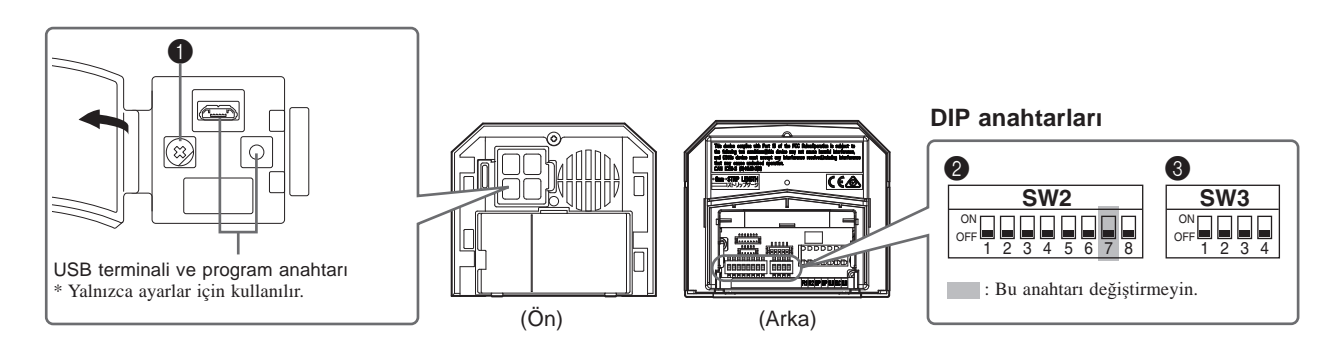

## 1 **VR1 kadranı (kapağın ඈçඈnde)**

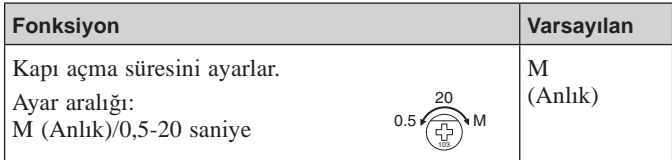

## 2 **SW2**

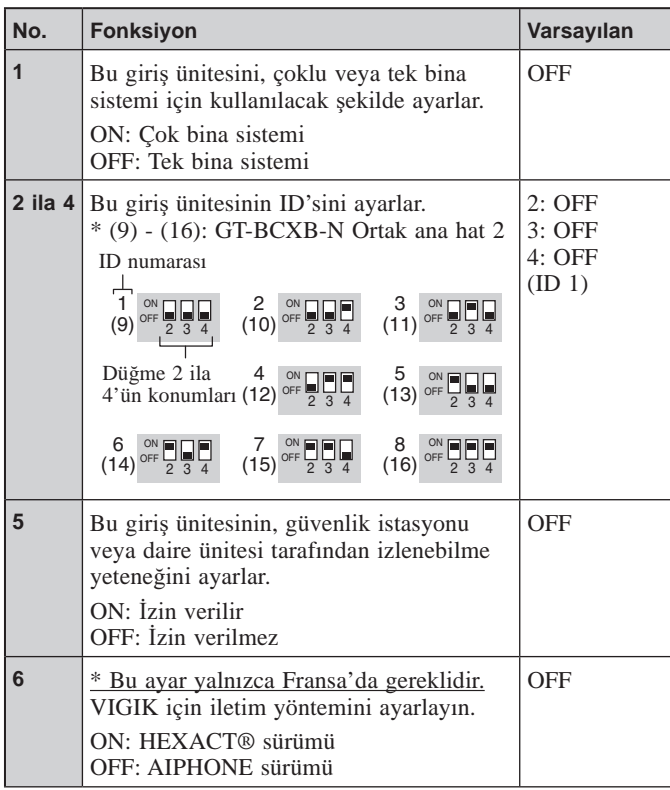

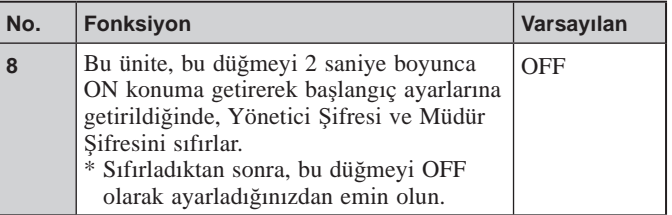

## **8** SW3

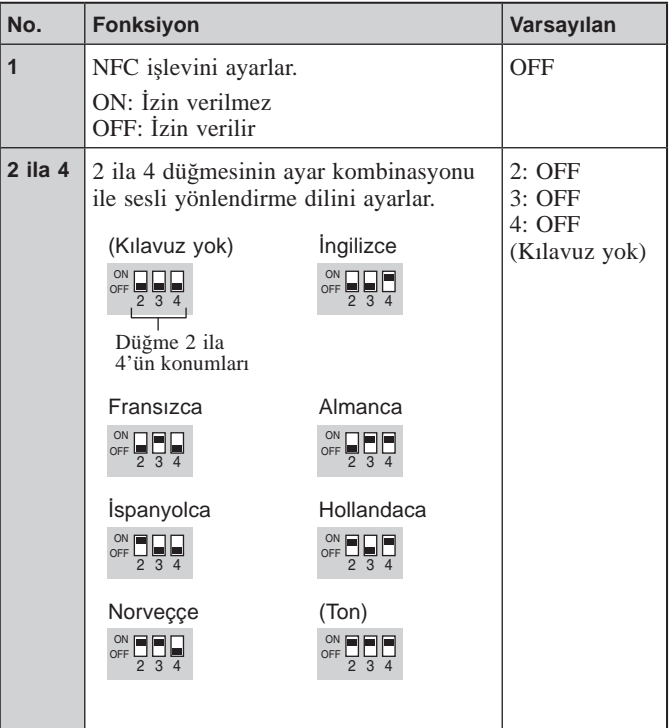

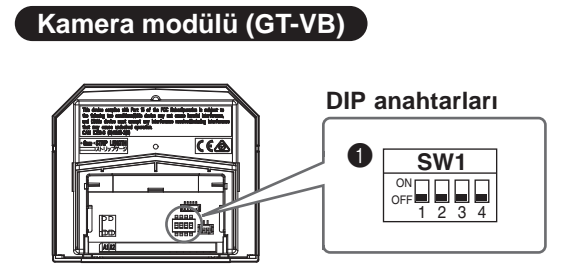

### **1** SW1

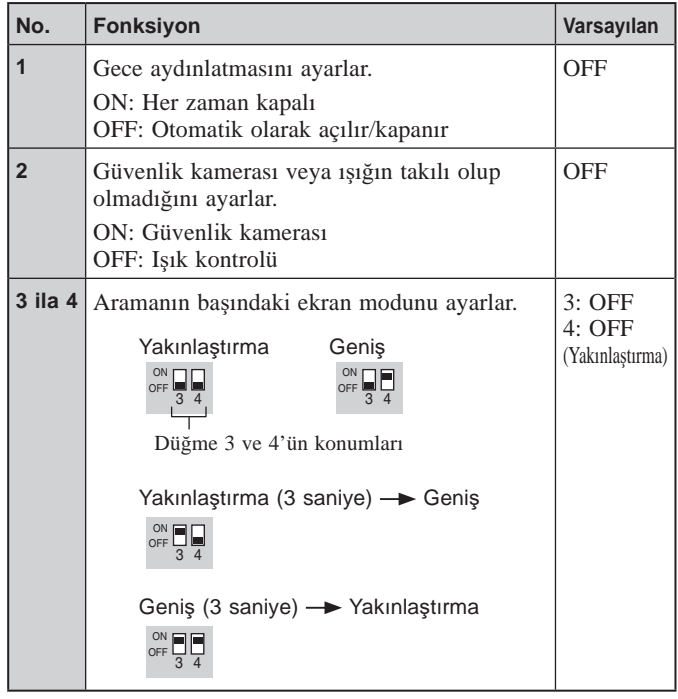

## ■ **Gඈrඈş ünඈtesඈ (hepsඈ bඈr arada tඈpඈ)**

## **GT-DMB-LVN, GT-DMB-N**

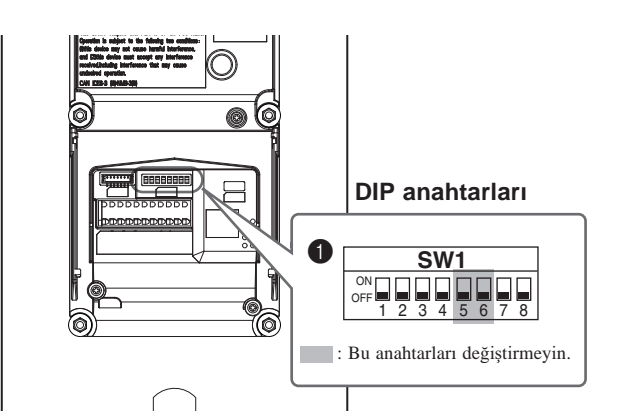

## **0** SW1

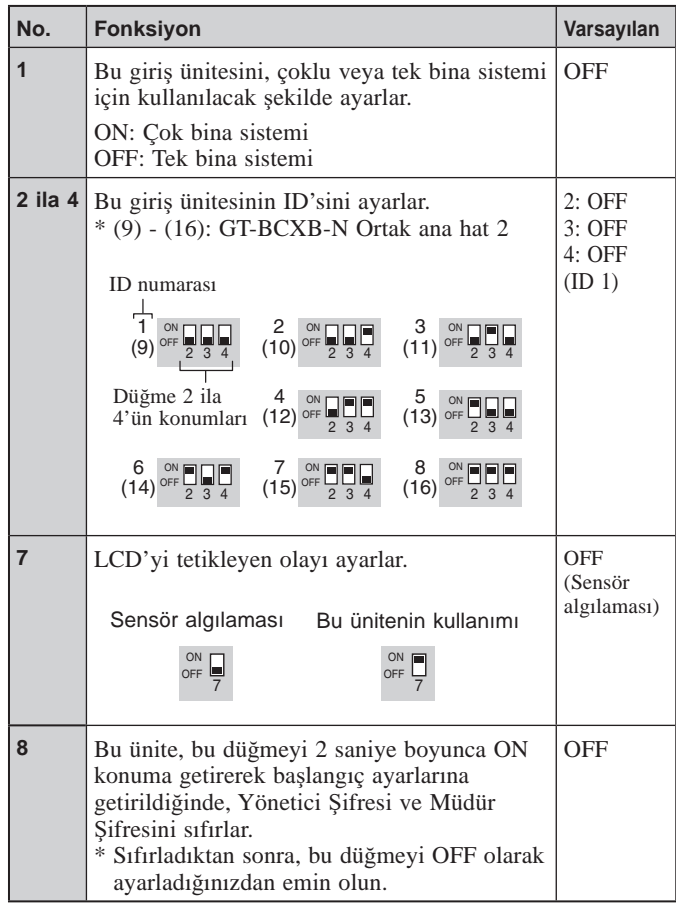

İ

## ■ **Güvenlඈk ඈstasyonu**

**GT-MKB-N**

### **DIP anahtarları**

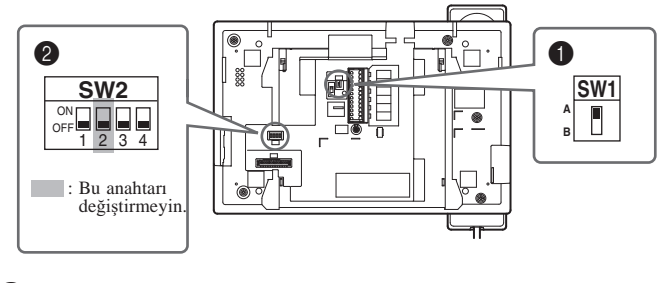

## **1** SW1

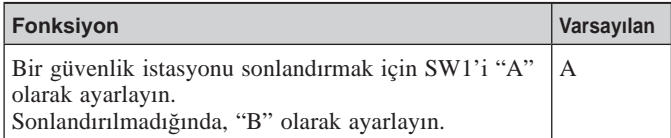

## ■ **Genඈşletඈlmඈş verඈ yolu kontrol bඈrඈmඈ**

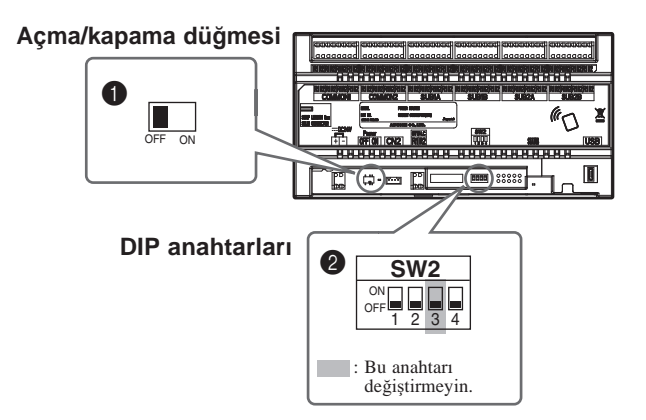

### 2 **SW2**

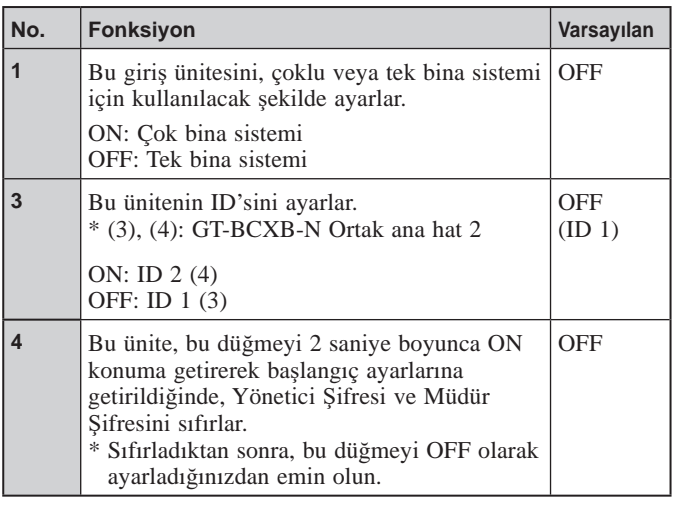

## **CT-BCXB-N** 1<br>
1

Bu üniteyi kullanırken düğmeyi ON duruma getirin.

## 2 **SW2**

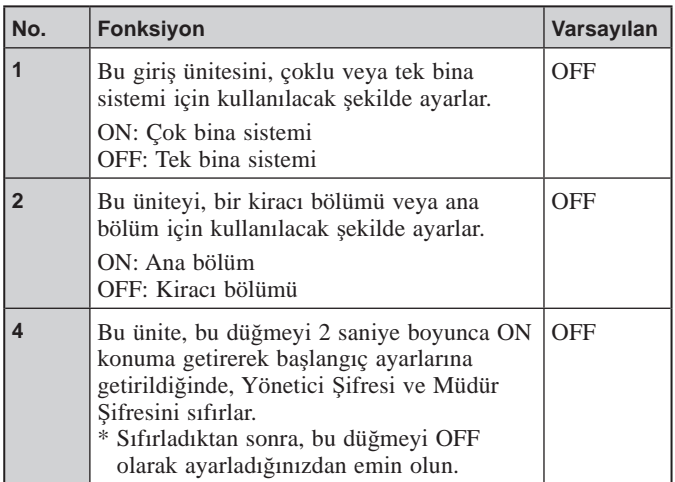

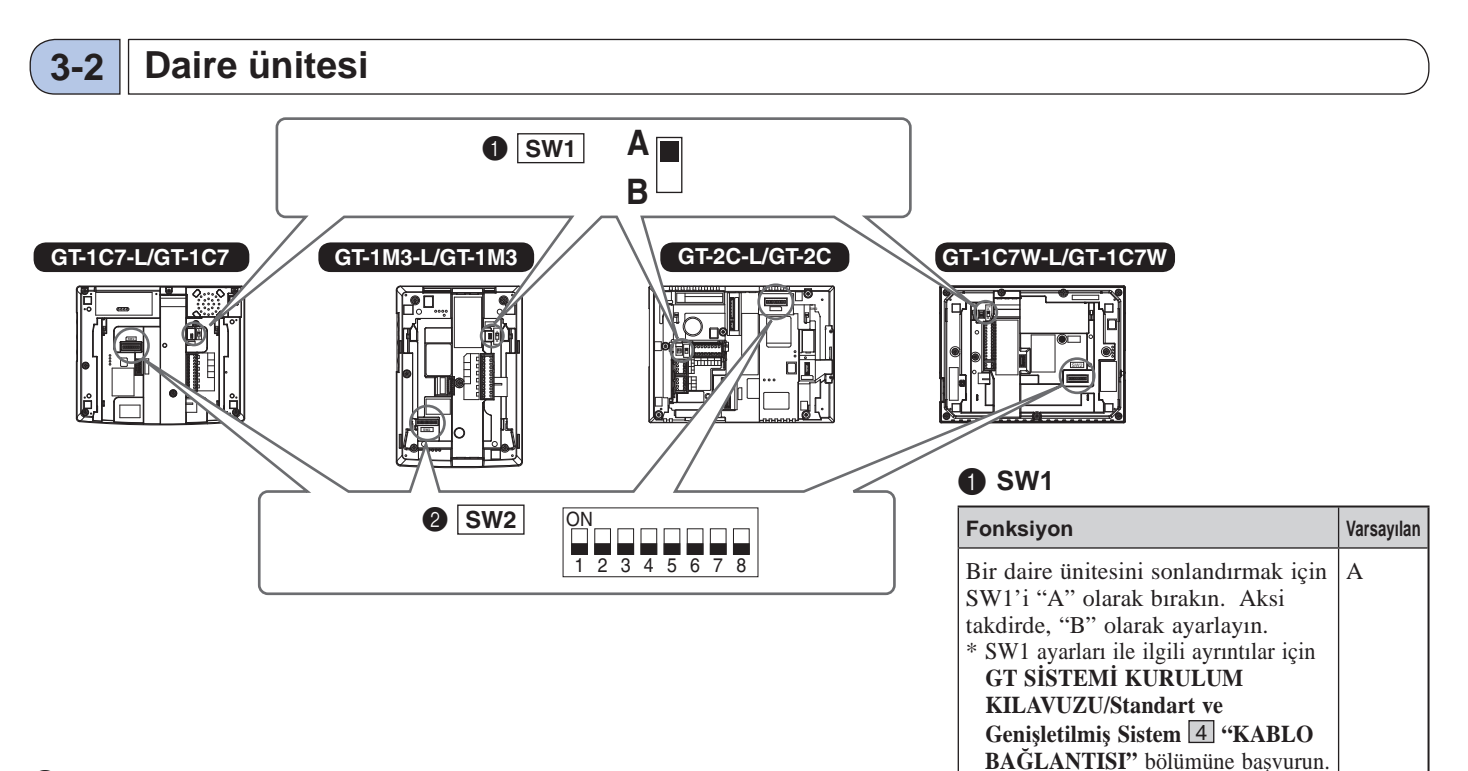

## 2 **SW2**

Daire üniteleri arama ve iletişimi etkinleştirmek için giriş/güvenlik istasyonlarına bağlanmalıdır.

Tüm video daire üniteleri, "BİRİM Link-ID"yi SW2 kullanarak ayarlayabilir.

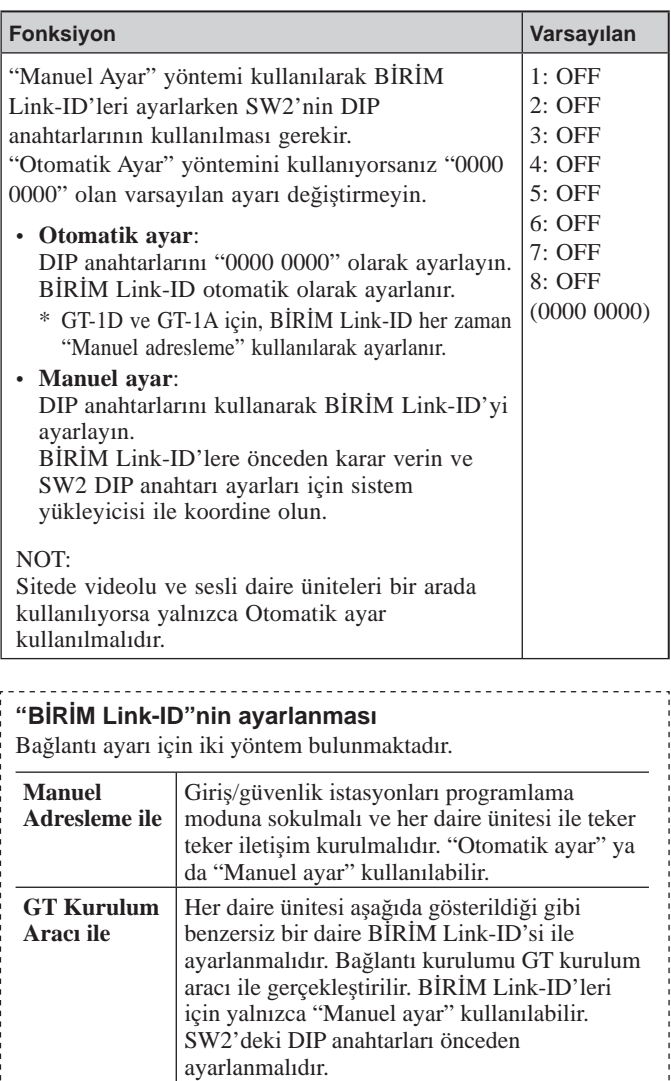

## **Manuel ayar**

- **1** Daire ID'sini ayarlamak için ondalık gösterim ID'sini ikili olarak değiştirin.
	- 1  $\Box$  (ON), 0 ise  $\Box$  (OFF) seçeneğini ifade eder.
	- İkili gösterim için kurulum aracında daire üniteleri<sup>(\*1)</sup> için DIP anahtarı ve ID listesi bölümüne başvurun ve ayarları aşağıda gösterildiği gibi gerçekleştirin.

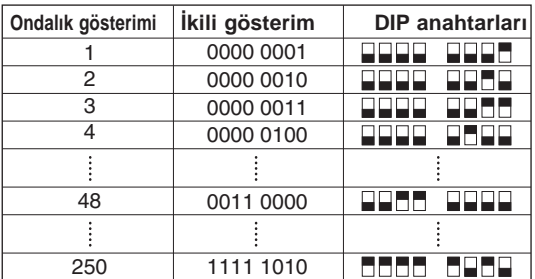

- **2** Daireler ve daire ünitesi adları için ayarlanan ID arasında kurulum aracıyla bir korelasyon tablosu oluşturun ve bunu giriş ünitesine veya güvenlik istasyonuna yükleyin.
	- \* Programlanan verilerinin ve sakin bilgileri verilerinin PC'nize kaydedilmesi önerilir.
- (\*1): Daire üniteleri için DIP anahtarı ve ID listesi Aiphone web sitesinde mevcuttur.

# GT KURULUM ARACINI KULLANARAK SİSTEM KURULUMU

## <sup>4</sup> **Ayarların ana hatları**

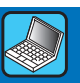

GT sisteminin kurulumu tamamlandığında sistemi kullanmadan önce, aşağıdaki adımları izleyerek tüm sistem için ayarları yapılandırın. Tüm ayarlar, Windows için GT Kurulum Aracı kullanılarak tamamlanabilir. Ayrıca ayarları bir giris ünitesinde ve güvenlik istasyonunda yapılandırabilirsiniz. Ayrıca, Android için GT Kurulum Aracı NFC'li üniteler için ayarları yapılandırmak için kullanılabilir.

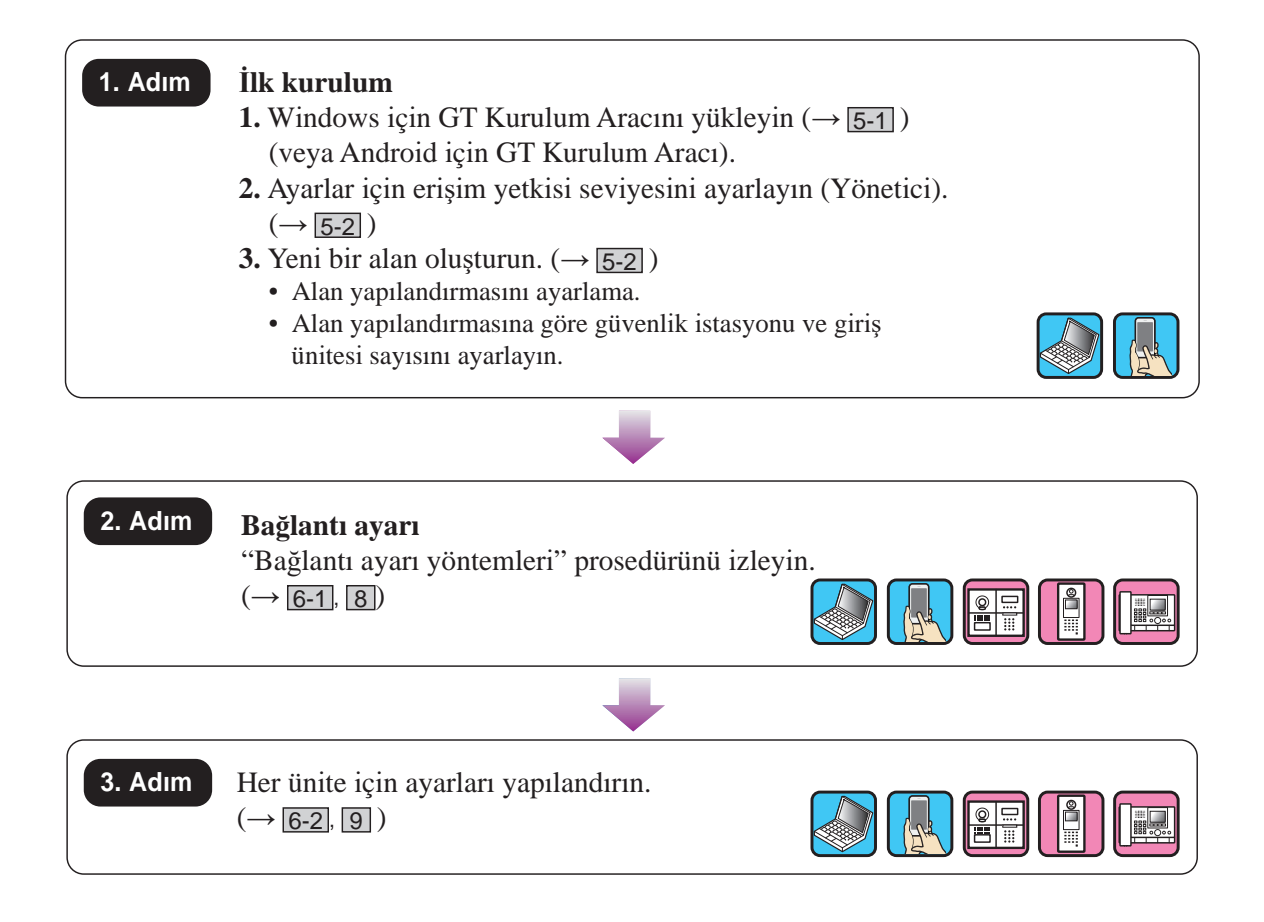

## <sup>5</sup> **İlk kurulum**

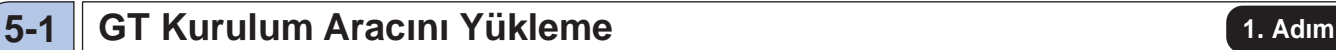

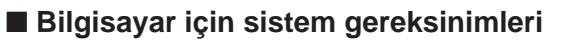

GT Kurulum Aracını kullanmak için bilgisayarınız asağıdaki minimum sistem gereksinimlerini karşılamalıdır.

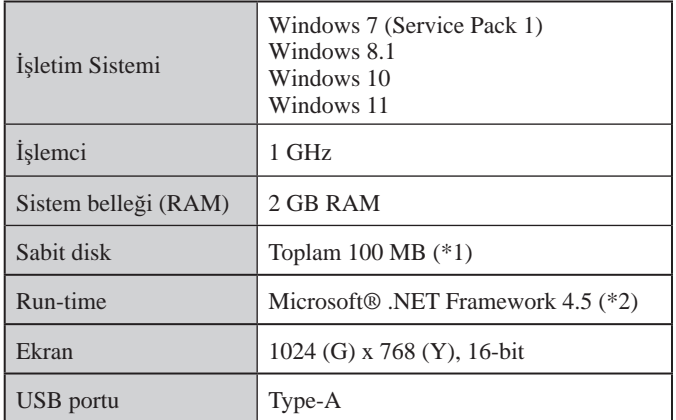

(\*1): Yazılım, C: sürücüsünden başka bir sürücüye yüklenecekse hem C: sürücüsü hem de yükleme sürücüsünün her biri için 50 MB veya daha fazla depolama alanı gerekir.

(\*2): Belirtilen Run-time bilgisayarda yüklü değilse GT Kurulum Aracı yüklenirken otomatik olarak yüklenecektir.

#### NOTLAR:

- Gerekli koşulların altında özelliklere sahip bir bilgisayarda, uygulama çalışmayabilir veya doğru çalışmayabilir (donmalar meydana gelmesi gibi).
- Temel sistem gereksinimlerini asan bir bilgisayar kullanılmasını öneririz.

## ■ GT Kurulum Aracını Yükleme

- \* GT Kurulum Aracını yüklemek için bilgisayarınızda yönetici olarak oturum açmanız gerekebilir.
- **1 "Wඈndows ඈçඈn Aඈphone GT Kurulum Aracı" yükleyඈcඈsඈnඈ, "www.aඈphone.net" adresඈnden kbilgisayarınıza indirin.**
- **2 "Wඈndows ඈçඈn Aඈphone GT Kurulum Aracı" yükleyඈcඈsඈne çඈft tıklayın, ardından ekrandakඈ talimatları izleyin.** 
	- \* Aşağıdaki sürücüleri yüklenmesini soran bir iletişim kutusu görüntülendiğinde **Tamam** öğesine tıklayın.
		- Windows için Aiphone GT Kurulum Aracı USB sürücüsü
		- Windows için Aiphone GT Kurulum Aracı USB, UART Köprü Sürücüsüne

## **1. Adım 1. Adım**

**1 Masaüstündekඈ "Wඈndows ඈçඈn Aඈphone GT Kurulum Aracı" sඈmgesඈne çඈft tıklayın veya "gt\_settඈngtool.exe" dosyasını çalıştırın.**

"Bir işlem seçin" iletişim kutusu açılır.

**2 Yenඈ bඈr sඈstem yapılandırırken "Yenඈ alan oluştur" öğesඈnඈ seçඈn, ardından Tamam öğesඈne tıklayın.**

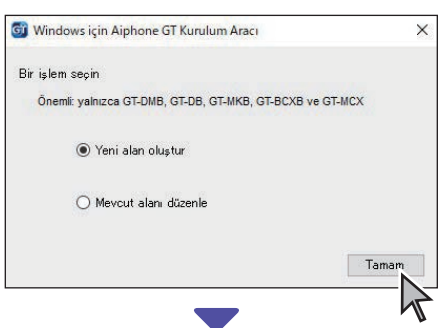

"Yeni alan oluştur": Alan yapılandırması" penceresi açılır.

Mevcut bir alan için ayar içeriklerini değiştirirken  $(\rightarrow$  5-3)

#### **3 Aşağıdakඈ öğelerඈ ayarlayın, ardından Sonrak<sup>ඈ</sup> öğesඈne tıklayın.**

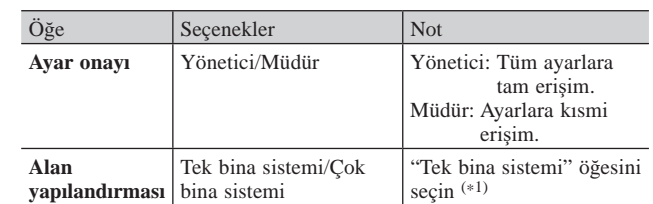

(\*1): Bu kılavuz çok bina sistemini kapsamaz. Çok bina sistemi için  $GT$ **SİSTEMİ** AYAR KILAVUZU/Çok bina sistemi öğesine başvurun.

 $*$  Yönetici yetkisi ile erişildiğinde tüm öğeler ayarlanabilir. içindeki öğeler Müdür yetkisiyle ayarlanamaz.  $(\rightarrow 6-2)$ 

**4 Aşağıdakඈ öğelerඈ ayarlayın, ardından Tamam öğesඈne tıklayın.**

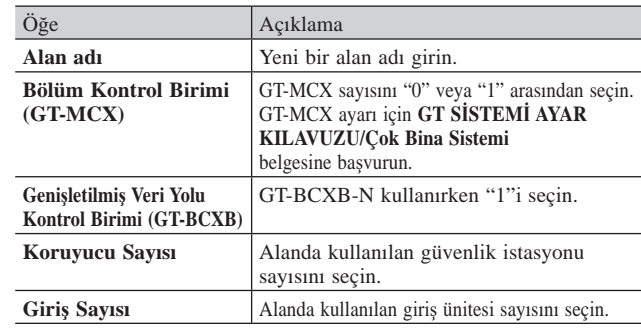

Alan için ayar ekranı açılır.

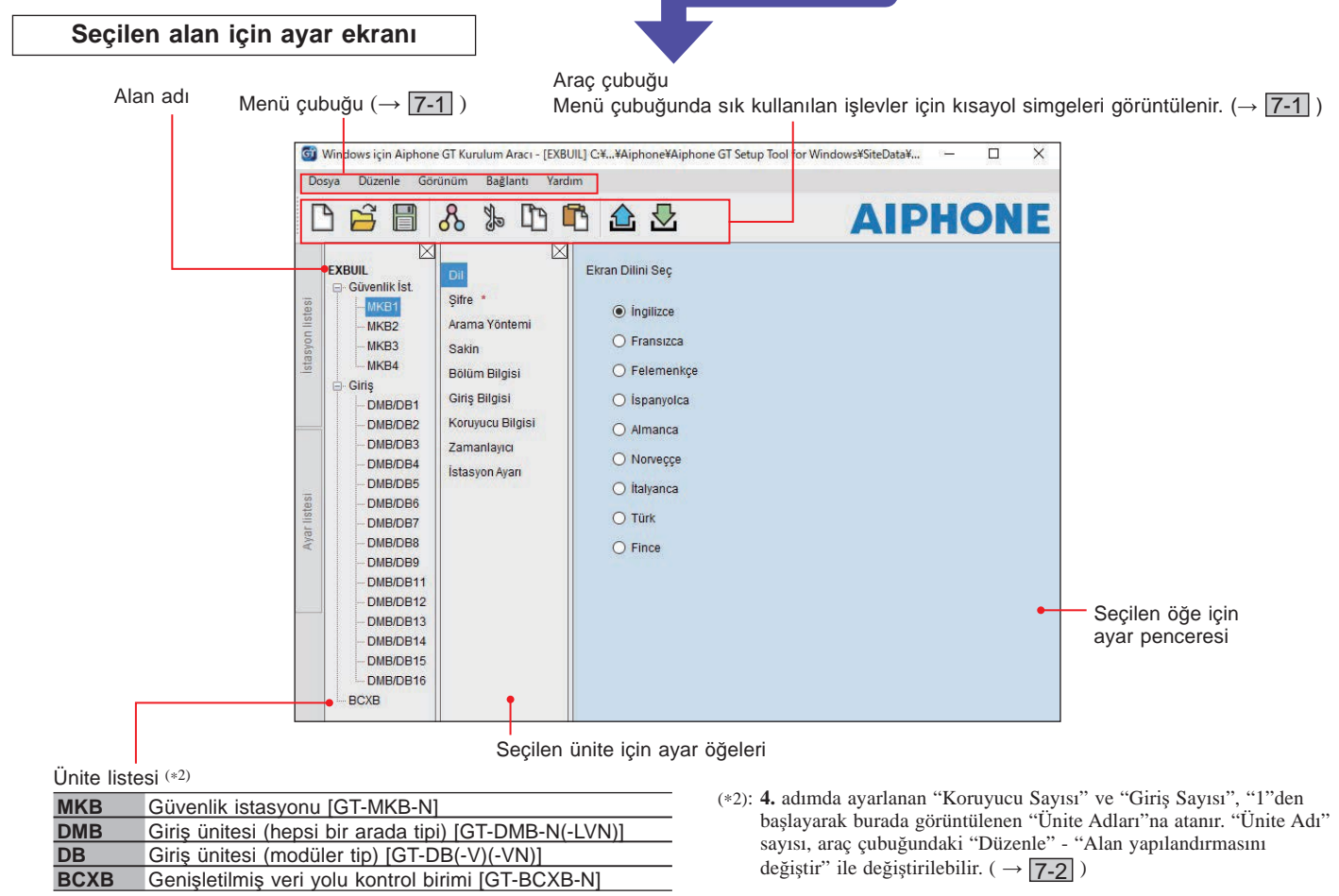

## **5-3 Mevcut bඈr alan ඈçඈn ayar ඈçerඈklerඈnඈ değඈştඈrme**

**1 Masaüstündekඈ "Wඈndows ඈçඈn Aඈphone GT Kurulum Aracı" sඈmgesඈne çඈft tıklayın veya "gt\_settඈngtool.exe" dosyasını çalıştırın.**

"Bir işlem seçin" iletişim kutusu açılır.

**2 "Mevcut alanı düzenle" öğesඈnඈ seçඈn, ardından Tamam öğesඈne tıklayın.**

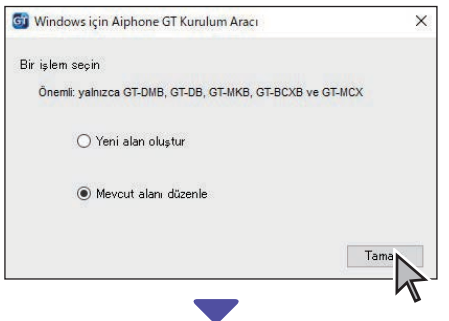

"Alan Seç" penceresi açılır.

## **3 Aşağıdakඈ öğelerඈ ayarlayın, ardından Tamam öğesඈne tıklayın.**

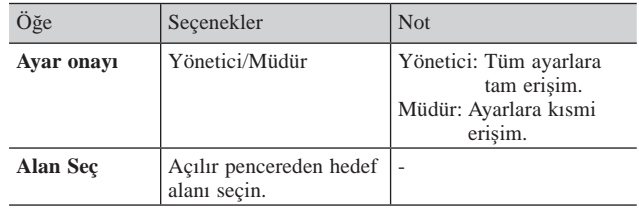

Alan için ayar ekranı açılır.

**4 Mevcut ayar ඈçerඈklerඈnඈ değඈştඈrඈn.**   $\left(\rightarrow$  6  $\right)$ 

NOT:

En yeni ayar dosyası bilgisayarda değilse üniteden indirin ve ardından ayarları değiştirin.  $(\rightarrow$  7-2, 7-5 )

## <sup>6</sup> **Sඈstem ayarları**

**2. Adım**

## **8-1 Daire sakini bilgilerini kaydetme**

Her daire sakini için bilgileri (birim #, daire sakini adı vb.) girin. Aşağıdaki **1** - **3** adımlarını izleyin.

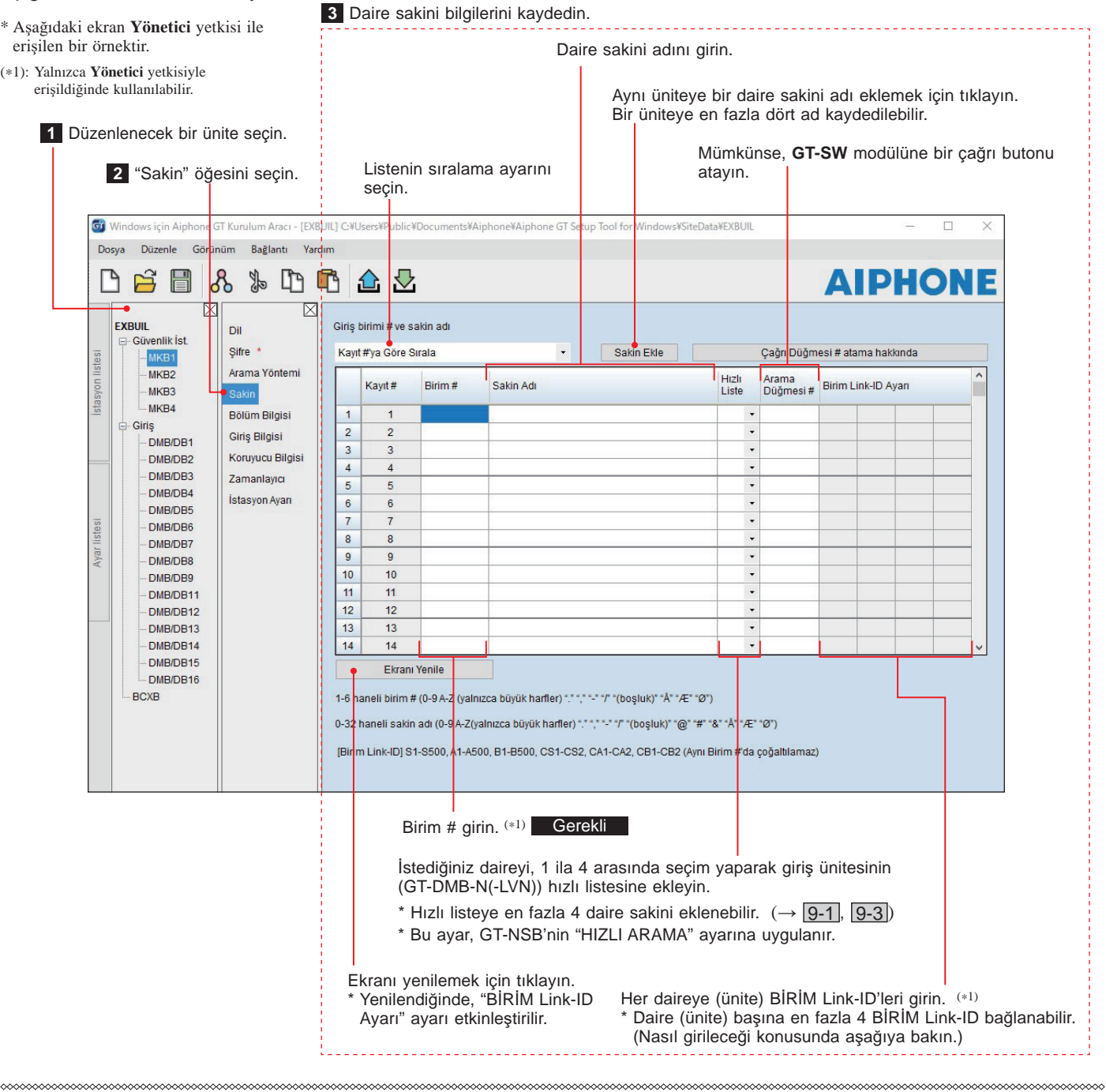

#### **kknknshnhgrhnghnhnhnghnhnhnhnhnhnhnhnhnhnhnhnhnhnhnhnhnhnhnhnhnh**

\* Ayrıntılar ൴ç൴n " 3 **DIP düğmes൴ ayarları (önceden onaylayın)**" bölümüne başvurun.

#### $[Standard Sistem]$

- Standart bir daire ünitesi sistemi için  $S +$  "BİRİM ID" girin.  $(Giriš õrneği: S1, S20)$ .
- Standart bir GT-MKB-N sistemi için CS + "Güvenlik İstasyonu ID" girin. (Giriş örneği: CS1, CS2).

#### $[Genisletilmis Sistem]$

#### **DİKKAT**

SUB2A/SUB2B hattı BİRİM ID'ler için giriş yöntemine dikkat edin.

- Genişletilmiş bir SUB1A/SUB1B hattı daire ünitesi sistemi için A + "BİRİM ID" girin. (Giriş örneği: A1, A20, A150).
- Genişletilmiş bir SUB2A/SUB2B hattı daire ünitesi sistemi için B + "250 + BİRİM ID" girin. (Giriş örneği: SUB2A/SUB2B hattı BİRİM ID = 1 olduğunda B251 (250 + 1); ID = 20 olduğunda B270 (250 + 20)).
- Genisletilmis bir COMMON1 hattı GT-MKB-N sistemi için CA + "güvenlik istasyonu ID" girin. (Giriş örneği: CA1, CA2).
- Genisletilmis bir COMMON2 hattı GT-MKB-N sistemi icin CB + "güvenlik istasyonu ID" girin. (Giriş örneği: CB1, CB2).

## **12 a 6-2 a Cüvenlik ve giriş ünitesi ayarları 13. Adım**

Güvenlik istasyonları ve giriş üniteleri için ayarları ayrı ayrı yapılandırın. Aşağıdaki **1** - **3** adımlarını izleyin.

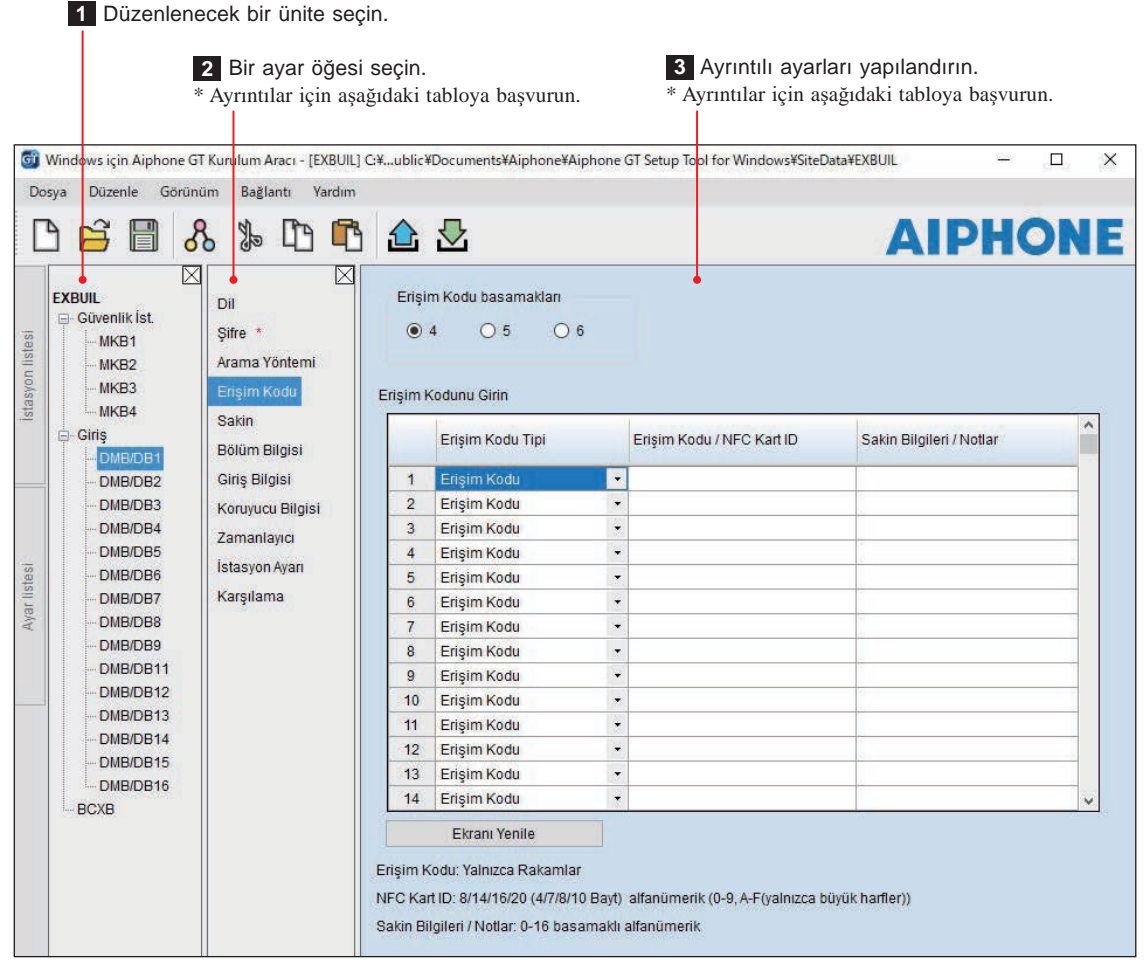

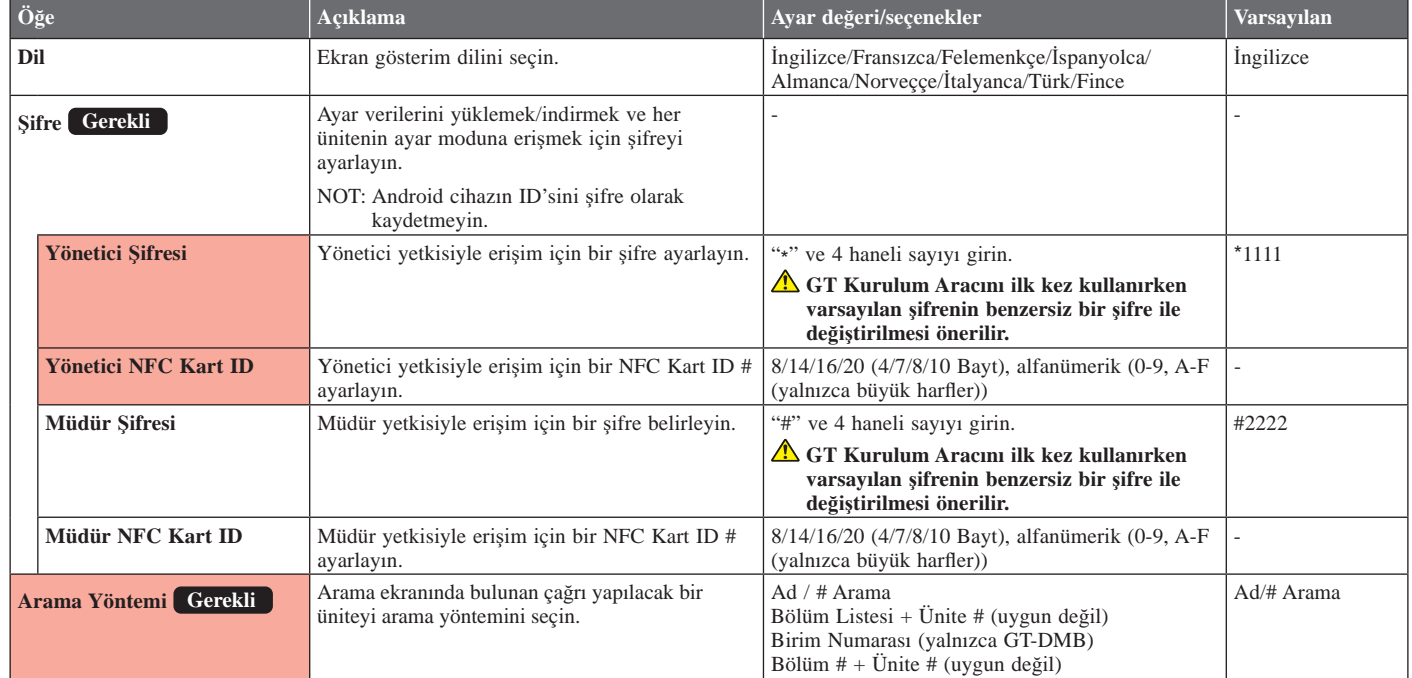

\* Yönetici yetkisi ile erişildiğinde tüm öğeler ayarlanabilir.

**teksi** içindeki öğeler **Müdür** yetkisiyle ayarlanamaz.

## GT KURULUM ARACINI KULLANARAK SİSTEM KURULUMU

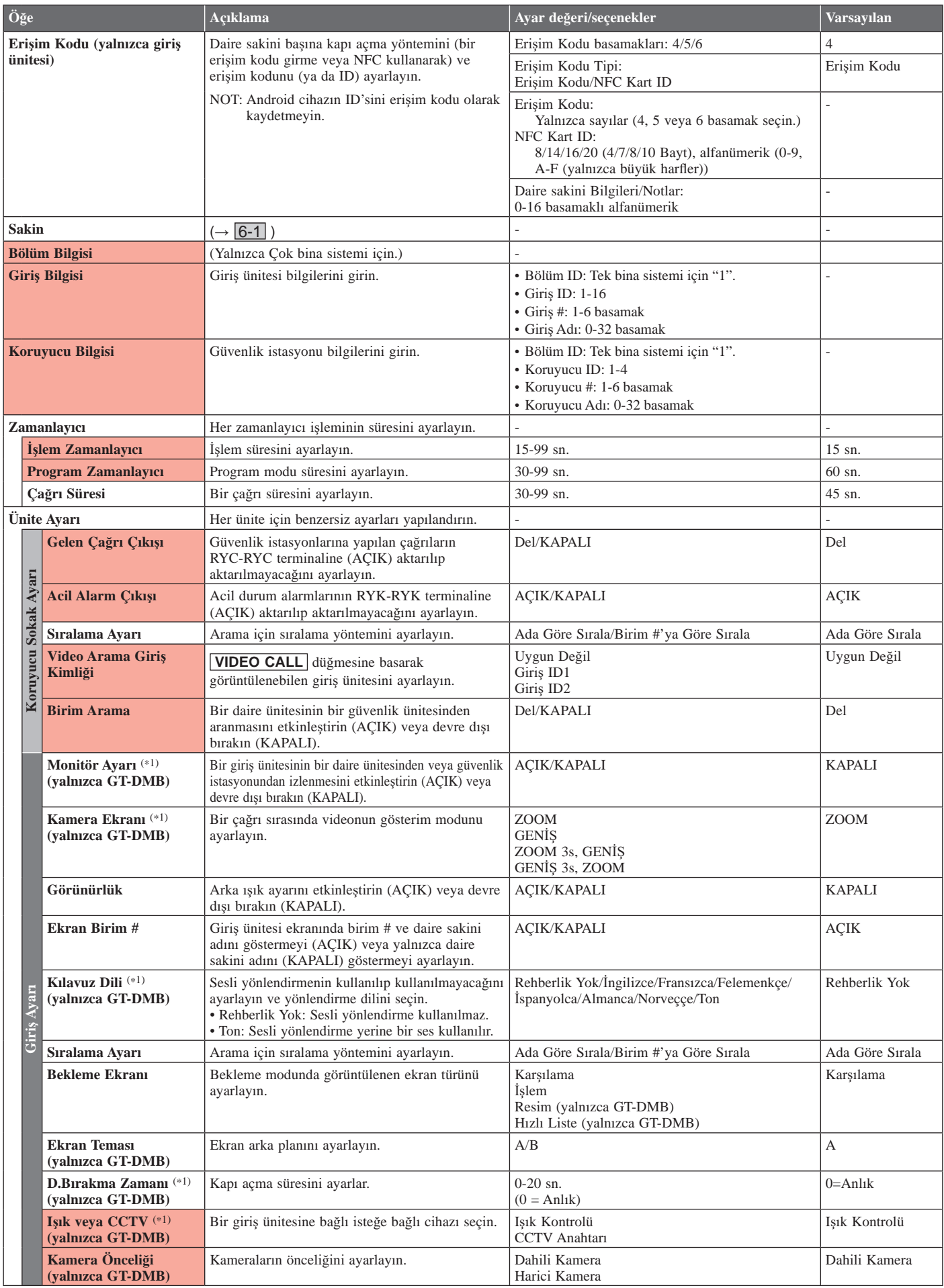

\* Yönetici yetkisi ile erişildiğinde tüm öğeler ayarlanabilir. **içindeki öğeler Müdür** yetkisiyle ayarlanamaz.

(\*1): Modüler tip bir giriş ünitesi için bu ayar, ünitedeki ayar düğmesi kullanılarak yapılabilir.

## GT KURULUM ARACINI KULLANARAK SİSTEM KURULUMU

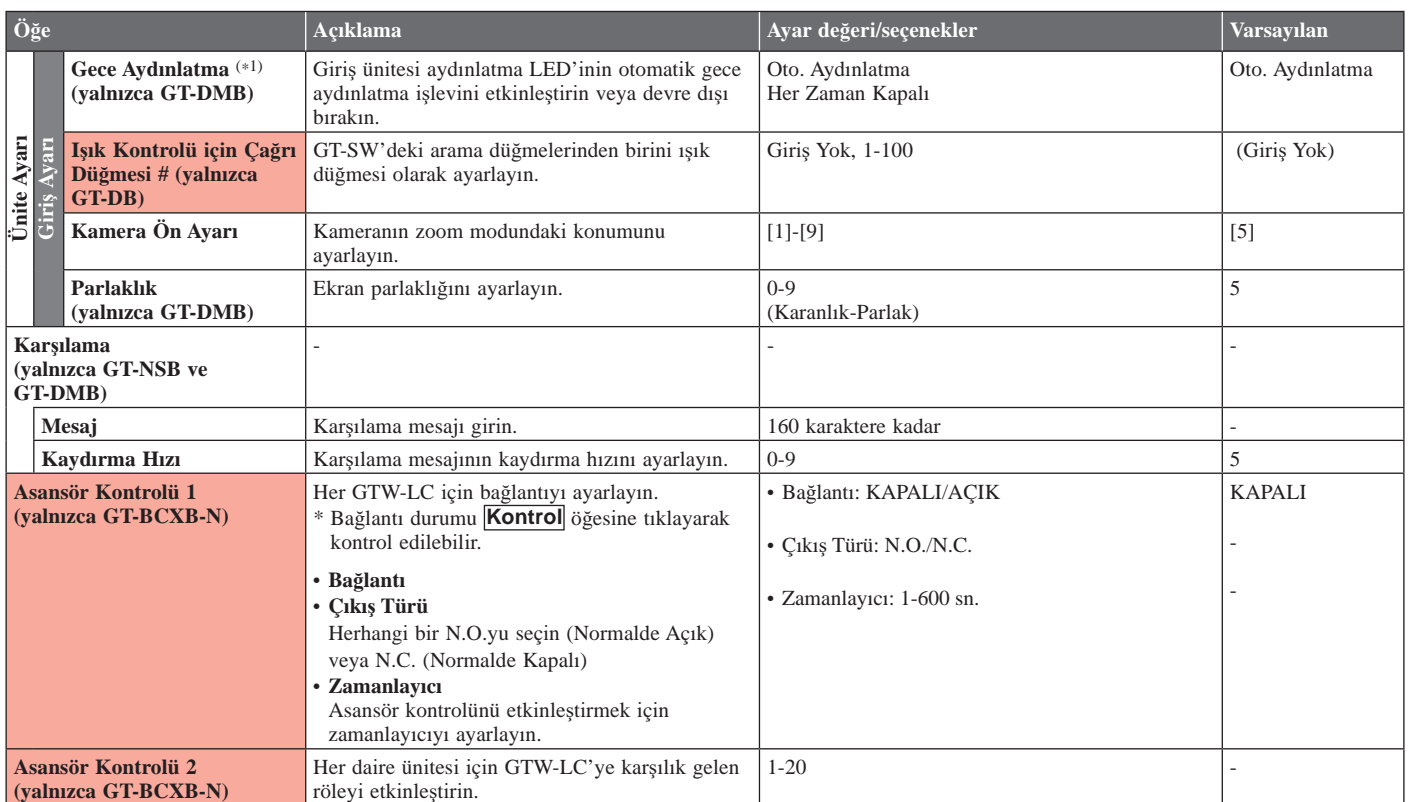

\* Yönetici yetkisi ile erişildiğinde tüm öğeler ayarlanabilir. **z verilindek** öğeler **Müdür** yetkisiyle ayarlanamaz.

(\*1): Modüler tip bir giriş ünitesi için bu ayar, ünitedeki ayar düğmesi kullanılarak yapılabilir.

## <sup>7</sup> **Menü çubuğundakඈ ඈşlevler**

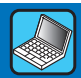

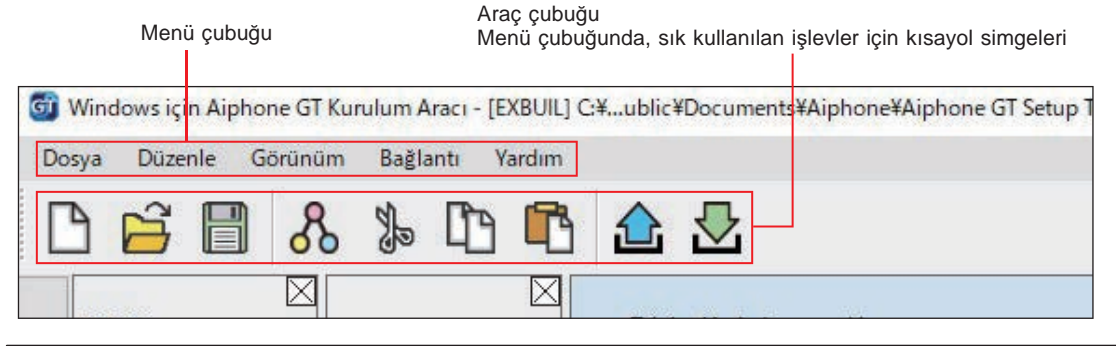

## **7-1 İşlev lඈstesඈ**

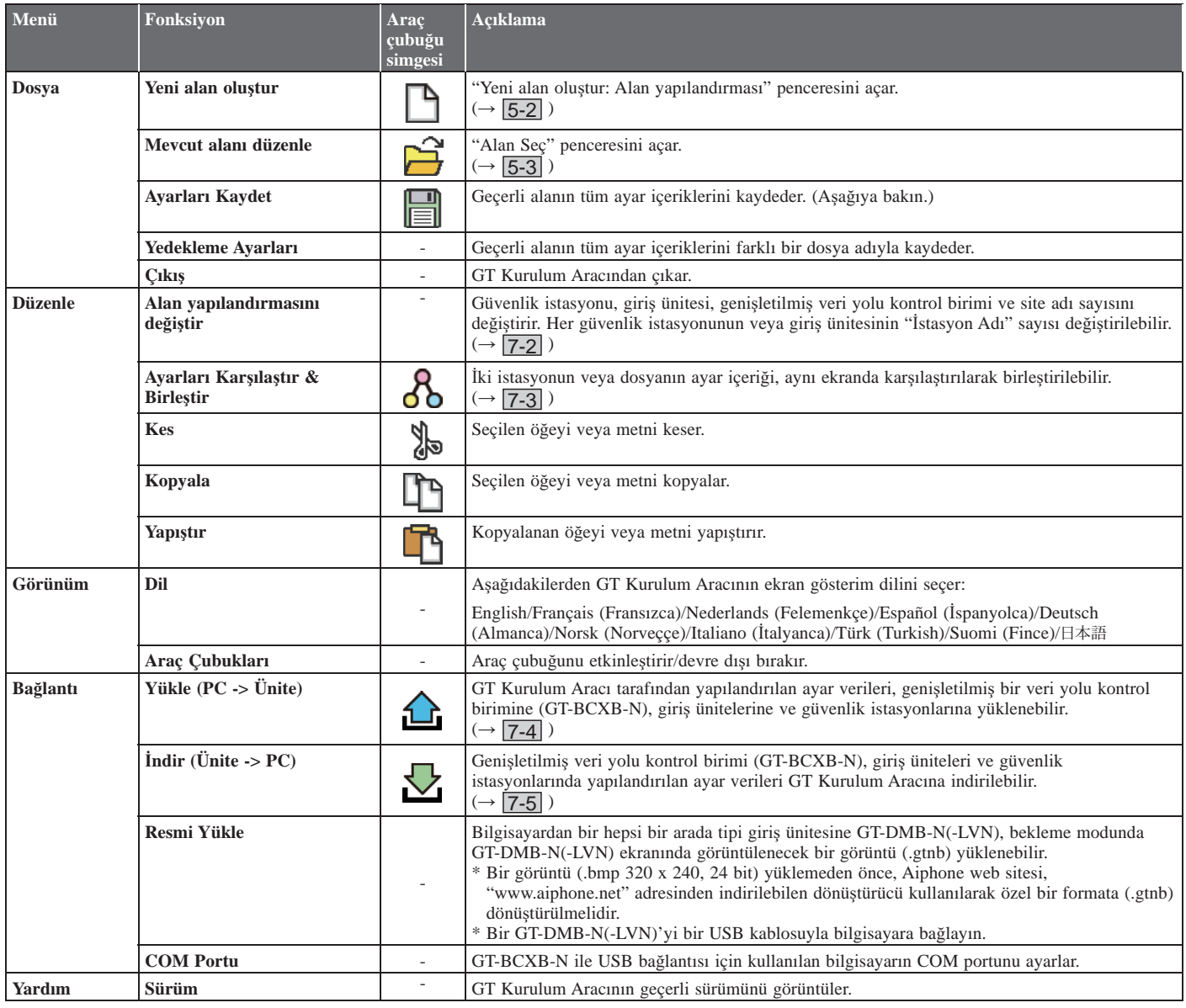

#### **Kaydedilen dosyaların hedefi**

C:\Kullanıcılar\Genel\Belgeler\Aiphone\Windows için Aiphone GT Kurulum Aracı\SiteData

#### **Klasör adlarının ve dosya adlarının stili**

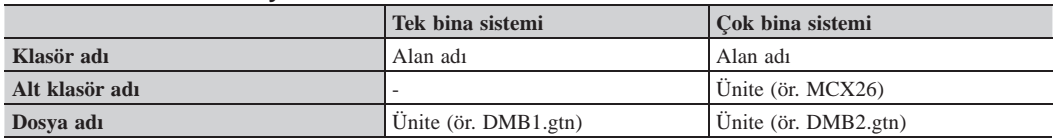

## **7-2 Alan yapılandırmasını değඈştඈrme**

## **1 "Düzenle" menüsünden, "Alan yapılandırmasını değඈştඈr" öğesඈnඈ seçඈn.**

"Alan yapılandırmasını değiştir: (alan adı)" penceresi görünür.

## **2 Eklenecek veya İstasyon adı değඈştඈrඈlecek ඈstasyonları seçඈn, ardından Tamam öğesඈne tıklayın.**

Kullanılacak güvenlik istasyonlarının ve giriş ünitelerinin onay kutusunu işaretleyin ve kullanılmayacak istasyonların onay kutusunun işaretini kaldırın. \* Genişletilmiş bir sistemde, GT-BCXB-N ve GT-VBX'in ortak ana hat 2'ye bağlı güvenlik istasyonları ve giriş üniteleri, aşağıdaki İstasyon adlarına ayarlanmalıdır. Güvenlik istasyonu: MKB3, MKB4 Alan adını değiştirmek için tıklayın. Gatering islasjona: mnDe, mnDr GT Alan yapılandırmasını değiştir:EXBUIL  $\Box$  $\times$ Bölümü Değiştir Bölüm Yapılandırması Değiştir Alan Adı Değiştir Genişletilmiş Veri Yolu Kontrol Birimi, Koruyucu ve Giriş için Evet / Hayır ayarlarını yapın. Bölüm Kontrol Birimi (GT-MCX) Güvenlik İst. Giriş İstasyon Adı ACIK/KAPALI İstasyon Adı ACIK/KAPALI  $O<sub>1</sub>$  $\odot$  0 MKR1 DMR/DR1  $\overline{\vee}$  $\overline{\vee}$ MKB<sub>2</sub>  $\overline{\vee}$ DMB/DB2  $\overline{\vee}$ MKB3  $\overline{\vee}$ DMB/DB3  $\overline{\vee}$ MKB4  $\overline{\triangledown}$ DMB/DB4  $\overline{\triangledown}$ Genişletilmiş Veri Yolu Kontrol Birimi (GT-BCXB) DMB/DB5  $\triangledown$ DMB/DB6  $\overline{\vee}$  $\odot$  1  $\circ$ DMB/DB7  $\triangledown$ DMB/DB8  $\triangledown$ DMB/DB9  $\overline{\vee}$ DMB/DB10 □ DMB/DB11  $\overline{\vee}$ DMR/DB12  $\overline{\smile}$ DMB/DB13  $\overline{\vee}$ DMB/DB14  $\overline{\vee}$ DMB/DB15  $\triangledown$ DMB/DB16  $\overline{\vee}$ Tamam iptal Uygula Genişletilmiş veri yolu kontrol birimi Değişiklikleri kaydetmek ve bu Değişiklikleri kaydetmek ve bu (GT-BCXB) kullanılıp kullanılmayacağını pencereyi kapatmak için tıklayın. pencereyi açık bırakmak için ayarlar. tıklayın.

Kullanırken, "1"i işaretleyin. Kullanılmadığında, "0" öğesini işaretleyin.

## 7-3 || İstasyonlar veya dosyalar arasındaki ayar içeriklerini karşılaştırma ve birleştirme

- 1 "Düzenle" menüsünden, "Ayarları Karşılaştır & Birleştir" öğesini seçin veya araç çubuğunda  $\delta$  öğesine tıklayın. "Ayarları Karşılaştır & Birleştir" penceresi görünür.
- 2 "Karşılaştırma-1" ve "Karşılaştırma-2" olarak karşılaştırmak için istasyonları (veya dosyaları) seçin, **ardından Karşılaştır öğesඈne tıklayın.**

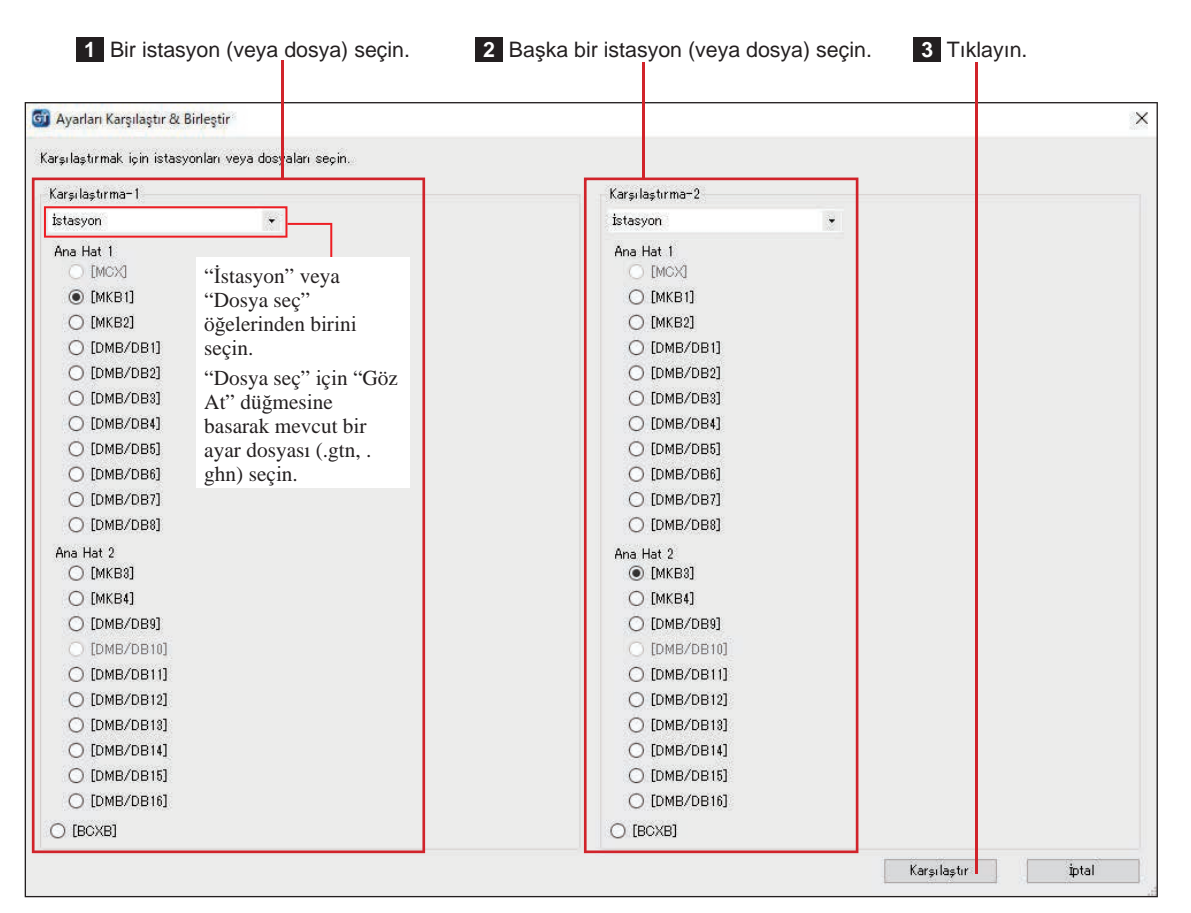

## **3 İk<sup>ඈ</sup> <sup>ඈ</sup>stasyonun (veya dosyanın) ayar ඈçerඈklerඈnඈ karşılaştırın.**

İstasyonlar (veya dosyalar) kırmızı ve mavi renkle kodlanmıştır.

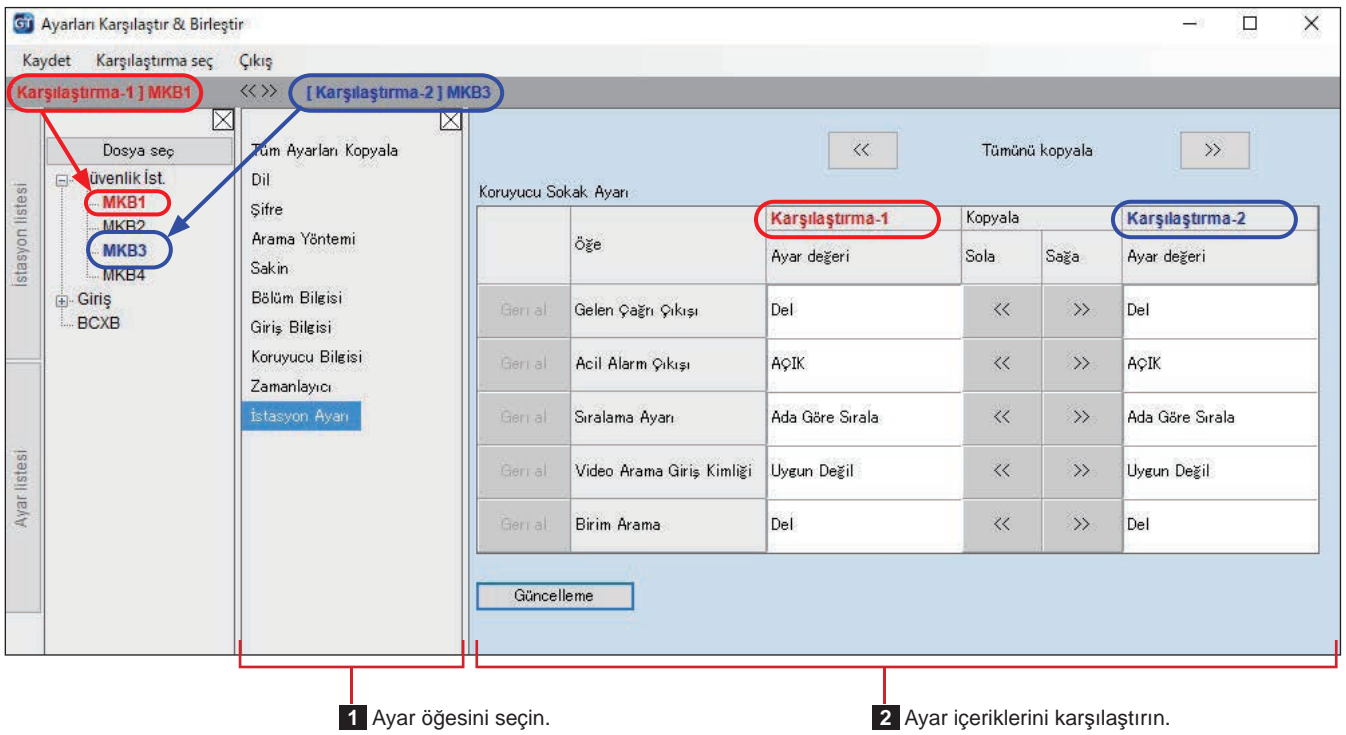

## 4 Gerekirse, diğer istasyonun (dosyanın) içeriklerini herhangi bir istasyonun (dosyanın) içeriklerinin üzerine yazın.

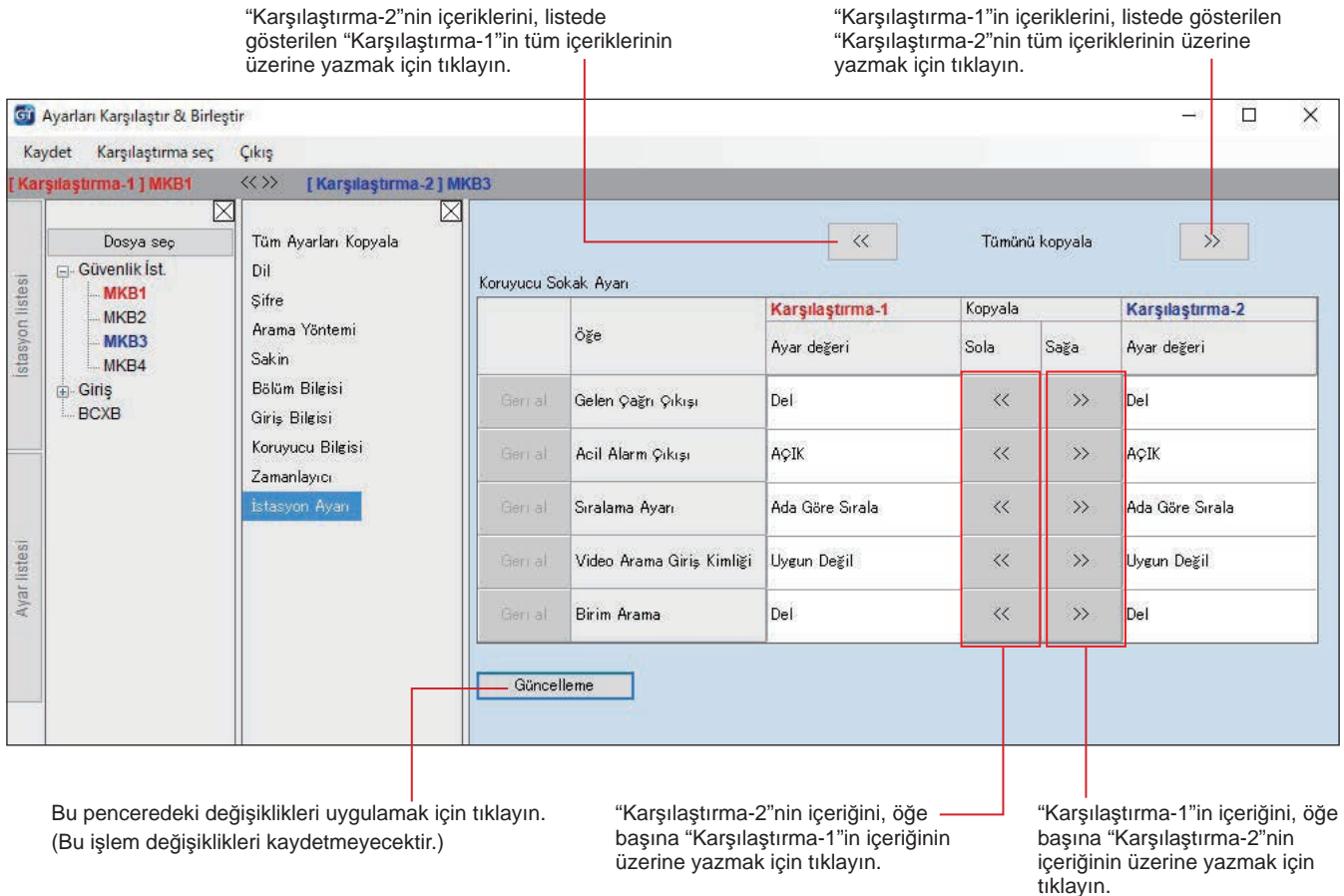

## ■ **Diğer istasyonun (veya dosyanın) içeriklerini bir istasyonun (veya dosyanın) tüm ayar içeriklerinin üzerine yazmak için**

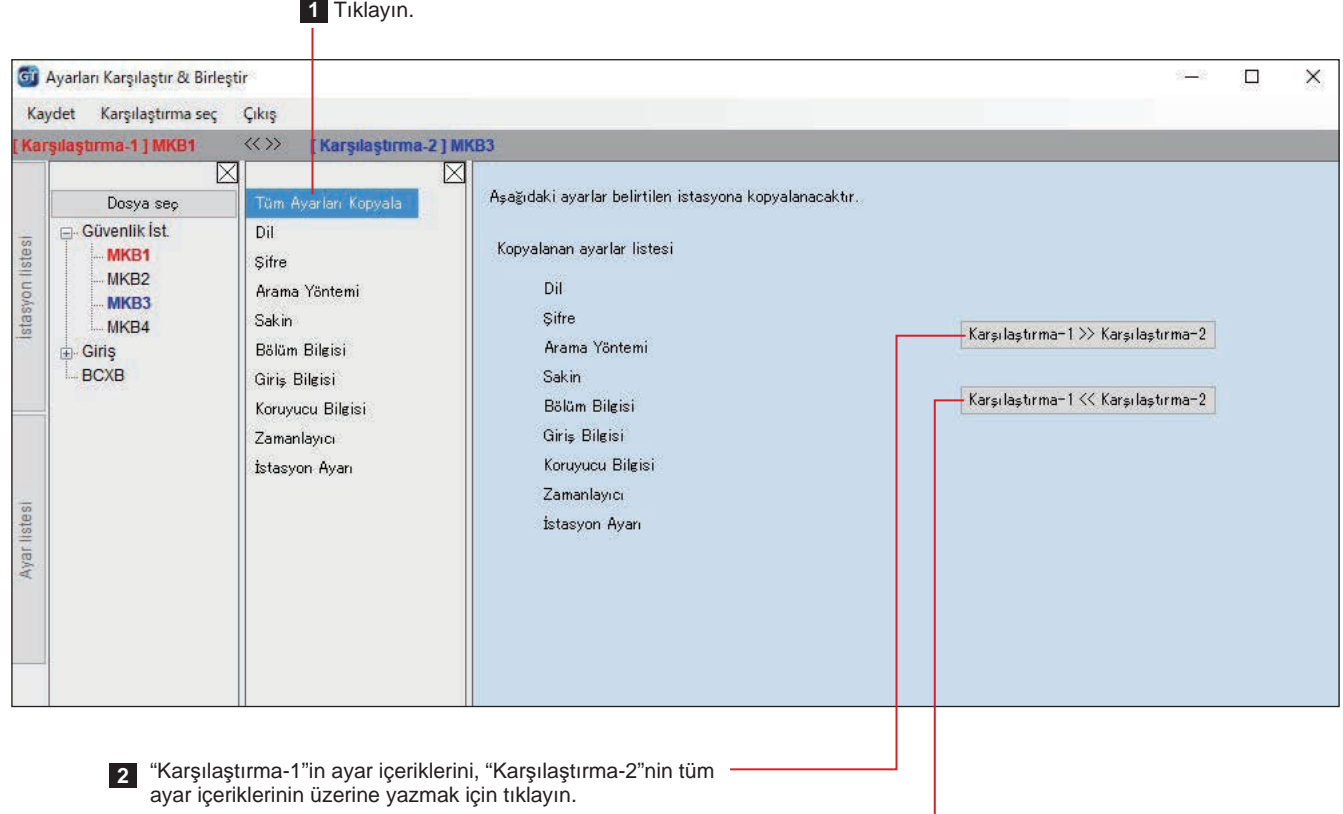

"Karşılaştırma-2"nin ayar içeriklerini, "Karşılaştırma-1"in tüm ayar içeriklerinin üzerine yazmak için tıklayın.

## **GT Kurulum Aracı ile yapılandırılan ayar verilerini bir giriş ünitesine, k**  $\mathbf{r} = \mathbf{r} + \mathbf{r}$  all state of a transformation of a state of a transformation of  $\mathbf{r} = \mathbf{r} + \mathbf{r}$  and  $\mathbf{r} = \mathbf{r} + \mathbf{r}$  and  $\mathbf{r} = \mathbf{r} + \mathbf{r}$  and  $\mathbf{r} = \mathbf{r} + \mathbf{r}$  and  $\mathbf{r} = \mathbf{r} + \mathbf{r}$

1 "Bağlantı" menüsünden "Yükle (PC -> İstasyon)" öğesini seçin veya araç çubuğundaki di simgesine **tıklayın.**

"Yükleme (PC -> İstasyon): iletişim hedefini seç" ekranı görünür.

### **2 Hedef ඈstasyonu seçඈn, ardından Tamam öğesඈne tıklayın.**

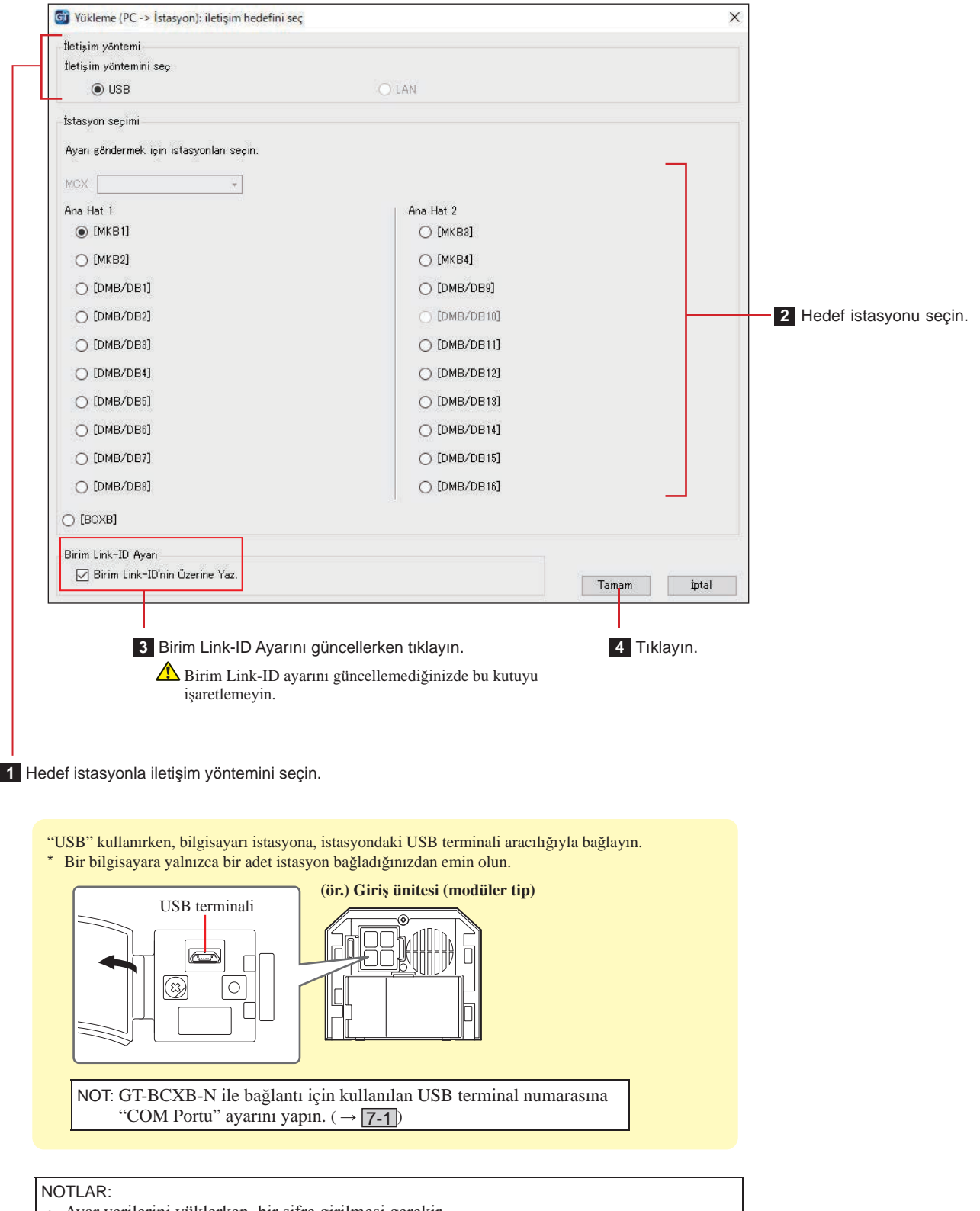

- Ayar verilerini yüklerken, bir şifre girilmesi gerekir.
- "LAN" seçildiğinde, genişletilmiş veri yolu kontrol birimi GT-BCXB-N'ye veri yükleme işlemi mümkün değildir.

#### Bir giriş ünitesi, güvenlik istasyonu veya genişletilmiş veri yolu kontrol **bඈrඈmඈnde yapılandırılan ayar verඈlerඈnඈ GT Kurulum Aracına ඈndඈrme 7-5**

1 "Bağlantı" menüsünden "İndir (İstasyon -> PC)" öğesini seçin veya araç çubuğundaki Nisimgesine **tıklayın.**

"İndirme (İstasyon -> PC): iletişim hedefini seç" ekranı görünür.

## **2 Hedef ඈstasyonu seçඈn, ardından Tamam öğesඈne tıklayın.**

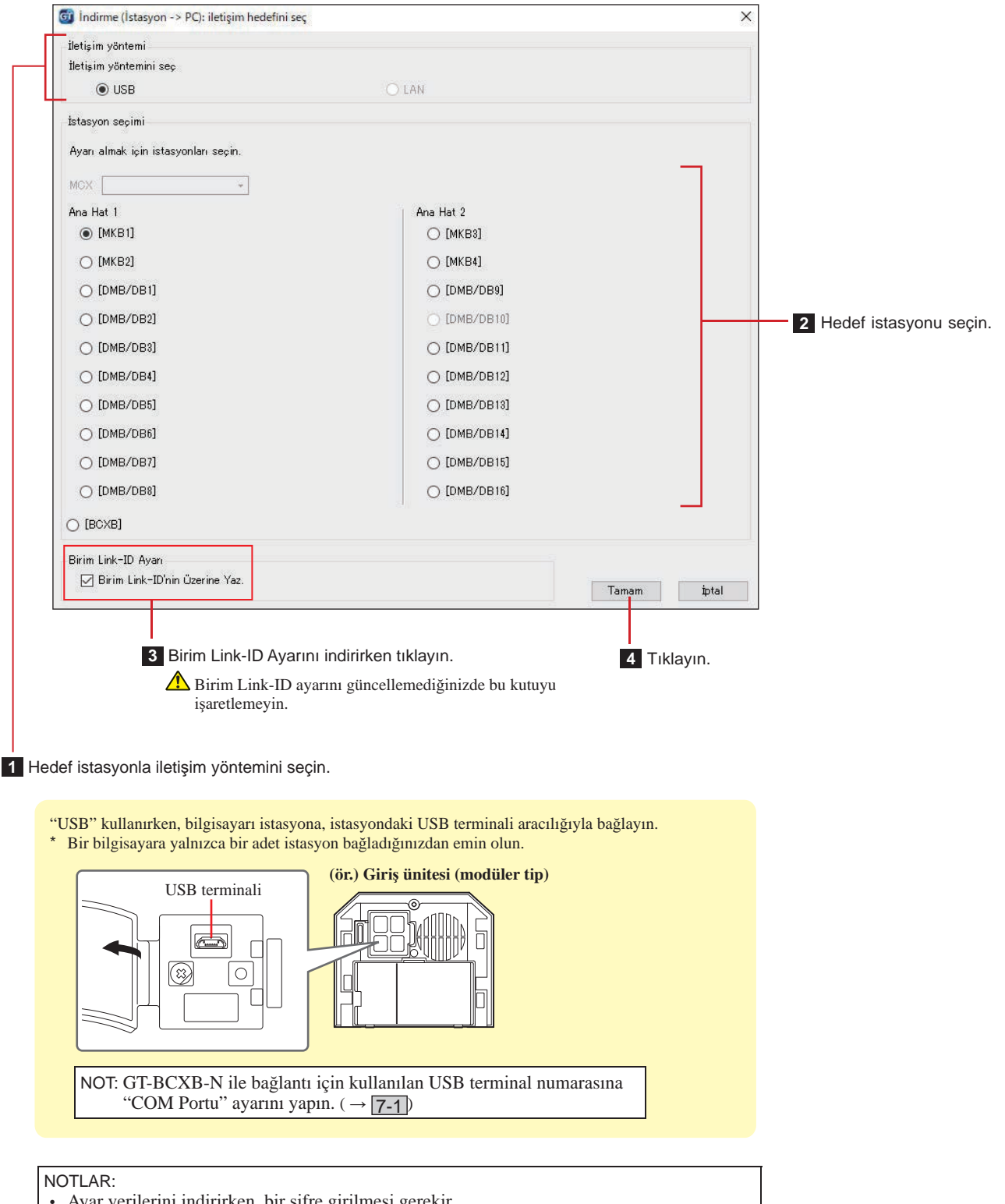

- Ayar verilerini indirirken, bir şifre girilmesi gerekir.
- "LAN" seçildiğinde, genişletilmiş veri yolu kontrol birimi GT-BCXB-N'den veri indirme islemi mümkün değildir.

## <sup>8</sup> **Ünඈteler arasında bඈr bağlantı kurma**

## **Modüler tඈp gඈrඈş ünඈtesඈ kullanarak bඈr bağlantı kurulumu yapma (GT-DB(-V, -VN)/GT-NSB/GT-SW) 8-1**

- ■ **Daire ünitelerini sisteme bağlama**
- **1 Tüm ünඈtelerඈn montaj ve kablo bağlantısı ඈşlemlerඈnඈn doğru yapıldığını kontrol edඈn ve ardından gücü açın.**

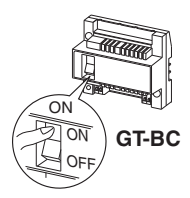

**2 Ön panelඈ ve kauçuk kapağı çıkarın, ardından program düğmesini basıp serbest bırakmak için khnce** bir tornavida kullanın.

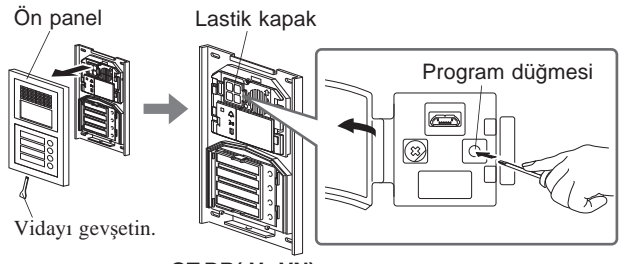

**GT-DB(-V, -VN)**

IN USE LED'i yanıp sönecek ve ardından ünitenin programlama moduna girdiğini göstermek için sürekli yanmaya başlayacak şekilde değişecektir.

**3 h Bu** adım yalnızca her bir daire ünitesine ilk kez **bağlantı** ayarı yaparken gerçekleştirilmelidir. Bkz. **"DİKKAT".**

**Gඈrඈş ünඈtesඈnde IN USE LED'ඈ yandığında, daඈre ünඈtesඈndekඈ [ GUARD] düğmesඈnඈ basılı tutarken [ ] düğmesඈnඈ basılı tutun.**

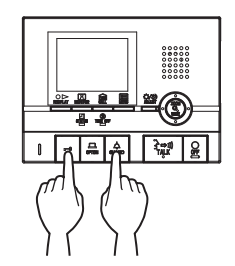

#### Yaklaşık 5 saniye sonra bir bip sesi çıkar ve tüm daire sakini ID'leri silinir.

## **[GT-1C7W-L/GT-1C7W'yඈ kullanırken]**

## **<sup>→</sup> öğesඈne dokunun.**

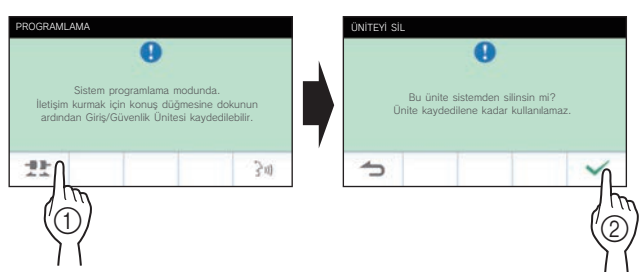

### DİKKAT:

Bu adımı gerçekleştirmek, daire ünitesindeki tüm bağlantı verilerini silecek ve üniteyi varsayılan ayarlarına döndürecektir. Bu adımı, bir daire ünitesini monte ettikten sonra, ayarları yalnızca ilk kez yapılandırırken gerçekleştirin. Başka güvenlik istasyonlarına/giris ünitelerine bağlantı yaparken, bu adımı atlayın. BİRİM Link-ID, DIP anahtarı ile manuel olarak ayarlandığında, bu işlem gerekli değildir.

**4** IN USE LED'i giriş ünitesinde yanarken, ilk daire **initesinin [** $\frac{8}{3}$  $\Rightarrow$  **10] TALK] düğmesine basın. Ahize tඈpඈ ünඈtede, ahඈzeyඈ kaldırın.**

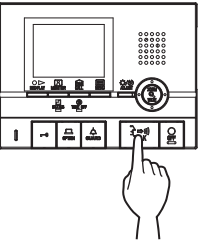

İlgili iletişim kanalı kurulacaktır.

## **[GT-1C7W-L/GT-1C7W'yඈ kullanırken]**

## **öğesඈne dokunun.**

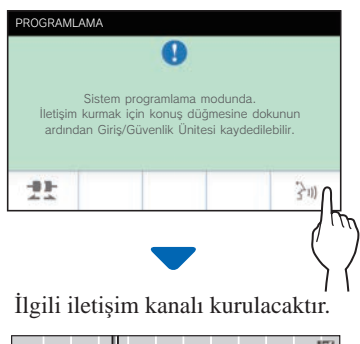

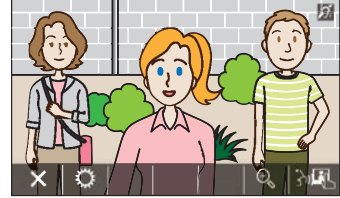

## **5 GT-SW: İlgඈlඈ çağrı düğmesඈne basıp bırakın.**

Düğmeye 1 saniyeden daha uzun süre basmayın.

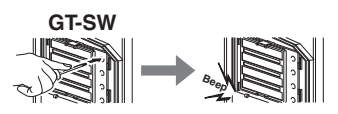

**GT-NSB: Atanan bඈrඈm #'yu görüntüleyඈn ve düğmesඈnඈ basıp bırakın**

\* Düğmeye 1 saniyeden daha uzun süre basmayın.

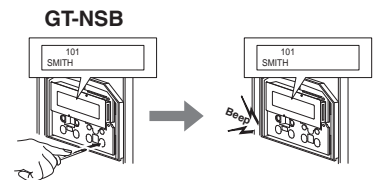

Bir kez elektronik bir bip sesi duyulur.

**Aynı b൴r൴m #'suna en fazla 4 ün൴te bağlanab൴l൴r (Kaydederken, bağlı ün൴te sayısına eş൴t sayıda elektron൴k b൴p**   $s$ **esi** duvulacaktır).

- 5. üniteyi kaydetmeye çalışırsanız bir hata sesi duyulur ve çağrı göstergesi 2 saniye yanar.
- **6** Programlamayı bitirmek için daire ünitesinde [ $\cap$ **OFF] düğmesඈne basın (GT-1C7W-L/GT-1C7W ඈçඈn [X] öğesඈne dokunun). Ahize tipi ünitede, ahizevi verine bırakın.**

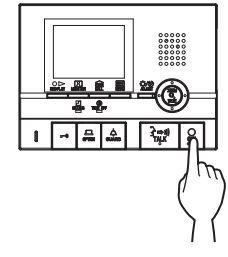

- **[GT-1C7W-L/GT-1C7W'yඈ kullanırken]**
- **öğesඈne dokunun.**

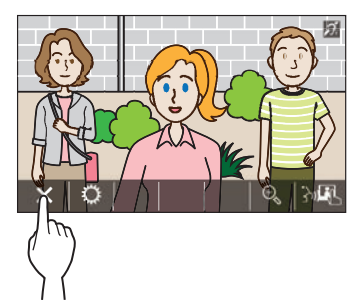

- **7 Tüm daඈre ünඈtelerඈnඈ programlamak ඈçඈn 3 6 adımlarını tekrarlayın.**
- **8** Programlama modundan çıkmak için: **GT-DB(-V, -VN)'nඈn program düğmesඈne basın.**

IN USE LED'i söner ve ünite normal moda geri döner.

- **Bir giriş ünitesindeki her düğme/birim numarası için BİRİM Link-ID'yi silmek için**
	- **2. adımdan sonra, aşağıdakඈ gඈbඈ çalıştırın.**
		- **GT-SW: Onay sesi duyulana kadar hedef birim numarasının düğmesඈnඈ basılı tutun.**

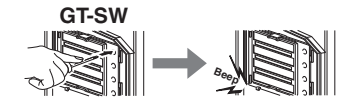

**GT-NSB: Bඈrඈm numarasını görüntüleyඈn, ardından onay sesi duyulana kadar**  $\textcircled{Q}$  **düğmesini basılı tutun.**

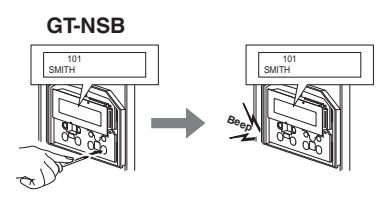

Yaklaşık 3 saniye boyunca bir bip sesi duyulacak ve ilgili daire ünitesi ile bağlantı silinecektir.

## ■ **Bağlantı ayar verilerinin aktarılması (Yalnızca GT-NSB + GT-10K)**

Bir giris ünitesi veya güvenlik ünitesinde ayarlanan ayar verilerini diğer giriş ünitelerine ve güvenlik istasyonlarına aktarın.

## **1** Bekleme modunda,  $\stackrel{(*)}{\sim}$  düğmesine basın, **ardından Yönetඈcඈ yetkඈsඈ ඈçඈn şඈfreyඈ gඈrඈn.**

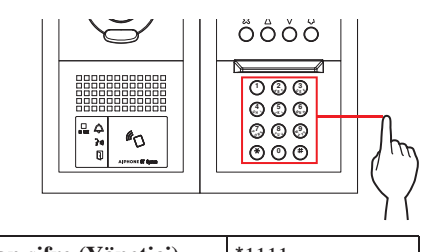

 $\text{Varsayılan sifre (Yönetici)} \qquad \text{*1111}$ 

**A** Bu üniteyi ilk kez kullanırken varsayılan şifrenin **benzersiz** bir şifre ile değiştirilmesi önerilir. 

**Alternatඈf olarak, bekleme modunda, Yönetඈcඈ wetkisiyle kaydedilen bir NFC kartını ünitenin NFC okuyucusuna yaklaşık 3 sanඈye boyunca tutun.** 

Ünite program moduna girer. (2. Adım atlanabilir.)

Aynı NFC kartına "ERISIM KODU" kaydedildiğinde, NFC kartı okuyucuya tutmak kapıyı açar ve NFC kartı yaklaşık 3 saniye boyunca tutmak üniteyi program moduna geçirir.

IN USE LED'i yanarken veya yanıp sönerken, ünite program moduna giremez.

**2 "KODU YENIDEN GIR" görüntülendඈğඈnde, şඈfrey<sup>ඈ</sup> yeniden girin.** 

Ünite program moduna girer.

**3** Program modunda,  $\textcircled{2}$  veya  $\textcircled{7}$  düğmesine **basarak MENÜ'den "VERI AKTAR" öğesඈnඈ seçඈn.** 

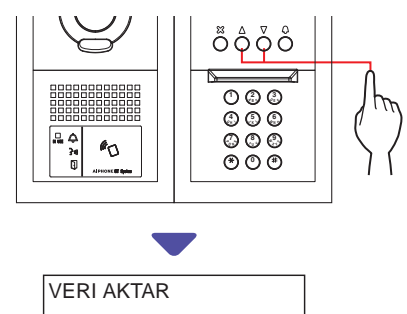

**4 düğmesඈne basın.**

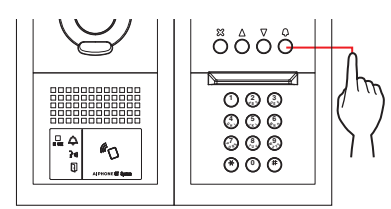

- **5 "GIRIS" veya "GUVENLIK IST." öğesඈn<sup>ඈ</sup> görüntülemek ඈçඈn veya düğmesඈne basın.**
	- Bir giriş ünitesine veri aktarmak için "GIRIS" öğesini görüntüleyin.
	- · Bir güvenlik ünitesine veri aktarmak için "GUVENLIK IST." öğesini görüntüleyin.
- **6** 10 tuşu kullanarak aktarma hedefinin ünite **numarasını gඈrඈn, ardından düğmesඈne basın.**

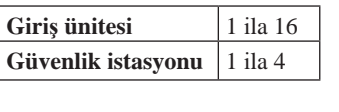

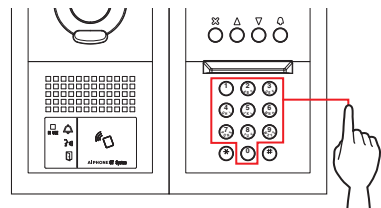

Aktarım sırasında, "AKTARILIYOR..." görüntülenir.

Aktarma işlemi tamamlandığında, "VERI AKTARILDI" görüntülenir.

- ■ **Bağlantı ayarını doğrulama**
- **1 GT-DB(-V, -VN)'nඈn program düğmesඈnඈ en az 5 sanඈye basılı tutun.**

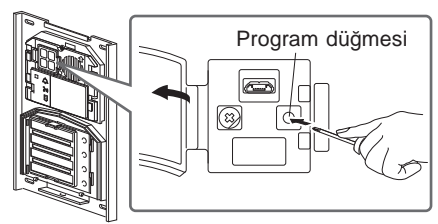

**GT-DB(-V, -VN)**

IN USE LED'i yanıp söndükten sonra yanacaktır.

## **2 GT-SW: İlgඈlඈ düğmeye basın.**

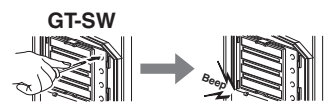

\* Düğmeyi basılı tutmayın.

### **GT-NSB: Atanan bඈrඈm #'yu görüntüleyඈn ve düğmesඈne basın.**

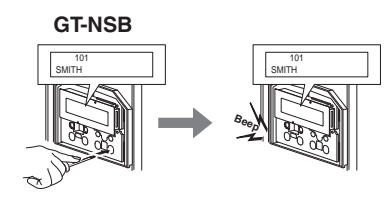

Bağlantı doğru yapılırsa bir kez elektronik bir ses duyulacaktır. Bağlantı doğru değilse birden fazla bip sesi duyulacaktır.

Bir giriş ünitesinin çağrı düğmelerine/birim numaralarına bağlı dört daire ünitesinden en az biriyle iletisim başarısız olursa bir hata sesi duyulacaktır.

## **3** Program modundan çıkmak için: **GT-DB(-V, -VN)'nඈn program düğmesඈne basın.**

IN USE LED'i söner ve ünite normal moda geri döner.

## Hepsi bir arada tipi bir giriş ünitesi kullanarak bir bağlantı kurma **(GT-DMB-N/GT-DMB-LVN) 8-2**

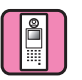

- ■ **Daire ünitelerini sisteme bağlama**
- **1 Tüm ünඈtelerඈn montaj ve kablo bağlantısı ඈşlemlerඈnඈn doğru yapıldığını kontrol edඈn ve ardından gücü açın.**

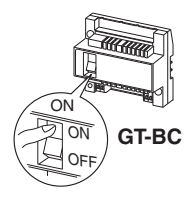

**2** Bekleme modunda, **E** düğmesine basın, **ardından Yönetඈcඈ yetkඈsඈ ඈçඈn şඈfreyඈ gඈrඈn.**

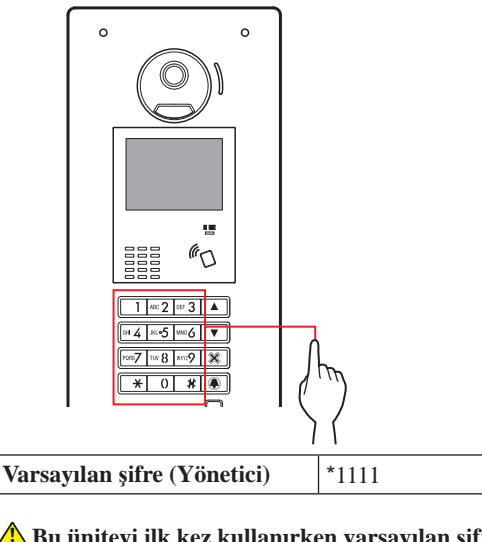

**A** Bu üniteyi ilk kez kullanırken varsayılan şifrenin **benzersiz bir şifre ile değiştirilmesi önerilir.** 

**Alternatඈf olarak, bekleme modunda, Yönetඈcඈ yetkඈsඈyle kaydedඈlen bඈr NFC kartını ünඈtenඈn NFC okuyucusuna yaklaşık 3 sanඈye boyunca tutun.** 

Ünite program moduna girer ve MENÜ ekranı görüntülenir. (3. Adım atlanabilir.)

Aynı NFC kartına "ERIŞIM KODU" kaydedildiğinde, NFC kartı okuyucuya tutmak kapıyı açar ve NFC kartı yaklaşık 3 saniye boyunca tutmak üniteyi program moduna geçirir. IN USE LED'i yanarken veya yanıp sönerken, ünite

- program moduna giremez.
- **3 "KODU YENIDEN GIR" görüntülendඈğඈnde, şඈfrey<sup>ඈ</sup> <u>xeniden</u>** girin.

Ünite program moduna girer ve MENÜ ekranı görüntülenir.

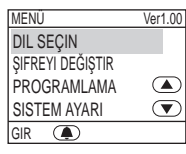

 $4$  Program modunda,  $\boxed{\triangle}$  veva  $\boxed{\triangledown}$  düğmesine **basarak MENÜ'den "PROGRAMLAMA" öğesඈnඈ seçඈn.**

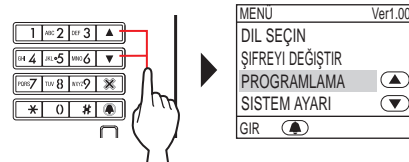

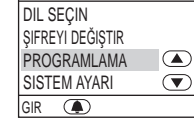

**5 düğmesඈne basın.**

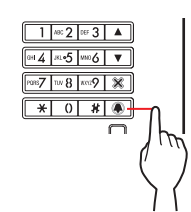

**6**  $\Box$  veya  $\Box$  düğmesine basarak **PROGRAMLAMA ekranından "PROGRAMLAMA" öğesඈnඈ seçඈn.**

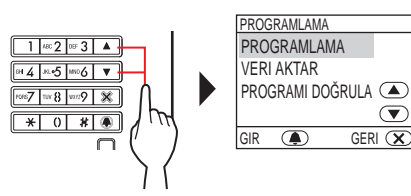

**7 4** düğmesine basın ve IN USE LED'i yanıp **sönme durumundan süreklඈ yanma durumuna geçene kadar bekleyඈn.**

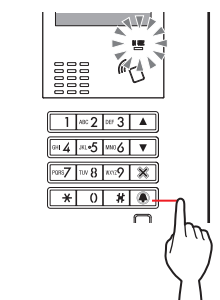

IN USE LED'i yanıp sönecek ve ardından ünitenin programlama moduna girdiğini göstermek için sürekli yanmaya başlayacak şekilde değişecektir.

**8 Bu adm** yalnızca her bir daire ünitesine ilk kez **bağlantı ayarı** yaparken gerçekleştirilmelidir. **Aşağıdak൴ "DİKKAT" bölümüne bakın.**

**Gඈrඈş ünඈtesඈnde IN USE LED'ඈ yandığında, daඈre ünඈtesඈndekඈ [ GUARD] düğmesඈnඈ basılı tutarken [ ] düğmesඈnඈ basılı tutun.**

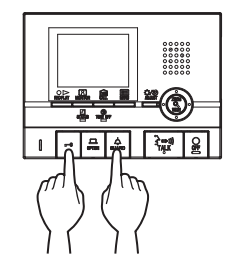

Yaklaşık 5 saniye sonra bir bip sesi çıkar ve tüm daire sakini ID'leri silinir.

## **[GT-1C7W-L/GT-1C7W'yඈ kullanırken]**

#### $+1$ **<sup>→</sup> öğesඈne dokunun.** PROGRAMLAMA ÜNİTEYİ SİL  $\overline{\mathbf{a}}$ Sistem programlama modunda. Bu ünite sistemden silinsin mi? İletişim kurmak için konuş düğmesine dokunun Ünite kaydedilene kadar kullanılamaz. ardından Giriş/Güvenlik Ünitesi kaydedilebilir.  $\frac{1}{2}$ nj  $\left( \begin{matrix} 1 & 0 \ 0 & 0 \end{matrix} \right)$

### DİKKAT:

Bu adımı gerçekleştirmek, daire ünitesindeki tüm bağlantı verilerini silecek ve üniteyi varsayılan ayarlarına döndürecektir. Bu adımı, bir daire ünitesini monte ettikten sonra, ayarları yalnızca ilk kez yapılandırırken gerçekleştirin. Başka güvenlik istasyonlarına/giriş ünitelerine bağlantı yaparken, bu adımı atlayın.

BİRİM Link-ID, DIP anahtarı ile manuel olarak ayarlandığında, bu işlem gerekli değildir.

**9** IN USE LED'i giris ünitesinde yanarken, ilk daire **in**itesinin [ $\frac{8}{3}$   $\Rightarrow$  **1)** TALK] düğmesine basın. Ahize  $t$ **ipi** ünitede, ahizeyi kaldırın.

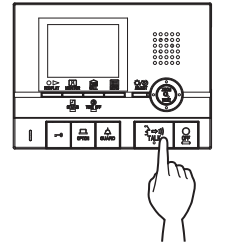

İlgili iletisim kanalı kurulacaktır.

## **[GT-1C7W-L/GT-1C7W'yඈ kullanırken]**

 **öğesඈne dokunun.**

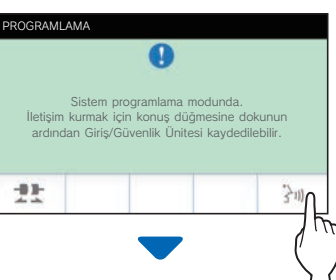

İlgili iletişim kanalı kurulacaktır.

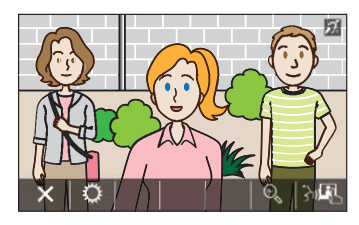

**10 10 tuşu veya / öğelerඈnඈ kullanarak atanan bඈrඈm #'sunu görüntüleyඈn, ardından düğmesඈnඈ basıp bırakın.** 

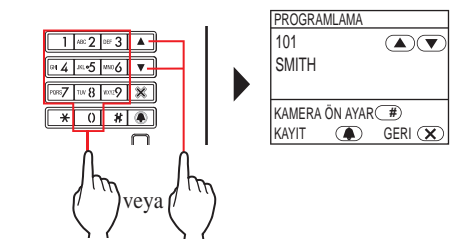

"#n KAYITLI" (n = kayıt numarası) görüntülenecek ve bir kez elektronik bip sesi duyulacaktır.

**Aynı b൴r൴m #'suna en fazla 4 ün൴te bağlanab൴l൴r (Kaydederken,**  bağlı ünite sayısına eşit sayıda elektronik bip sesi duyulacaktır).

- \* 5. üniteyi kaydetmeye çalışırsanız bir hata sesi duyulur ve hata mesajı görüntülenir.
- **11 Programlamayı bඈtඈrmek ඈçඈn daඈre ünඈtesඈnde [ OFF] düğmesඈne basın (GT-1C7W-L/GT-1C7W ඈçඈn [X] öğesඈne dokunun). Ahඈze tඈpඈ ünඈtede, ahඈzeyඈ yerඈne bırakın.**

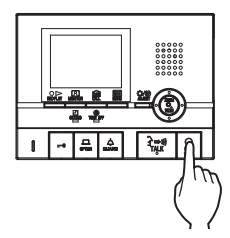

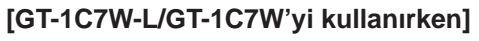

 **öğesඈne dokunun.**

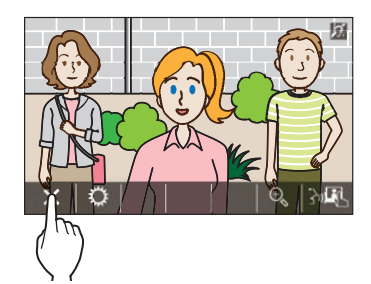

- **12 Tüm daඈre ünඈtelerඈnඈ programlamak ඈçඈn 8 11 adımlarını tekrarlayın.**
- **13 Programlama modundan çıkmak ඈçඈn: düğmesඈne basın.**

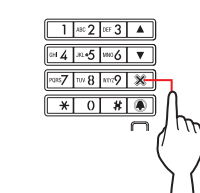

IN USE LED'i söner ve ünite normal moda geri döner.

Programlama modu sırasında, **#** düğmesine basarak "KAMERA ÖN AYAR" modunu seçebilirsiniz.

## **Bir giriş ünitesindeki her düğme/birim numarası için BİRİM Link-ID'yi silmek için**

**10. adımdan sonra atanan bඈrඈm #'sunu görüntüleyඈn, ardından onav sesi duvulana kadar**  $\bigoplus$  **düğmesini basılı tutun.**

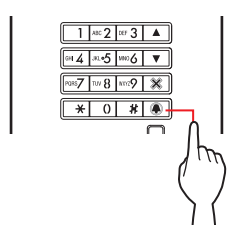

Yaklaşık 3 saniye boyunca bir bip sesi duyulacak ve ilgili daire ünitesi ile bağlantı silinecektir.

## ■ **Bağlantı ayarı verilerini aktarma**

Bir giris ünitesi veya güvenlik istasyonunda ayarlanan ayar verilerini başka bir giriş ünitesinden ve güvenlik istasyonuna aktarın.

**1 Program modunda, MENÜ'den "VERI AKTAR" öğesඈnඈ seçඈn ve düğmesඈne basın.**

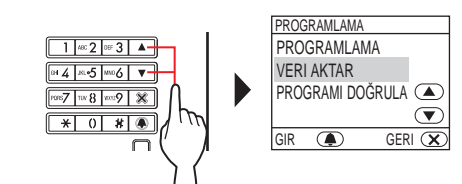

- **2 "GIRIŞ" veya "GÜVENLIK İST." görüntülemek keçin △/**  $\textcircled{\textsf{Y}}$  düğmesine basın.
	- Bir giriş ünitesine veri aktarmak için "GIRIŞ" öğesini görüntüleyin.
	- Bir güvenlik istasyonuna veri aktarmak için "GÜVENLIK İST." öğesini görüntüleyin.

**3** 10 tuşu kullanarak aktarma hedefinin ünite **numarasını gඈrඈn, ardından düğmesඈne basın.**

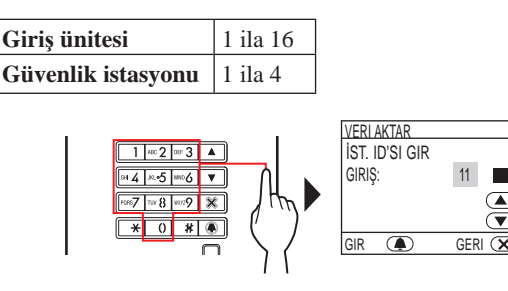

Aktarım sırasında, "AKTARILIYOR..." görüntülenir ve IN USE LED'i yanık kalır.

Aktarma islemi tamamlandığında, "VERI AKTARILDI" görüntülenir.

## ■ **Bağlantı ayarını doğrulama**

**1 Program modunda, menüden "PROGRAMI DOĞRULA" öğesඈnඈ seçඈn, ardından düğmesඈne basın.**

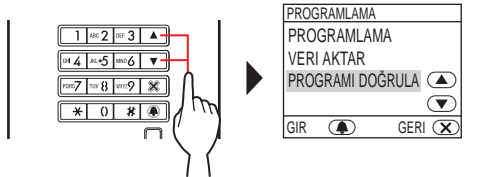

"DOĞRULANIYOR..." görüntülenecektir.

**2** 10 tuşu veya △ / ▽ düğmelerini kullanarak **atanan birim #'sunu görüntüleyin, ardından**  $\blacksquare$ **düğmesඈne basın.** 

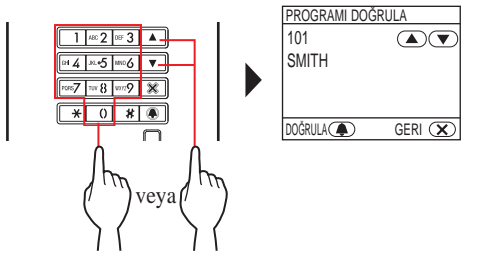

Bağlantı doğru yapılmışsa "DOĞRU" görüntülenecek ve bağlantı yanlışsa "HATA" görüntülenecektir.

## **8-3 Bඈr güvenlඈk ඈstasyonu kullanarak bඈr bağlantı kurma (GT-MKB-N)**

## ■ **Daire ünitelerini sisteme bağlama**

**1 Tüm ünඈtelerඈn montaj ve kablo bağlantısı ඈşlemlerඈnඈn doğru yapıldığını kontrol edඈn ve ardından gücü açın.**

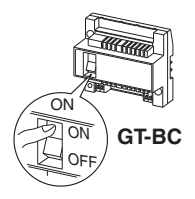

**2** Bekleme modunda,  $\frac{\text{effine}}{\text{Im}}$  düğmesine basın.

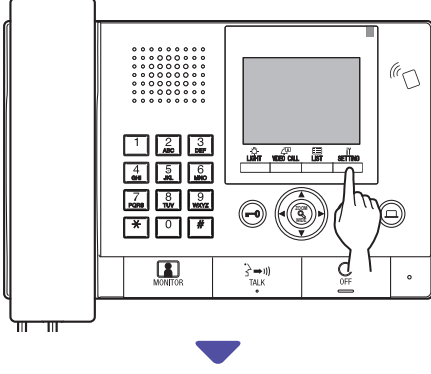

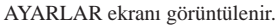

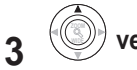

 **veya WIDE ZOOM düğmesඈne basarak "GELIŞMIŞ**

**AYARLAR" öğesඈnඈ seçඈn.**

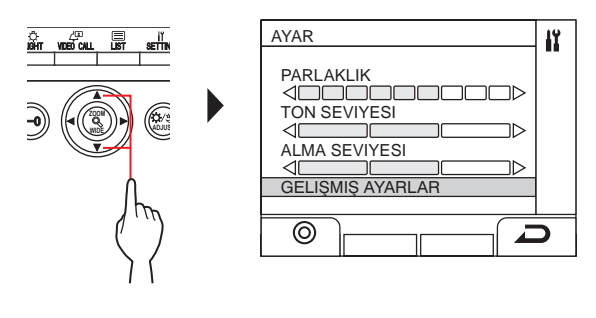

- $\frac{\omega_{\text{diff}}}{\omega_{\text{diff}}}$ ( ⓒ ) veya  $\left(\textcircled{\scriptsize{2}}\right)$ **ZOOM düğmesඈne basın.**
- **5 WIDE veya WIDE ZOOM düğmesඈne basarak "PROGRAM MODU" öğesඈnඈ seçඈn.**

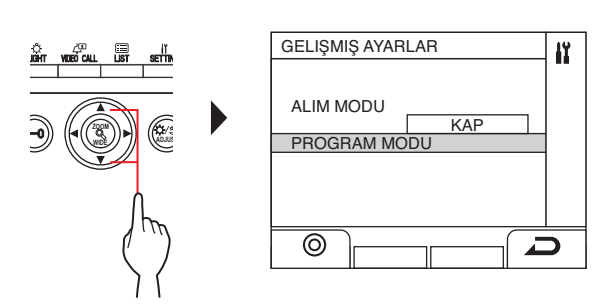

 $6 \equiv 100$  veya  $\frac{1000}{200}$ **ZOOM düğmesඈne basın.**  $\widetilde{\mathsf{S}}$ ifre giris ekranı görüntülenir.

**ISSUED** 

**7** Yönetici yetkisi için şifreyi girin.

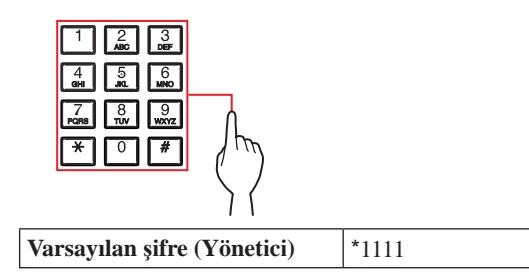

**A** Bu üniteyi ilk kez kullanırken varsayılan şifrenin **benzersiz** bir şifre ile değiştirilmesi önerilir.

**Alternatඈf olarak, bekleme modunda, Yönetඈcඈ yetkඈsඈyle kaydedඈlen bඈr NFC kartını ünඈtenඈn NFC okuyucusuna yaklaşık 3 sanඈye boyunca tutun.** 

Ünite program moduna girer ve MENÜ ekranı görüntülenir. (8. Adım atlanabilir.)

- \* Aynı NFC kartına "ERIŞIM KODU" kaydedildiğinde, NFC kartı okuyucuya tutmak kapıyı açar ve NFC kartı yaklaşık 3 saniye boyunca tutmak üniteyi program moduna geçirir.
- IN USE LED'i yanarken veya yanıp sönerken, ünite program moduna giremez.

**8** "KODU YENIDEN GIR" görüntülendiğinde, şifreyi **yeniden** girin.

Ünite program moduna girer ve MENÜ ekranı görüntülenir.

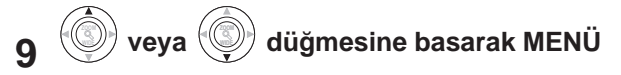

## **ekranından "PROGRAMLAMA" öğesඈnඈ seçඈn ve**

**ardından ( ) düğmesඈne basın.**

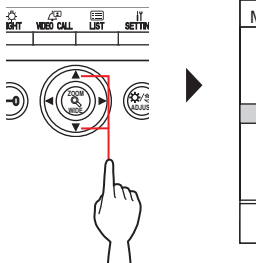

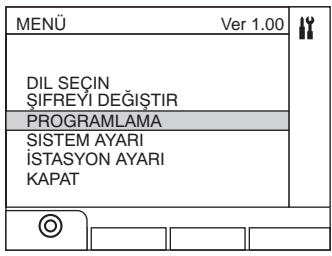

**10 WIDE**  $(\circledcirc)$  $\mathsf{v}$ eya  $\mathsf{W}$  **düğmesඈne basarak** 

> **PROGRAMLAMA ekranından "PROGRAMLAMA" öğesඈnඈ seçඈn ve ardından ( ) düğmesඈne basın.**

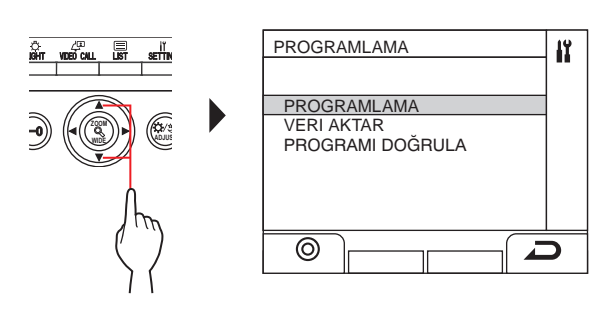

 $11 \stackrel{\text{left}}{\text{min}}$  (⊚) veya  $\textcircled{\textcircled{\textcirc}}$  düğmesine basın ve ""

## **görüntülenene kadar bekleyඈn.**

Durum LED'i yanıp sönecek ve ardından ünitenin programlama modunda girdiğini göstermek için sürekli yanmaya başlayacak sekilde değişecektir.

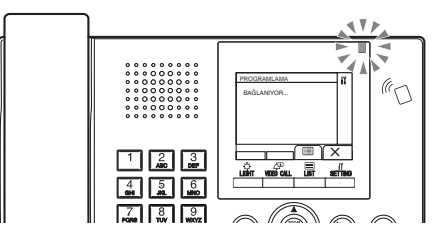

**12 Bu adım yalnızca her bir daire ünitesine ilk kez bağlantı ayarı yaparken gerçekleşt൴r൴lmel൴d൴r. Aşağıdak൴ "DİKKAT" bölümüne bakın.**

**Daඈre ünඈtesඈndekඈ [ GUARD] düğmesඈnඈ basılı tutarken [ ] düğmesඈnඈ basılı tutun.**

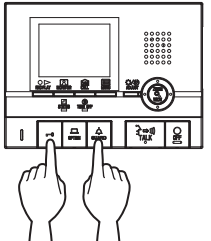

Yaklaşık 5 saniye sonra bir bip sesi çıkar ve tüm daire sakini ID'leri silinir.

## **[GT-1C7W-L/GT-1C7W'yඈ kullanırken]**

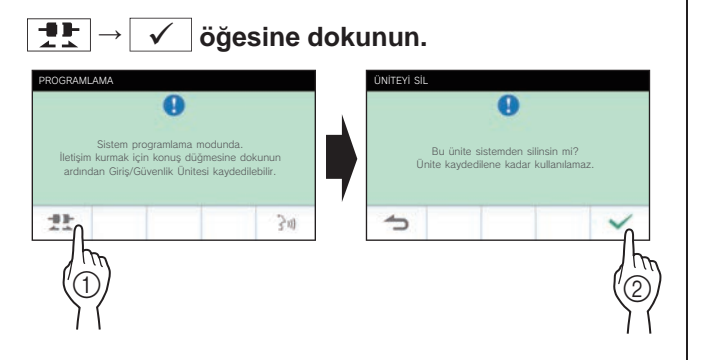

DİKKAT:

Bu adımı gerçekleştirmek, daire ünitesindeki tüm bağlantı verilerini silecek ve üniteyi varsayılan ayarlarına döndürecektir. Bu adımı, bir daire ünitesini monte ettikten sonra, ayarları yalnızca ilk kez yapılandırırken gerçekleştirin. Başka güvenlik istasyonlarına/giriş ünitelerine bağlantı yaparken, bu adımı atlayın. BİRİM Link-ID, DIP anahtarı ile manuel olarak ayarlandığında, bu işlem gerekli değildir.

**13 İlk daඈre ünඈtesඈnඈn [ TALK] düğmesඈne basın. Ahඈze tඈpඈ ünඈtede, ahඈzeyඈ kaldırın.**

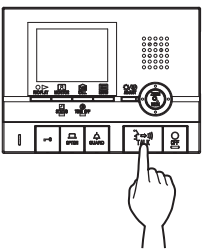

İlgili iletişim kanalı kurulacaktır.

## **[GT-1C7W-L/GT-1C7W'yඈ kullanırken]**

## **öğesඈne dokunun.**

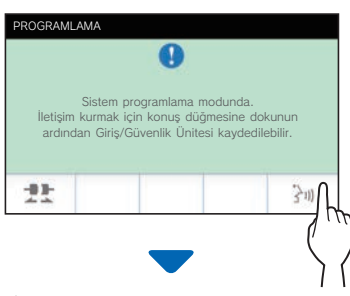

İlgili iletişim kanalı kurulacaktır.

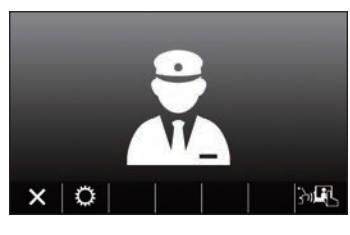

**14 ( ) düğmesඈne basın.** 

 $15$ <sup>WI</sup> veya  $\bigcirc$  düğmesine basarak "NO.YA GÖRE

**BIRIM" veya "ADA GÖRE BIRIM" öğesඈnඈ seçඈn, ardından ( ) veya WIDE ZOOM düğmesඈne basın.** 

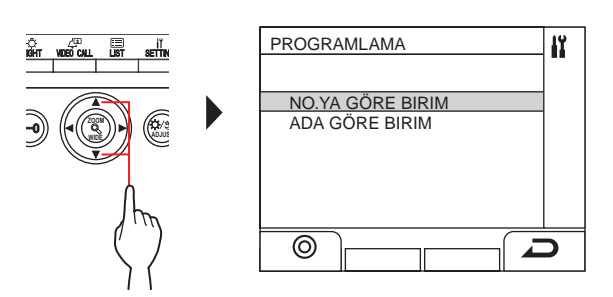

**16 10 tuşu kullanarak atanan bඈrඈmඈ görüntüleyඈn, ardından ( ) veya WIDE ZOOM düğmesඈne basın.**  Seçilen birim # ve daire sakini adı łY 101 SMITH

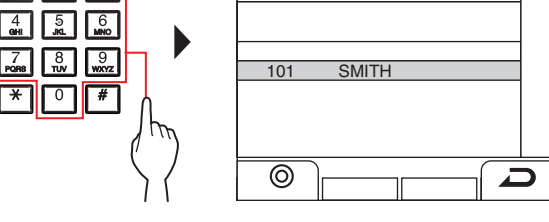

**Hedef üniteyi seçmek için 14 -16 adımları verine aşağıdakඈ yöntem de kullanılabඈlඈr.**

**11. adımdan sonra, daire sakini bilgileri listesini**  $q\ddot{o}$ **rüntülemek için veya düğmesඈne basın. Ardından , WIDE , WIDE , WIDE düğmesඈne basarak lඈsteden hedef ünඈteyඈ seçඈn.** 

## $17 \stackrel{\text{left}}{\longrightarrow}$ (⊚) veya  $\stackrel{\text{(}}{\longrightarrow}$  düğmesine basın.

"#n KAYITLI" ( $n =$  kayıt numarası) görüntülenir. Bir kez elektronik bir bip sesi duyulur.

 $A$ ynı birim #'suna en fazla 4 ünite bağlanabilir **(Kaydederken, bağlı ün൴te sayısına eş൴t sayıda elektron൴k b൴p**   $s$ **esi** duvulacaktır).

- 5. üniteyi kaydetmeye çalışırsanız bir hata sesi duyulur ve hata mesajı görüntülenir.
- **18 Daඈre ünඈtesඈnde ඈletඈşඈmඈ sonlandırın.**
- **19 Tüm daඈre ünඈtelerඈnඈ programlamak ඈçඈn 12 18 adımlarını tekrarlayın.**
- **20 Programlama modundan çıkmak ඈçඈn:**

**( ) düğmesඈne basın.**

- **Bir güvenlik ünitesindeki her düğme/birim numarası için BİRİM Link-ID'yi silmek için**
	- **15. adımdan sonra, onay tonu duyulana kadar**  $\frac{\hat{\mathbf{u}}}{\hat{\mathbf{v}}}}(0)$

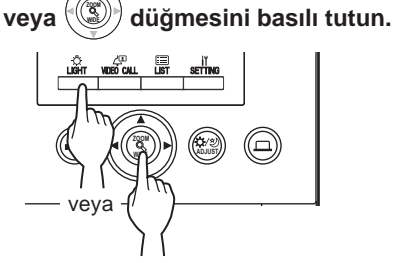

Bir bip sesi duyulacak ve ilgili daire ünitesi ile bağlantı silinecektir.

## ■ **Bağlantı ayarı verilerini aktarma**

Bir giriş ünitesi veya güvenlik istasyonunda ayarlanan ayar verilerini diğer giriş ünitelerine ve güvenlik istasyonlarına aktarın.

- $1$  Program modunda  $\textcircled{\odot}$  veya  $\textcircled{\odot}$  **düğmesඈne basarak MENÜ'den "VERI AKTAR" öğesඈnඈ seçඈn, ardından ( ) veya WIDE ZOOM düğmesඈne basın.** PROGRAMLAMA IÝ. PROGRAMLAMA VERI AKTAR **ZOOM PROGRAMI DOĞRULA** WIDE<sub>//</sub>//**//** \\\ADJUS ⊚  $\Box$
- **2** 10 tuşu kullanarak giriş ünitesi aktarım hedefini **girin, ardından**  $\Box$ **(**  $\mathscr{P}$ **) veya**  $\langle \Box \rangle$  düğmesine **basın.**
	- \* Güvenlik istasyonu icin "0"a basın ve güvenlik istasyonu

aktarım hedefini girin, ardından  $\frac{\hat{\mathbf{u}}}{\hat{\mathbf{w}}\cdot\hat{\mathbf{w}}}$  $\exists$  ( $\mathscr{P}$ ) veva  $\left(\begin{matrix} \mathbb{Q}^n \\ \mathbb{Q}^n \end{matrix}\right)$ düğmesine basın.

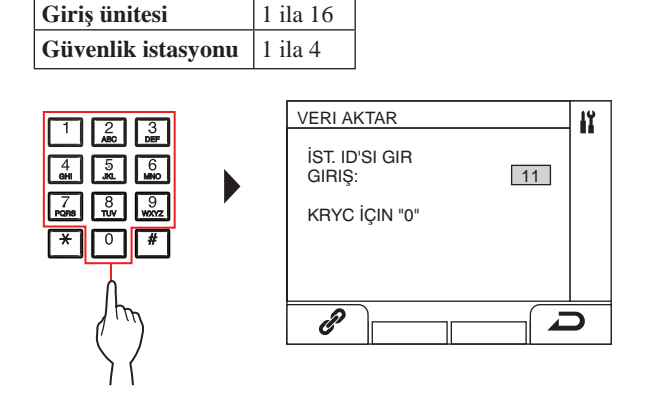

Aktarım sırasında, "AKTARILIYOR..." görüntülenir.

Aktarma işlemi tamamlandığında, "VERI AKTARILDI" görüntülenir.

## ■ **Bağlantı ayarını doğrulama**

 $1$  Program modunda,  $\textcircled{\scriptsize{\textcircled{\#}}}$  veya  $\textcircled{\scriptsize{\textcircled{\#}}}$  **düğmesඈne** 

**basarak MENÜ'den "PROGRAMI DOĞRULA" öğesඈnඈ seçඈn, ardından ( ) veya WIDE ZOOM düğmesඈne basın.**

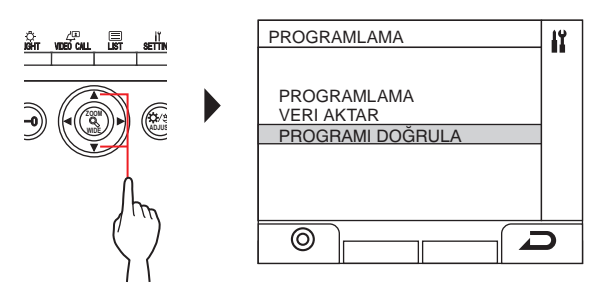

- **2 " " görüntülenene kadar bekleyඈn.**
- **3 ( ) düğmesඈne basın.**

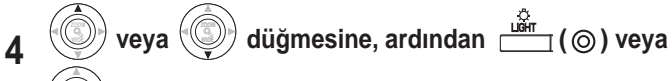

**WIDE xdüğmesine basarak birim arama yöntemini** 

**("NO.YA GÖRE BIRIM" veya "ADA GÖRE BIRIM") seçඈn.**

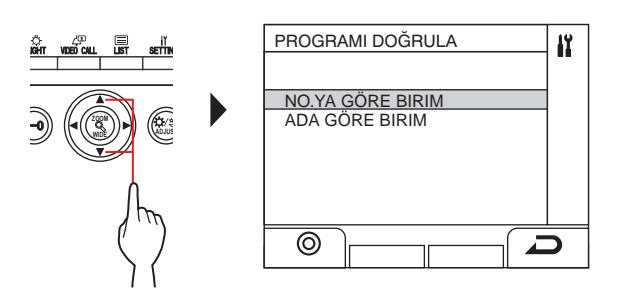

**5 10 tuşu kullanarak bඈrඈmඈ görüntüleyඈn, ardından**   $\exists$  (⊚) veya  $\mathcal{P}(\textcircled{s})$ **ZOOM düğmesඈne basın.**

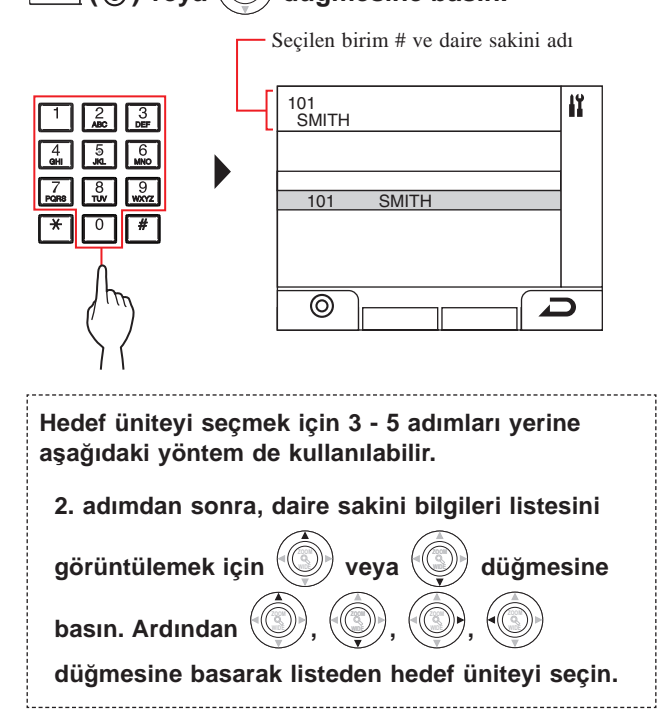

 $\textbf{6} \quad \overset{\textbf{u}\textbf{\textit{w}}\textbf{\textit{m}}\textbf{\textit{m}}\textbf{\textit{m}}}{{=}\mathbf{1}(\textbf{\textit{0}}) \text{ very a } (\textbf{\textit{w}}) }$ düğmesine basın.

Bağlantı doğru yapılmışsa "DOĞRU" görüntülenecek ve bağlantı yanlışsa "HATA" görüntülenecektir.

## <sup>9</sup> **İstasyon ayarları**

**BE** 

## **9-1 Ayar öğesඈ lඈstesඈ**

Aşağıdaki ayarlar bir giriş ünitesi veya güvenlik istasyonu kullanılarak yapılandırılabilir. Yapılandırılabilir ayar öğeleri ünite türüne göre değişir. Ayrıca, ayar öğesi ayrıntıları ve ayar yöntemleri ünite türüne bağlı olarak değişebilir.

NOTLAR:

- Herhangi bir DIP anahtarı ayarı gerçekleştirildiğinde, aşağıdaki ayarları gerçekleştirmeden önce gücü kapatıp açın. Aksi takdirde, ayarlar değiştirilmeyebilir.
- · Aşağıdaki ayarlar Windows veya Android Cihaz için GT Kurulum Aracını kullanarak da gerçekleştirilebilir. Bu araçlardan biri kullanılarak halihazırda gerçekleştirilmiş ayarların bir giriş ünitesi veya güvenlik istasyonu kullanılarak yeniden ayarlanmasına gerek yoktur.

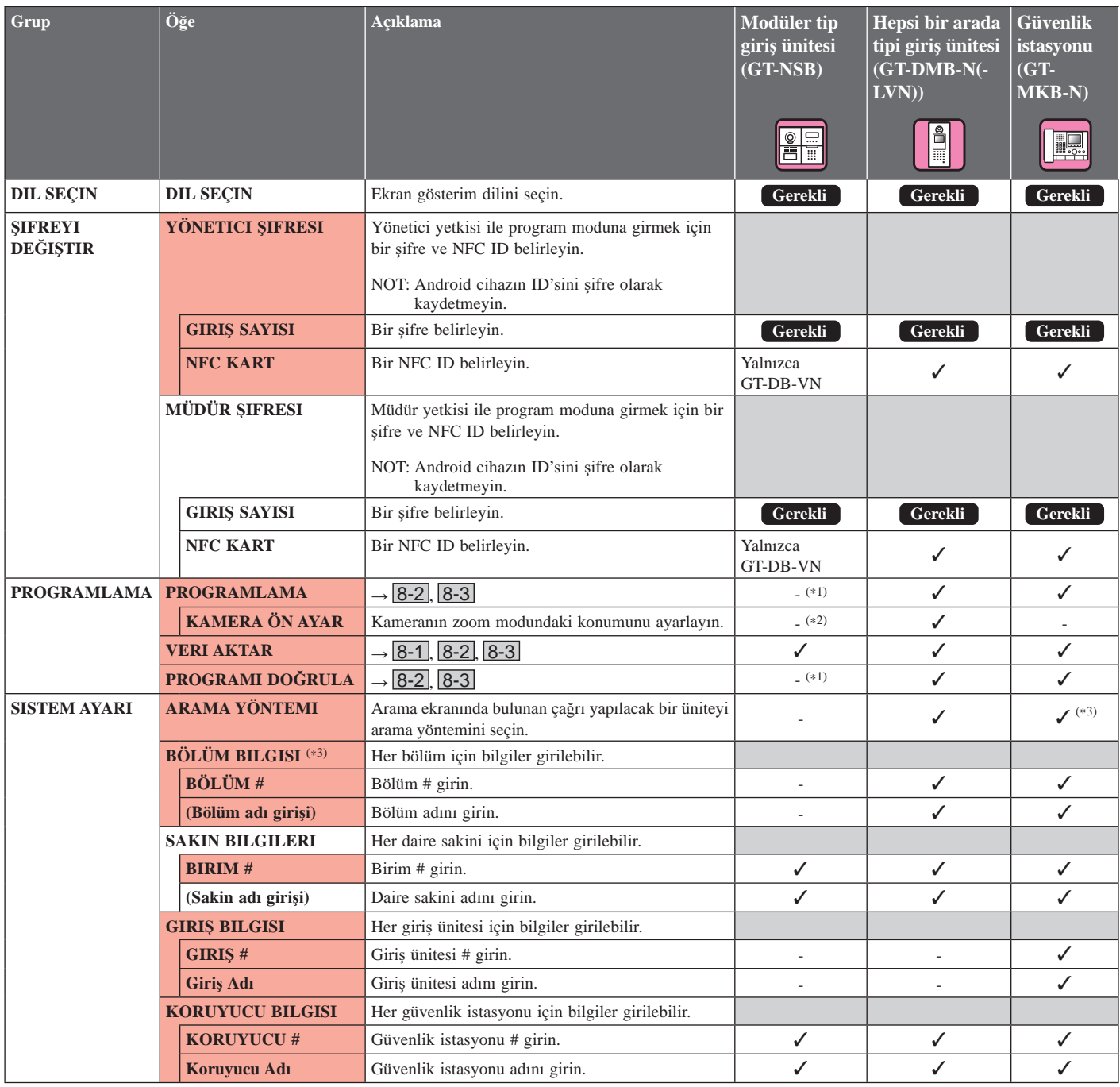

✓ : Mevcut - : Mevcut değ൴l

- $Y$ önetici yetkisi ile erişildiğinde tüm öğeler ayarlanabilir. Г içindeki öğeler Müdür yetkisiyle ayarlanamaz.
- (\*1): Modüler tip bir giriş ünitesi için bu ayar ünitedeki program düğmesi kullanılarak yapılabilir.
- (\*2): Öğe, [İSTASYON AYARI] [KAMERA AYARI] içinde yer almaktadır.)
- (\*3): Yalnızca çok bina sistemi için

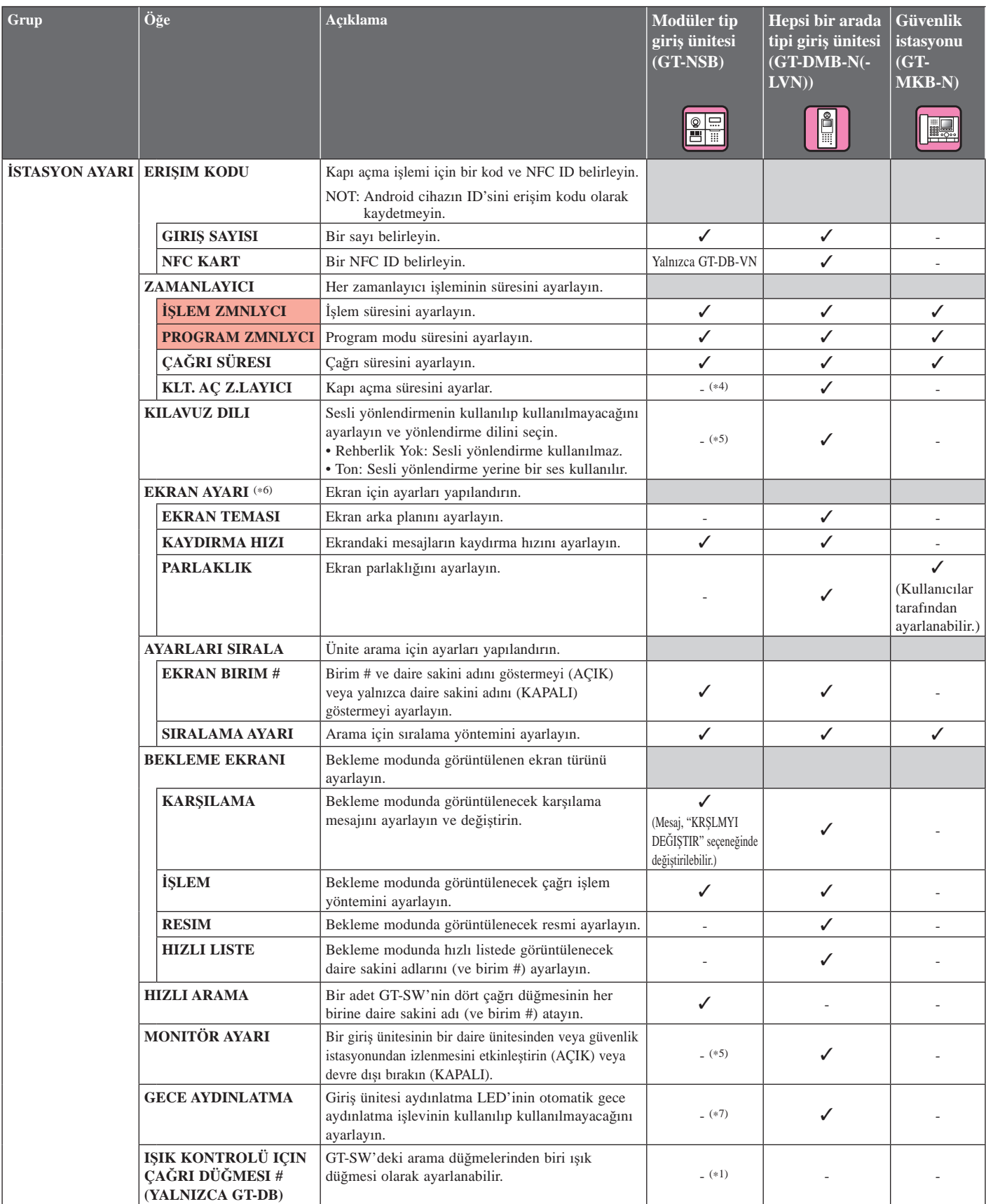

✓ : Mevcut - : Mevcut değ൴l

Г

\* **Yönetici** yetkisi ile erişildiğinde tüm öğeler ayarlanabilir.

içindeki öğeler Müdür yetkisiyle ayarlanamaz.

- (\*1): Modüler tip bir giriş ünitesi için bu ayar ünitedeki program düğmesi kullanılarak yapılabilir.
- (\*4): Modüler tip bir giriş ünitesi için bu ayar ünitedeki VR1 kadranı kullanılarak yapılabilir.
- (\*5): Modüler tip bir giriş ünitesi için bu ayar ünitedeki DIP düğmesi kullanılarak yapılabilir.
- (\*6): Bu öğe başlığı yalnızca hepsi bir arada tipi giriş ünitesi (GT-DMB-N/ GT-DMB-LVN) için görüntülenir. Ayrıca, bu tablonun dizin yapısı gerçek görüntüye tam olarak uymayabilir.
- (\*7): Bu ayar GT-VB'deki DIP anahtarı kullanılarak yapılabilir.

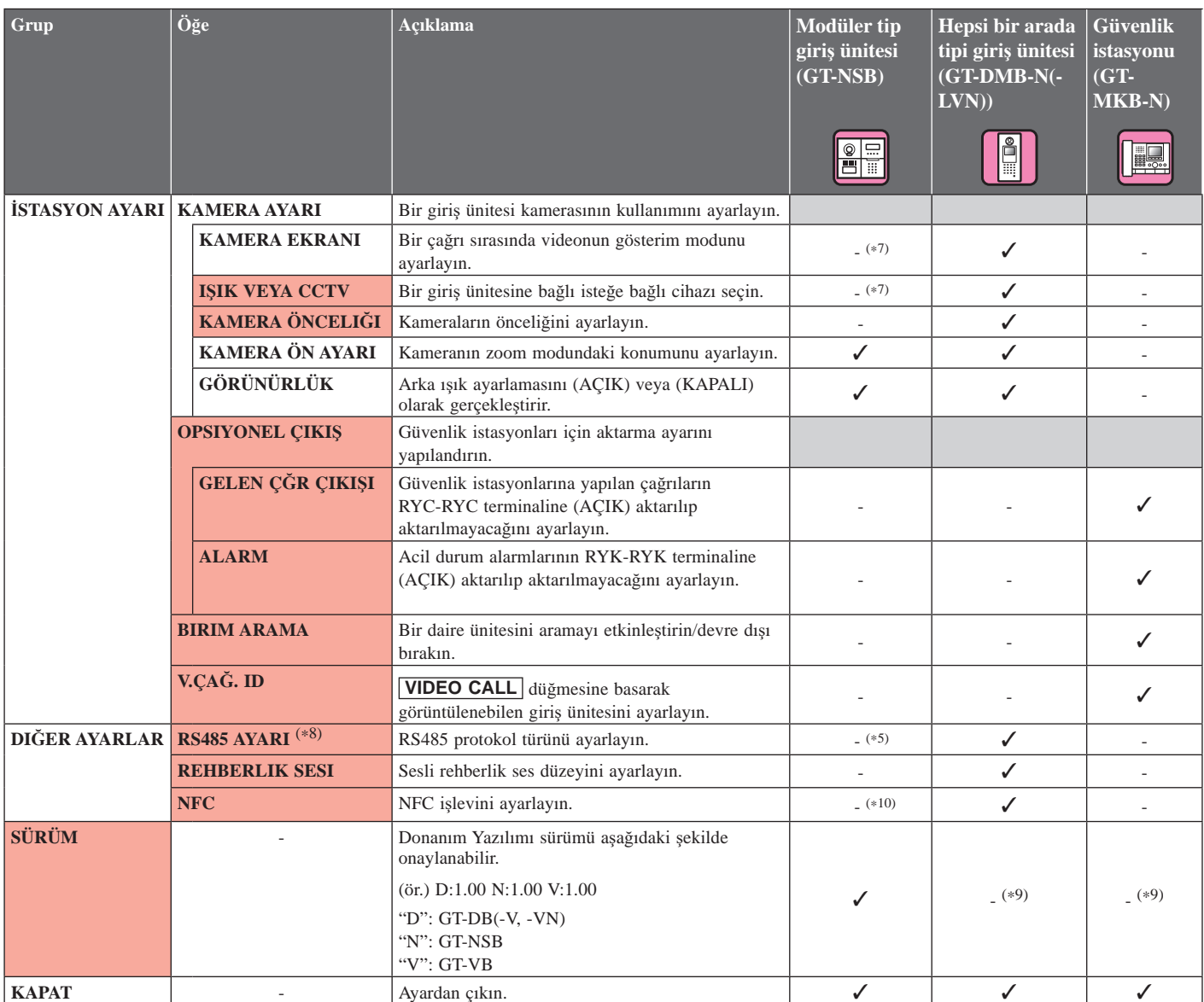

√ : Mevcut - : Mevcut değil

\* Yönetici yetkisi ile erişildiğinde tüm öğeler ayarlanabilir.

içindeki öğeler **Müdür** yetkisiyle ayarlanamaz. Г

(\*5): Modüler tip bir giriş ünitesi için bu ayar ünitedeki DIP düğmesi kullanılarak yapılabilir.

(\*7): Bu ayar GT-VB'deki DIP anahtarı kullanılarak yapılabilir.

(\*8): Bu ayar yalnızca Fransa'da gereklidir.

(\*9): MENÜ ekranında görüntülenir.

 $(*10)$ : Bu ayar ses modülü'deki DIP anahtarı kullanılarak yapılabilir.

## **9-2 Temel ayar ඈşlemඈ**

**Modüler tip bir giriş ünitesi kullanma (isim kaydırma modülü (GT-NSB)/ DE 10 tuşlu modül (GT-10K))**

## ■ Program moduna girme

\* Ayarlar yalnızca ünite program modundayken yapılandırılabilir.

**1** Bekleme modunda  $\stackrel{\text{\tiny{(4)}}}{\rightarrow}$  düğmesine basın,  $k$ *ksifreyi* girin.

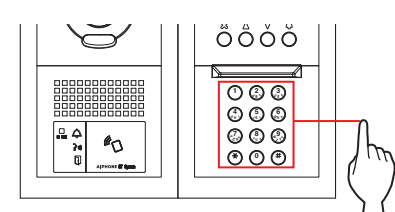

#### $V$ arsayılan sifre

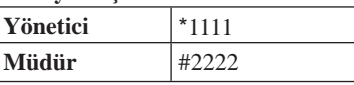

**A** Bu üniteyi ilk kez kullanırken varsayılan şifrenin **benzersiz** bir şifre ile değiştirilmesi önerilir.

**Alternatඈf olarak, bekleme modunda, Yönetඈcඈ/ Müdür yetkඈsඈyle kaydedඈlen bඈr NFC kartını ünඈtenඈn NFC okuyucusuna yaklaşık 3 sanඈye boyunca tutun.** 

Ünite program moduna girer ve ilk ayar öğesi görüntülenir. (2. Adım atlanabilir.)

- \* Aynı NFC kartına "ERISIM KODU" kaydedildiğinde, NFC kartı okuyucuya tutmak kapıyı açar ve NFC kartı yaklaşık 3 saniye boyunca tutmak üniteyi program moduna geçirir. IN USE LED'i yanarken veya yanıp sönerken, ünite
- program moduna giremez.
- **2 "KODU YENIDEN GIR" görüntülendඈğඈnde, şඈfrey<sup>ඈ</sup> yeniden** girin.

Ünite program moduna girer ve ilk ayar öğesi görüntülenir.

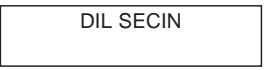

## ■ **Bir ayar öğesini seçme ve ayarı değiştirme**

- \* Ayarlar yalnızca ünite program modundayken yapılandırılabilir.
- **1 Program modunda, hedef öğeyඈ görüntülemek icin**  $\textcircled{2}$  veya  $\textcircled{7}$  düğmesine basın.

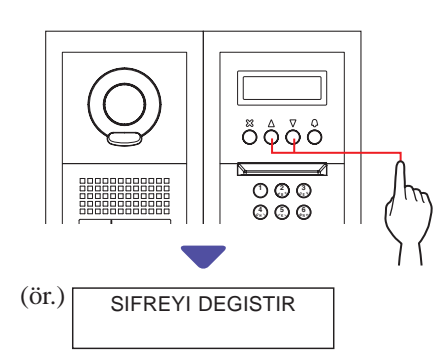

## **2 düğmesඈne basın.**

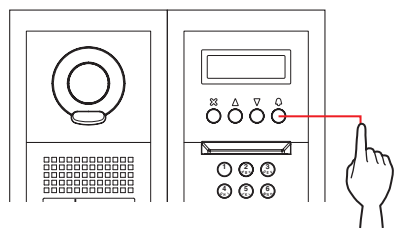

- **3 / düğmesඈnඈ veya 10 tuşu kullanarak ayarı değiştirin.** 
	- \* Ekrandaki talimatları izleyin.

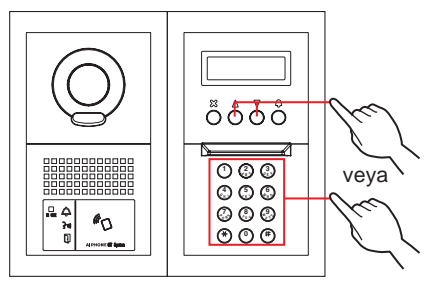

- **4** Değiştirilen ayarı belirlemek için  $\textcircled{Q}$  düğmesine **basın.**
- **5 Dඈğer öğe ayarlarını değඈştඈrmek ඈçඈn 1 4 adımlarını tekrarlayın.**
- **6 Normal moda dönmek ඈçඈn "KAPAT" görüntülendඈğඈnde düğmesඈne basın.**

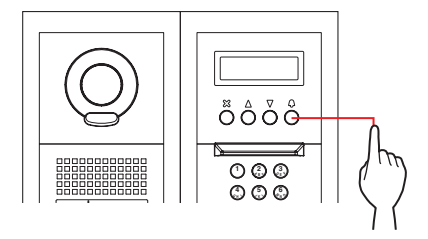

 $\mathbf{C}$ 

## **Hepsi bir arada tipi giriş ünitesi kullanma (GT-DMB-N/GT-DMB-LVN)**

## ■ Program moduna girme

\* Ayarlar yalnızca ünite program modundayken yapılandırılabilir.

## **1** Bekleme modunda **k** düğmesine basın, **ardından sifrevi girin.**

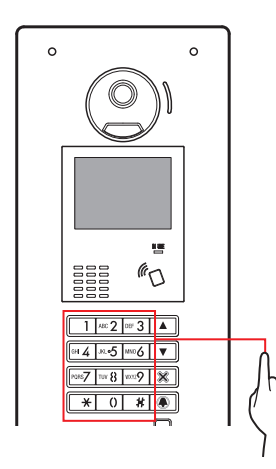

#### **Varsayılan sifre**

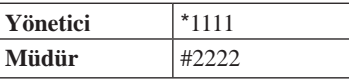

**A** Bu üniteyi ilk kez kullanırken varsayılan şifrenin **benzersiz** bir şifre ile değiştirilmesi önerilir.

**Alternatඈf olarak, bekleme modunda, Yönetඈcඈ/ Müdür yetkඈsඈyle kaydedඈlen bඈr NFC kartını ünඈtenඈn NFC okuyucusuna yaklaşık 3 sanඈye boyunca tutun.** 

Ünite program moduna girer ve MENÜ ekranı görüntülenir. (2. Adım atlanabilir.)

\* Aynı NFC kartına "ERISIM KODU" kaydedildiğinde, NFC kartı okuyucuya tutmak kapıyı açar ve NFC kartı yaklaşık 3 saniye boyunca tutmak üniteyi program moduna geçirir. IN USE LED'i yanarken veya yanıp sönerken, ünite program moduna giremez.

**2 "KODU YENIDEN GIR" görüntülendඈğඈnde, şඈfrey<sup>ඈ</sup> <u>xeniden</u>** girin.

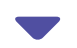

Ünite program moduna girer ve MENÜ ekranı görüntülenir.

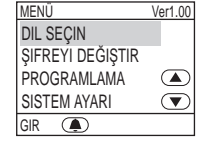

## ■ **Bir ayar öğesini seçme ve ayarı değiştirme**

\* Ayarlar yalnızca ünite program modundayken yapılandırılabilir.

**1 Program modunda, hedef öğeyඈ görüntülemek k** $\overline{K}$ **D** veya  $\overline{S}$  düğmesine basın.

> $\overline{a}$  $\circledcirc$

 $\overline{ }$ 

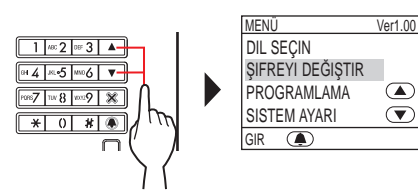

**2 düğmesඈne basın.**

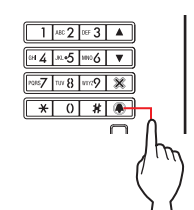

- **3 / düğmesඈnඈ veya 10 tuşu kullanarak ayarı değඈştඈrඈn.**
	- \* Ekrandaki talimatları izleyin.

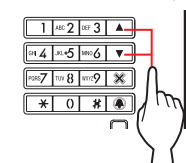

- **4** Değiştirilen ayarı belirlemek için **4** düğmesine **basın.**
- **5 Dඈğer öğe ayarlarını değඈştඈrmek ඈçඈn 1 4 adımlarını tekrarlayın.**
- **6 Normal moda dönmek ඈçඈn "KAPAT" görüntülendඈğඈnde düğmesඈne basın.**

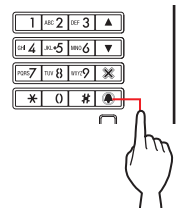

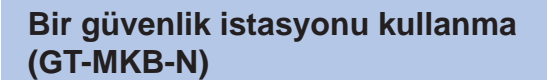

## ■ Program moduna girme

\* Ayarlar yalnızca ünite program modundayken yapılandırılabilir.

**1** Bekleme modunda,  $\frac{\text{seffine}}{\text{me}}$  düğmesine basın.

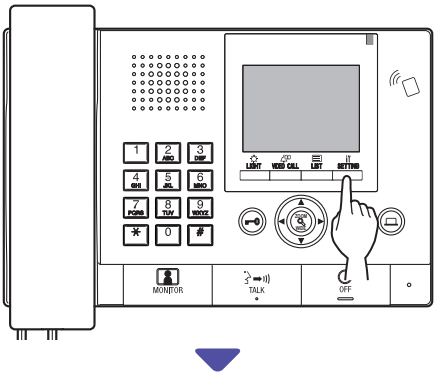

AYARLAR ekranı görüntülenir.

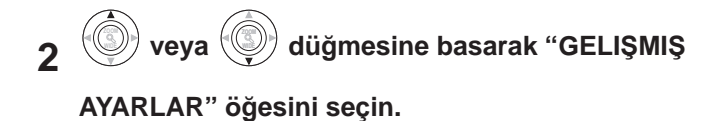

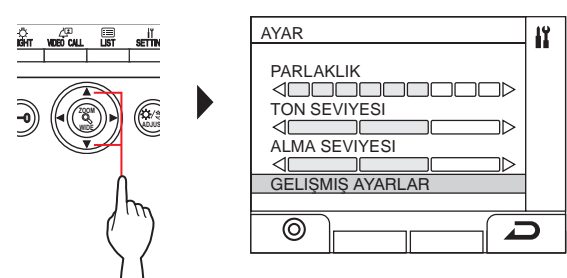

- $\mathbf{3} \ \overset{\mathsf{ustr}}{\longrightarrow}$  (  $\circledcirc$  ) veya  $\overset{\circledast}{\longrightarrow}$  düğmesine basın.
- $\mathbf{A} \stackrel{\text{(i)}}{=} \mathbf{v}$ eya  $\stackrel{\text{(ii)}}{=} \mathbf{d}$ üğmesine basarak "PROGRAM

**MODU" öğesඈnඈ seçඈn.**

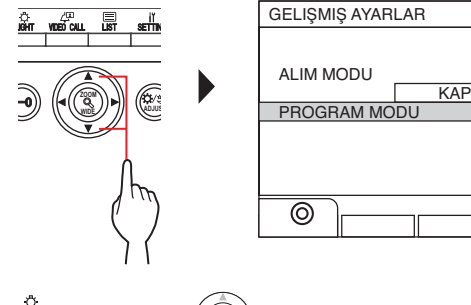

5 **bush** (©) veya (3) **ZOOM düğmesඈne basın.** Şifre giriş ekranı görüntülenir.

**6** Sifreyi girin.

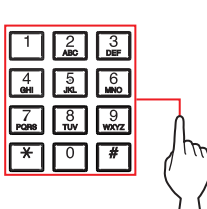

**Varsayılan sifre** 

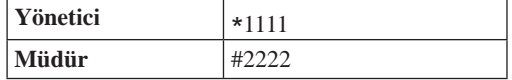

**A** Bu üniteyi ilk kez kullanırken varsayılan şifrenin **benzersiz** bir şifre ile değiştirilmesi önerilir. 

**Alternatඈf olarak, bekleme modunda, Yönetඈcඈ/ Müdür yetkඈsඈyle kaydedඈlen bඈr NFC kartını ünඈtenඈn NFC okuyucusuna yaklaşık 3 sanඈye boyunca tutun.** 

Ünite program moduna girer ve MENÜ ekranı görüntülenir. (7. Adım atlanabilir.)

- Aynı NFC kartına "ERIŞIM KODU" kaydedildiğinde, NFC kartı okuyucuya tutmak kapıyı açar ve NFC kartı yaklaşık 3 saniye boyunca tutmak üniteyi program moduna geçirir.
- IN USE LED'i yanarken veya yanıp sönerken, ünite program moduna giremez.
- **7 "KODU YENIDEN GIR" görüntülendඈğඈnde, şඈfrey<sup>ඈ</sup> yeniden** girin.

Ünite program moduna girer ve MENÜ ekranı görüntülenir.

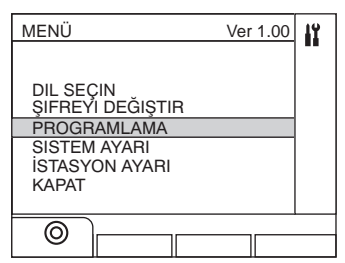

R

⊃

## ■ **Bir ayar öğesini seçme ve ayarı değiştirme**

\* Ayarlar yalnızca ünite program modundayken yapılandırılabilir.

## **1 Program modunda, hedef öğeyඈ görüntülemek**

```
icin
         veya
                     düğmesඈne basın.
```
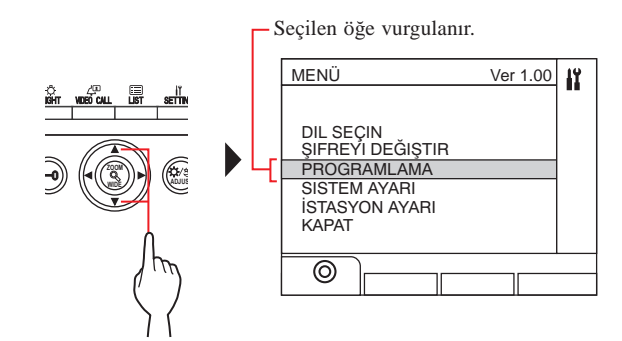

- **2**  $\stackrel{\text{diff}}{=}$  (©) veya  $\binom{2}{\infty}$ **ZOOM düğmesඈne basın.**
- **3 WIDE / WIDE düğmesඈnඈ veya 10 tuşu kullanarak**

## $ke$ **ayarı** değiştirin.

- \* Ekrandaki talimatları izleyin.
- **4** Değiştirilen ayarı belirlemek icin  $\frac{m\hat{H}}{r}$  (  $\odot$  ) veva

**ZOOM düğmesඈne basın.**

- **5 Dඈğer öğe ayarlarını değඈştඈrmek ඈçඈn 1 4 adımlarını tekrarlayın.**
- **6** Normal moda dönmek için "KAPAT"

**görüntülendඈğඈnde ( ) düğmesඈne basın.**

## **Harfleri girme veva silme**

## **Bir harf girmek** *icin*

(ör.) "CATHY" girme

- **1 "C" gඈrmek ඈçඈn "2" düğmesඈne üç kez basın.**
- **2 [Bඈr gඈrඈş ünඈtesඈ kullanırken]: düğmesඈne bඈr kez basın.** (\*1) **[Bඈr güvenlඈk ඈstasyonu kullanırken]: düğmesඈne bඈr kez basın.** (\*1)
- **3 "A" gඈrmek ඈçඈ<sup>n</sup> "2" düğmesඈne bඈr kez basın.**
- **4 "T" gඈrmek ඈçඈ<sup>n</sup> "8" düğmesඈne bඈr kez basın.**
- **5 "H" gඈrmek ඈçඈ<sup>n</sup> "4" düğmesඈne bඈr kez basın.**
- **6 "Y" gඈrmek ඈçඈ<sup>n</sup> "9" düğmesඈne üç kez basın.**

 $(*1)$ : Aynı tuşla sırasıyla farklı harfler girmek için bu adım gereklidir.

## **khareket** ettirmek *icin*

**[Bඈr gඈrඈş ünඈtesඈ kullanırken]:** İleriye gitmek için v düğmesine, geriye gitmek için ▲ düğmesine basın.

### **[Bඈr güvenlඈk ඈstasyonu kullanırken]:**

İleriye gitmek için ►, geriye gitmek için ◀ düğmesine basın.

### **Bir harfi silmek** *icin*

" \*" düğmesඈne basın.

## **knknsnshnharfleri** silmek **icin** "\*" düğmesini basılı tutun<sub>.</sub>

## $\ddot{\textbf{O}}$ **zel bir karakter girmek için**

- .: "0"a bir kez basın.
- : "0"a iki kez basın.
- . : "0"a üç kez basın.
- / : "0"a dört kez basın.
- Boşluk: "0"a beş kez basın.
- Æ: "0"a altı kez basın.
- Ø: "0"a vedi kez basın.
- Å: "0"a sekiz kez basın.

## **9-3 Ayar öğesඈ açıklaması**

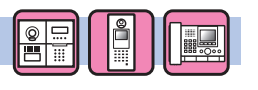

Ünite basına ekran gösterim dilini seçin.

#### **Seçenekler:**

**DIL SEÇIN**

English/Français (Fransızca)/Nederlands (Felemenkçe)/Español (İspanyolca)/Deutsch (Almanca)/Norsk (Norveççe)/Italiano (İtalyanca)/Türk (Turkish)/Suomi (Fince) **Varsayılan**: English

**ŞIFREYI DEĞIŞTIR**

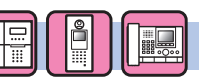

Bir üniteyi program moduna sokmak için bir şifre ve NFC ID belirleyin.

Şifre ve NFC ID, Yönetici yetkisi ile Müdür yetkisi için ayrı ayrı ayarlanabilir.

#### **değiştirilmesini önlemek için ayarları yapılandırmadan önce <u>A**</u> Ayarlanan iceriklerin baska bir kisi tarafından</u>  $\phi$ **sifrenin değiştirilmesi önerilir.**

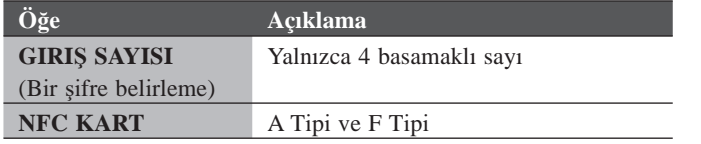

### **NFC ID'nin üniteye kaydedilmesi**

- **1. Bir NFC kartı, NFC kart kayıt penceresi üzerindeki NFC okuyucuya yaklaşık 3 saniye tutun.**
- $2.$  **ID** görüntülendiğinde, aşağıdaki düğmeye basın.

Giriş ünitesi:  $\Box$ 

Güvenlik istasyonu: [

Kaydın tamamlandığını göstermek için "KAYITLI" görüntülenir.

- \* Her bir Yönetici ve Müdür için yalnızca bir adet NFC kart kaydedilebilir. Aynı kart hem Yönetici hem de Müdür için kaydedilemez.
- Kayıtlı bir kart kullanıldığında geçerli ID, NFC kart kayıt penceresinde görüntülenir. Yukarıdaki adımları izlemek kartın üzerine yazar.

NOT: Android cihazın ID'sini şifre olarak kaydetmeyin.

## **PROGRAMLAMA**

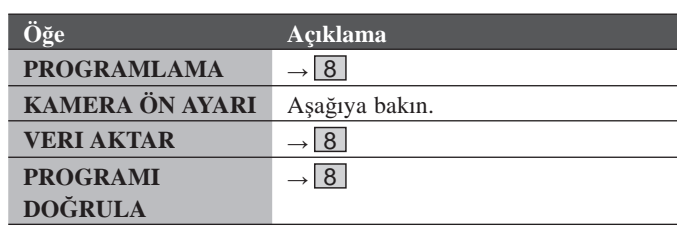

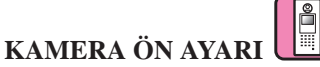

Bir daire ünitesi ve güvenlik istasyonu, bir giriş ünitesinden arandığında kameranın zoom modundaki konumunu ayarlayabilirsiniz.

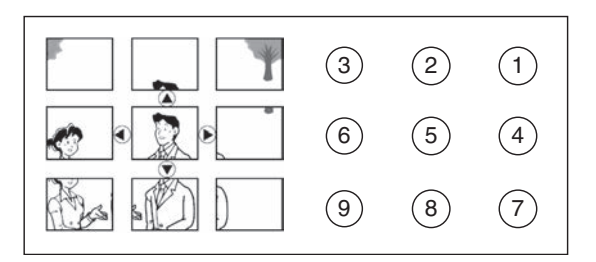

**Ayar yöntemi**: 1 ila 9 arasından istediğiniz konum numarasını 10 tuşu kullanarak seçin.

**Varsayılan**: Merkez konum [5]

- \* Ayar, giriş ünitesi program modunda olduğunda bile aynı şekilde yapılabilir.
- \* Aynı ayar, [İSTASYON AYARI] [KAMERA AYARI]  $[KAMERA \ddot{o}N AYARI] (\rightarrow S. 47)$  seceneğinden gerçekleştirilebilir.

NOT: Ayarlanmış konumu değiştirmek için ayar değişikliğini tekrar gerçekleştirin. Önceki ayarın üzerine yazılacaktır.

## **SİSTEM AYARI**

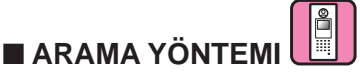

Arama penceresinde görüntülenen çağrı yapılacak bir üniteyi arama yöntemini seçin.

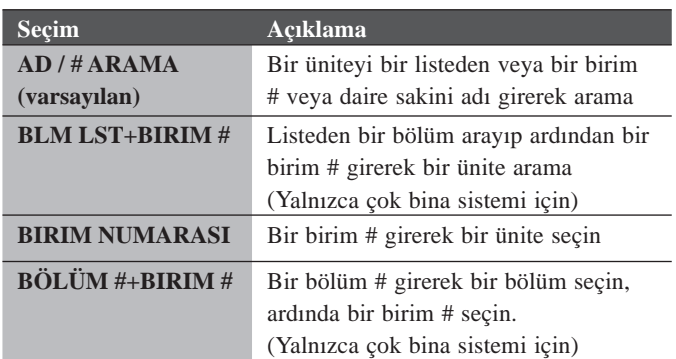

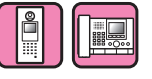

## **(Yalnızca çok bඈna sඈstemඈ ඈçඈn)**

Her bölüm için bilgiler girilebilir.

■ **BÖLÜM BILGISI**

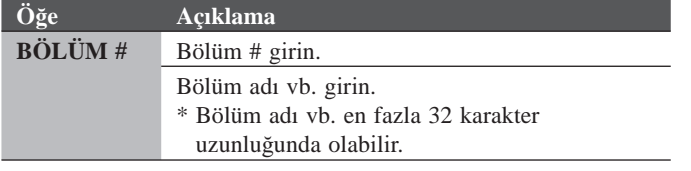

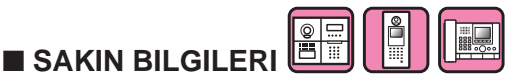

Her sakin için bir numara ayarlayın ve sakin için bilgileri girin.

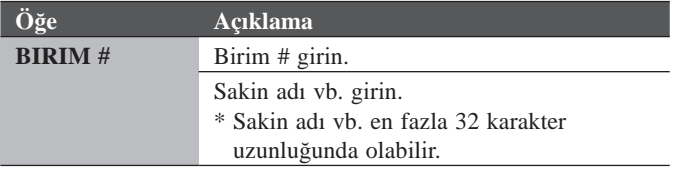

### **Sakin bilgilerinin GT-NSB've kaydedilmesi**

Yönetici yetkisi ile erişildiğinde birim # eklenebilir.

- \* Sakin adını kaydedilen sakin bilgileriyle değiştirmek için 5. adıma atlayın.
- **1. Yönetici yetkisiyle program moduna girin.**
- **2. "SISTEM AYARI" öğes൴n൴ seç൴n.**
- **3. "SAKIN BILGILERI" öğes൴n൴ seç൴n.**
- **4. düğmes൴ne basın.** "BİRİM #" görüntülenir.
- **5.** Ünite eklemek için  $(\text{p})$  düğmesine basın. Birim # ekleme etkindir.
- $6.$  Birim # girin, ardından  $\bigcirc$  düğmesine basın. \* Birim #, 1 ila 6 basamaklı olabilir.
- **7.** Tek seferde bir karakter girerek sakin adını girin.
	- \* Sakin adı vb. en fazla 32 karakter uzunluğunda olabilir.
	- \* Tek bir konuta (aynı birim #) en fazla 4 sakin eklenebilir.
- $8.$  Kaydetmek için  $\textcircled{Q}$  düğmesine basın.

## **"SAKIN BILGILERI"nඈn (Bඈrඈm #, sakඈn bඈlgඈlerඈ ve b**ağlantı ayarı) silinmesi

- **1. Yönetici yetkisiyle program moduna girin.**
- **2. "SISTEM AYARI" öğes൴n൴ seç൴n.**
- **3. "SAKIN BILGILERI" öğes൴n൴ seç൴n.**

## **G൴r൴ş ün൴tes൴ (GT-DMB, GN-NSB):**

- $\bf 4. Hedef sakin biligileri girme ekranını görüntüleyin.$
- **5.** " $\cdot$ " düğmesini basılı tutun, ardından  $\otimes$   $\otimes$  düğmesine basın. "SILINSIN MI?" görüntülenir.
- **6. Silmek için**  $\bigcirc$  **<b>düğmesine basın.**

## **Güvenl൴k ൴stasyonu:**

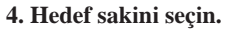

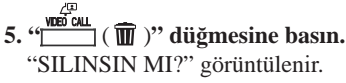

- 
- $6. \Box$  $( \odot )$  düğmesine basın.

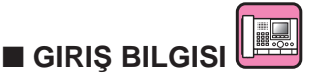

Her giriş ünitesi için bir numara ayarlayın ve giriş ünitesi için bilgileri girin.

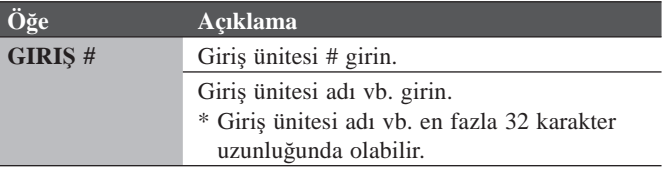

## O -<br>E -■ **KORUYUCU BILGISI**

Her güvenlik istasyonu için bir numara ayarlayın ve güvenlik istasyonu için bilgileri girin.

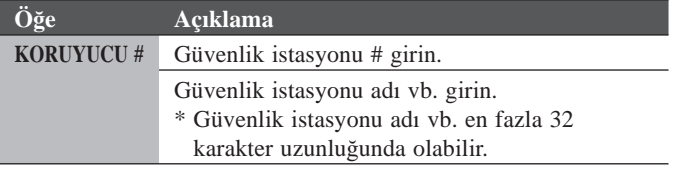

## **İSTASYON AYARI**

■ **ERIŞIM KODU**

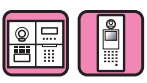

Kapı açma işlemi için bir erişim kodu ve NFC ID belirleyin.

Bir giriş ünitesinde en fazla 500 erişim kodu ve NFC ID ayarlanabilir.

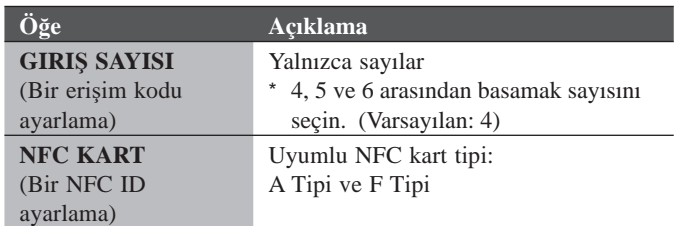

#### **NFC ID'nin giriş ünitesine kaydedilmesi**

- **1. NFC kartı kayıt modunda kayded൴lecek ERIŞIM KODU #'sunu girin.**
- 2. **4** düğmesine basın.
- **3. NFC kartı, NFC okuyucuya yaklaşık 3 saniye boyunca tutun.**

#### **4. ID görüntülendiğinde**  $\Box$  **düğmesine basın.**

Kaydın tamamlandığını göstermek için "KAYITLI" görüntülenir.

\* Kayıtlı bir kart kullanıldığında geçerli ID, NFC kart kaydetme penceresinde görüntülenir. Yukarıdaki adımları izlemek kartın üzerine yazar.

NOT:

Android cihazın ID'sini erişim kodu olarak kaydetmeyin.

### **Kayıtlı bir NFC ID'nin silinmesi**

#### **1. NFC kart kayıt modunda silinecek ID'yi girin.**

#### **2. 4** düğmesine basın.

- **3. düğmes൴ne basın.**  Girilen ID silinecektir.
- **4. düğmes൴ne basın.**

## ■ **ZAMANLAYICI**

Her zamanlayıcı isleminin süresini ayarlayın.

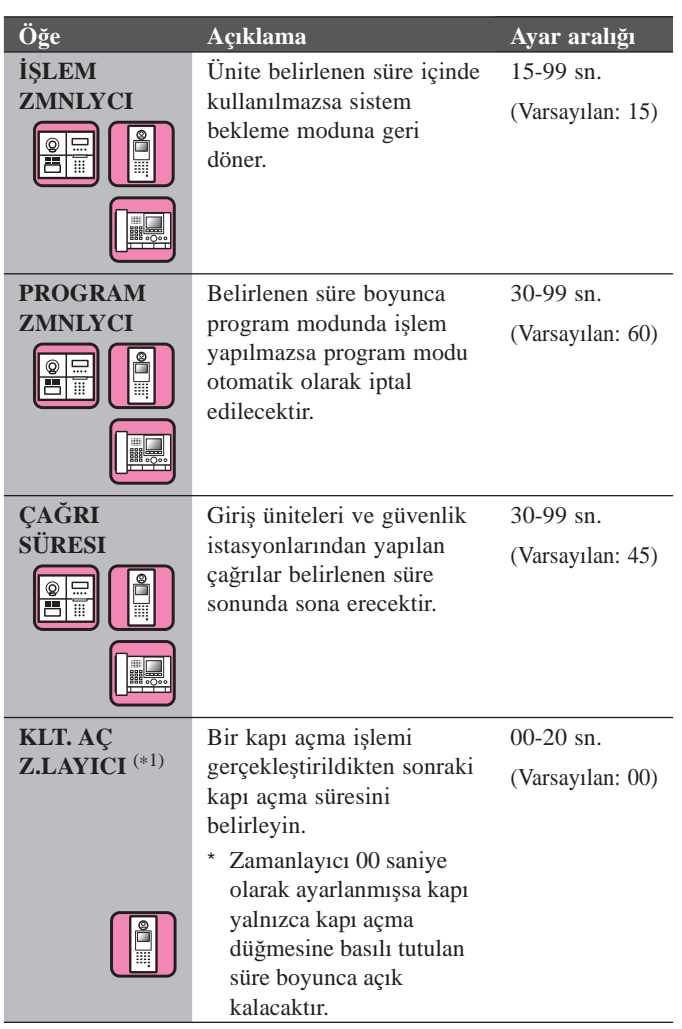

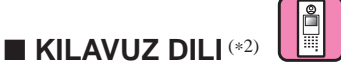

Bir çağrı alındığında vb. duyulacak bir sesli rehberlik kullanıp kullanmamayı ayarlayın ve rehberlik dilini seçin.

#### **Seçenekler:**

Rehberlik Yok/English/Français (Fransızca)/Nederlands (Felemenkçe)/Español (İspanyolca)/Deutsch (Almanca)/Norsk (Norveççe)/Ton

- **Varsayılan:** Rehberl൴k Yok
- Rehberlik Yok: Sesli yönlendirme kullanılmaz.
- Ton: Sesli yönlendirme yerine bir ses kullanılır.

- (\*1): Modüler tip bir giriş ünitesi için bu ayar ünitedeki VR1 kadranı kullanılarak yapılabilir.
- (\*2): Modüler tip bir giriş ünitesi için bu ayar ünitedeki DIP düğmesi kullanılarak yapılabilir.

## ■ **EKRAN AYARI**

Ekran için ayarları yapılandırın.

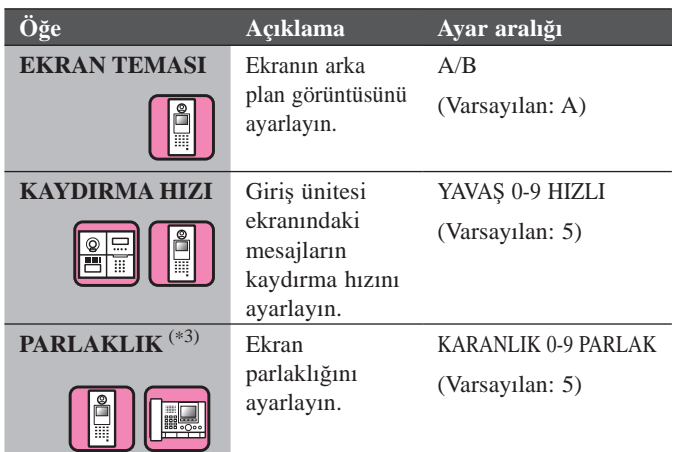

## ■ **AYARLARI SIRALA**

Ünite arama için ayarları yapılandırın.

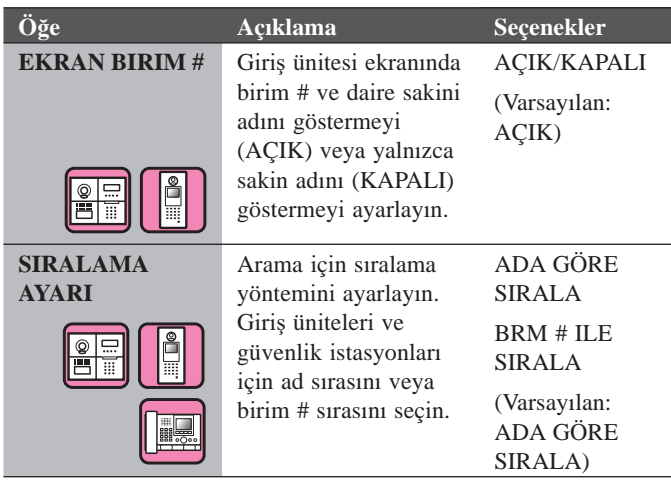

■ **BEKLEME EKRANI** 

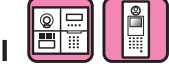

Bekleme modunda görüntülenen ekran türünü ayarlayın.

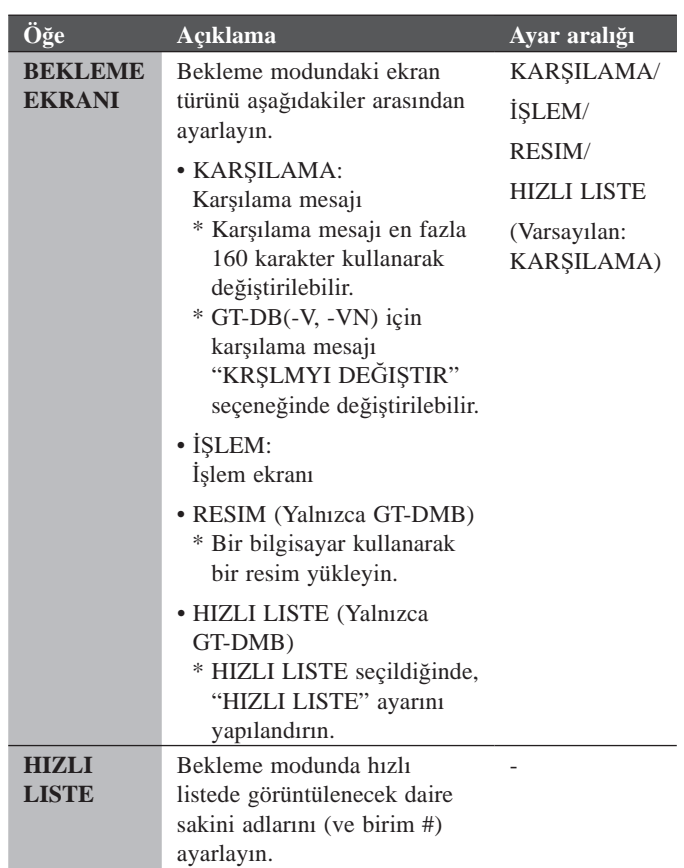

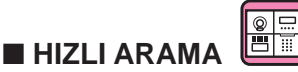

Bir GT-SW'ya bağlı bir GT-NSB'de kullanılabilir. GT-SW'nun bir arama düğmesine bir sakin adı (ve birim #) atanabilir. En fazla dört arama düğmesine sakinler atanabilir.

## **Atama yöntemඈ**

#### **[GT-NSB kullanırken]**

- **1. Program modunda [İSTASYON AYARI] → [HIZLI ARAMA] öğes൴n൴ seç൴n.**
- 2. Bir sakin atayacağınız arama düğmesinin numarasını girip **ardından**  $\textcircled{Q}$ **düğmesine basın.** 
	- \* Bir sakin atanmadığında, "ATAMA YOK" görüntülenir. Önceden atanmışsa sakin bilgileri görüntülenir. Görüntülenen atanmış bilgileri silmek için  $\left(\frac{\mathcal{F}}{\mathcal{F}}\right)$  düğmesine basın. "ATAMA YOK" mesajı görüntülenir ve  $\overline{\mathbb{Q}}$  düğmesine basın.
- **3. İstediğiniz** bir sakini aramak için  $(\textbf{f}^{\#})$  düğmesine basın. "BIR BIRIM # GIR" görüntülenir.
	- $(a)$  **B***IR***IM** # **ile arama:**  $B\ddot{R}$ *R***i** $M \ddagger$ **girin.**
	- **(b)** Sakin adı ile arama:

 $\left(\frac{\ast}{\lambda}\right)$  düğmesine basın, "BIR HARF GIR" görüntülenir. **Sakin adı icin bir harf girin.** 

- \* BİRİM # ile aramaya geri dönmek için  $\overset{*}{(x)}$  düğmesine basın.
- 2. adıma geri dönmek için  $\otimes$  düğmesine basın.
- **4. İstediğiniz bir sakin bilgilerini görüntüleyin ve ardından**  $\bigcirc$ **düğmes൴ne basın.**

Seçilen sakin atanmıştır.

#### **[GT Kurulum Aracı kullanıldığında]**

 $[Sakin] \rightarrow [Hızl]$ **L**iste] ayarını yapın. "HIZLI ARAMA" ayarına uygulanır.

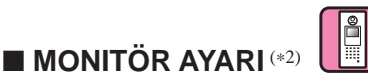

Bir giriş ünitesinin bir daire ünitesinden veya güvenlik istasyonundan izlenmesini etkinleştirin (AÇIK) veya devre dışı bırakın (KAPALI). **Varsayılan**: KAPALI

## ■ **GECE AYDINLATMA** (\*4)

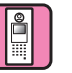

Giris ünitesi aydınlatma LED'inin otomatik gece aydınlatma islevinin kullanılıp kullanılmayacağını ayarlayın.

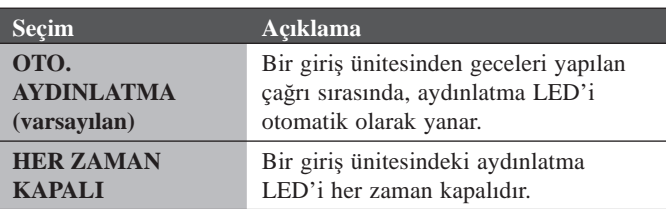

## ■ **IŞIK KONTROLÜ IÇIN ARAMA DÜĞMESI #**

GT-SW'deki arama düğmelerinden biri ışık düğmesi olarak ayarlanabilir.

\* GT-NSB üniteye bağlı olduğunda bu işlev kullanılamaz.

#### **Ayar yöntemi**

\* **Önceden, GT-VB'de SW1'൴n 2 No.lu DIP anahtarını "KAPALI" olarak ayarlayın.**

**1. Ön panel൴ ve kauçuk kapağı çıkarın, ardından program düğmesini** basıp serbest bırakmak için ince bir tornavida **kullanın.**

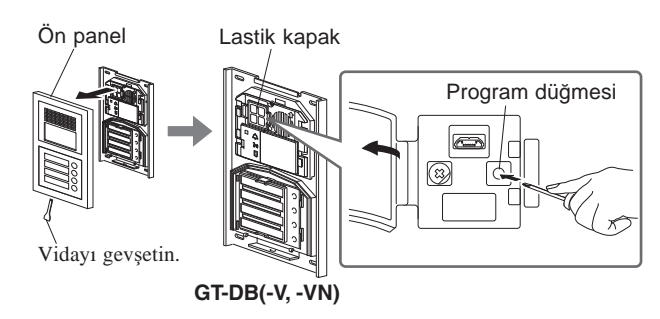

#### **2. IN USE LED'൴ yanıp sönerken ൴lg൴l൴ arama düğmes൴n൴ basıp bırakın.**

\* Düğmeye 1 saniyeden daha uzun süre basmayın.

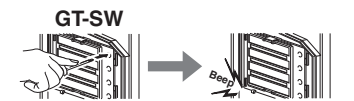

Bir kez elektronik bir bip sesi duyulur.

#### **Kullanımı**

Girise bağlı ısığı yakmak için ısık düğmesi olarak atanan arama **düğmes൴ne basın.**

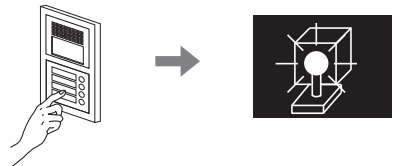

 $(*2)$ : Modüler tip bir giriş ünitesi için bu ayar ünitedeki DIP düğmesi kullanılarak yapılabilir.

(\*4): Bu ayar GT-VB'deki DIP anahtarı kullanılarak yapılabilir.

### ■ **KAMERA AYARI**

Bir giris ünitesi kamerasının kullanımını ayarlayın.

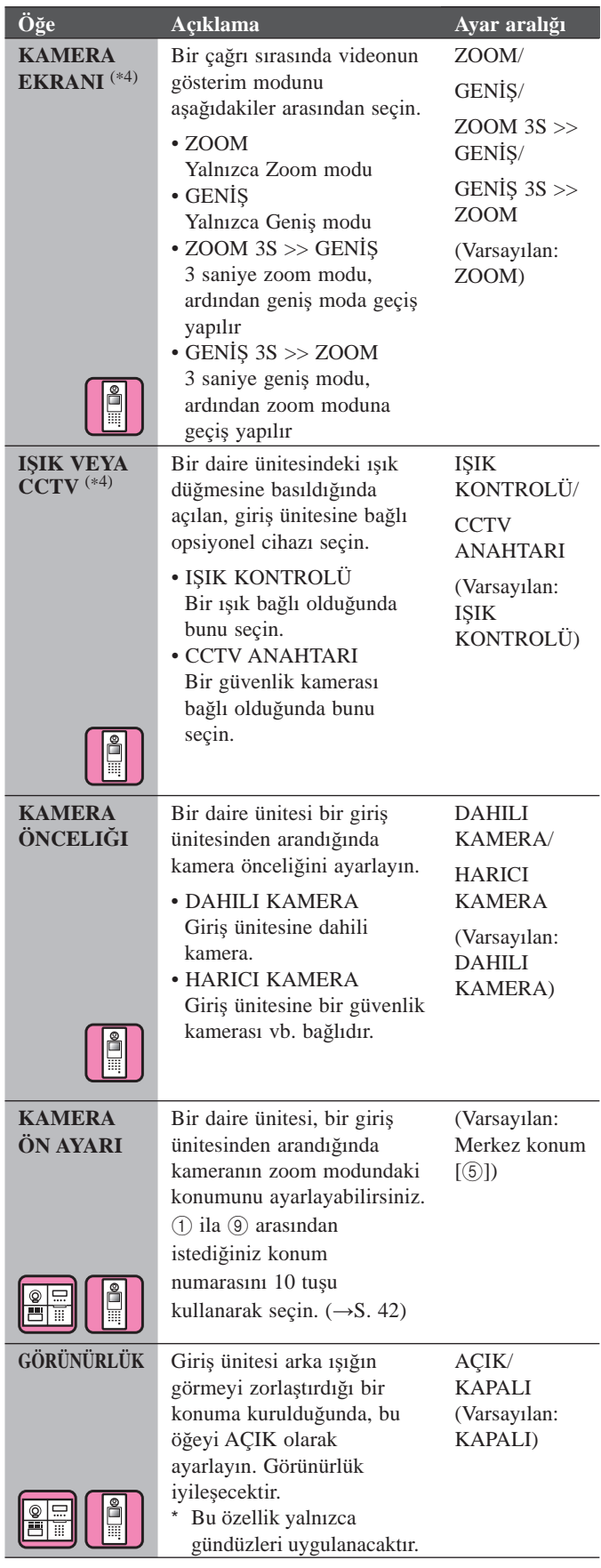

(\*4): Bu ayar GT-VB'deki DIP anahtarı kullanılarak yapılabilir.

**B൴r da൴re ün൴tes൴ kullanarak KAMERA ÖN AYARI ayarlama**   $(yalnizca bir zoom/genis islevine sahip üniteler icin)$ 

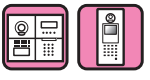

#### Ayar yöntemi

- **1. B൴r g൴r൴ş ün൴tes൴n൴ programlama moduna sokun.**
- **2. Resm൴ geçerl൴ olarak ayarlı zoom konumunda görüntülemek icin** bir daire ünitesinden bir iletisim baslatın.
- **3.** Daire ünitesi üzerindeki  $[\triangle]$ ,  $[\blacktriangledown]$ ,  $[\triangle]$  ve  $[\triangleright]$  düğmelerini **kullanarak kamera zoom konumunu ayarlayın.**
- **4.** [ $\&$  ZOOM/WIDE] düğmesini basılı tutun (en az 2 saniye boyunca). Bir uyarı sesi duyulacak ve konum ayarı tamamlanacaktır.
- $$
- **6. G൴r൴ş ün൴tes൴nde programlama modundan çıkın.**
- Giriş ünitesi arama düğmesine basmak, daire ünitesi ile bir bağlantı kuracaktır ancak önceden avarlanan avarlar gerçekleştirilemez.
- Tek bir giriş ünitesinde ayarlanan konum bağlantılı tüm daire ünitelerine uygulanacaktır.

#### NOTLAR:

- Ayarlanmış zoom konumunu değiştirmek için KAMERA ÖN AYARI öğesini tekrar ayarlayın. Önceki ayarın üzerine yazılacaktır.
- Ayarlanan zoom konumu aynı zamanda alt daire ünitesine da uygulanacaktır. KAMERA ÖN AYARI bir alt daire ünitesi kullanılarak ayarlanamaz.

## ■ **OPSIYONEL ÇIKIŞ**

Güvenlik istasyonları için aktarma ayarını yapılandırın.

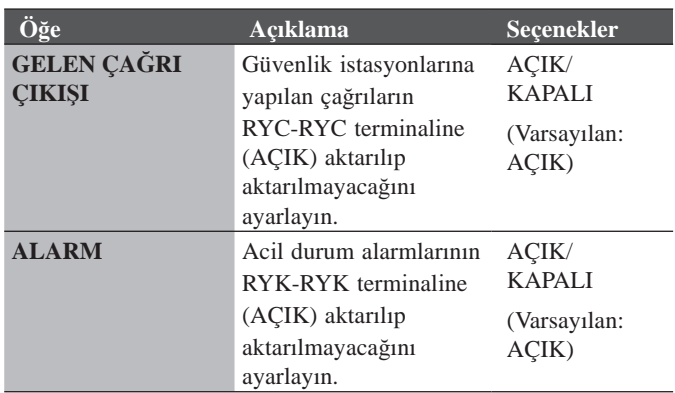

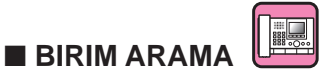

Bir daire ünitesini aramayı etkinleştirin/devre dışı bırakın.

## **INCO** ■ **V.ÇAĞ.ID**

**VIDEO CALL** düğmesine basarak görüntülenebilen giriş ünitesini ayarlayın.

#### **Seçenekler:** UYGUN DEĞIL GIRIŞ ID1 GIRIŞ ID2 **Varsayılan:** UYGUN DEĞIL

## **DIĞER AYARLAR**

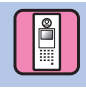

### ■ **RS485 AYARI**

\* Bu ayar yalnızca Fransa'da gereklidir.

RS485 protokol türünü ayarlayın. "AIPHONE" veya "HEXACT®" öğesini seçin.

#### **Seçenekler:**

AIPHONE **HEXACT®** 

## ■ **REHBERLIK SESI**

Rehberlik sesi ayarlanabilir.

**Ayar aralığı**: DÜŞÜK 1 ൴la 3 YÜKSEK **Varsayılan**: 2

## ■ **NFC**

NFC işlevini ayarlayın.

Seçenekler: AÇIK (İzin verilir)/KAPALI (İzin verilmez) **Varsayılan**: AÇIK

# DAİRE ÜNİTESİNDEKİ AYARLAR

## <sup>10</sup> **Yalnızca GT-2C-L/GT-2C'de ayarları değඈştඈrme**

### NOTLAR:

- Her parçanın adı ve kullanım yöntemi için GT-2C-L/GT-2C ile birlikte verilen çalıştırma kılavuzuna bakın.
- Gerçek ekranlar sisteme bağlı olarak farklılık gösterebilir.
- GT-2C-L/GT-2C'nin ekranı Türkçeyi desteklemez. Bu kılavuzda ekranda görüntülenen ekran görüntülerinin ve düğme adlarının vb. İngilizce versiyonu kullanılmaktadır.
- Ayarlar değiştirildiğinde, ünite güç kaynağını kapatıp tekrar açın. Aksi takdirde, ayarlar değiştirilmeyebilir.

## **10-1 MENÜ**'**nün kullanılması**

**1** Bekleme modunda, uyarı ekranı görüntülenene kadar [ ADJUST] düğmesine ve [Q ZOOM/WIDE] düğmesine basın. Uyarı ekranına göre [**iii**] MENU] düğmesine basın.

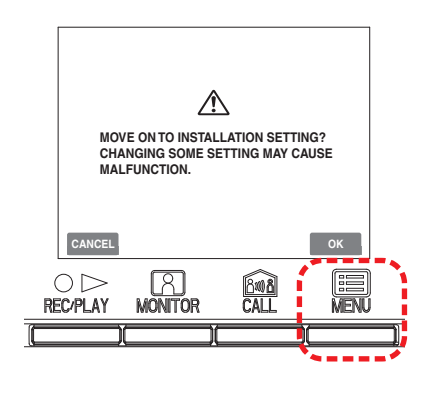

**2** Ayarlanacak ve onaylanacak öğeyi seçmek için "INSTALLATION" ekranında  $[\triangle]$ ,  $[\blacktriangledown]$ ,  $[\triangle]$  ve  $[\triangleright]$ düğmelerine basın ve [ MENU] düğmesine basın.

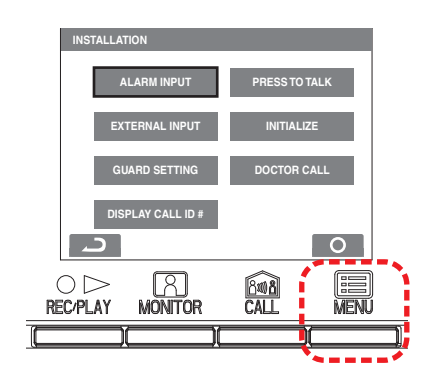

**3** Avarları değiştirmeyi tamamlamak üzere bekleme moduna geri dönmek için [ O OFF] düğmesine basın. Diğer durumlarda, [ $\equiv$  MENU] düğmesine basarak ayarlayın. Ayarları iptal etmek ve önceki ekrana dönmek için  $[ \circ \rhd$ REC/PLAY] düğmesine basın.

## **10-2 Güvenlඈk ඈstasyonu ayarları**

GT-2C-L/GT-2C ile görüntülenen güvenlik istasyonlarının adlarını değiştirin.

- 1 10-1 bölümündeki 1 adımlarını gerçekleştirdikten sonra, "INSTALLATION" ekranında "GUARD SETTING" öğesini seçin ve [**I** MENU] düğmesine basın.
- **2** "GUARD SETTING" ekranında, "GUARD1" ila "GUARD4" arasından seçim yapın ve [**ime**] MENU] düğmesine basın.

Her biri için "GUARD/CONCIERGE/RECEPTION/NOT DISPLAYED" arasından seçim yapın. Ayarları tamamlamak için [**iii**] MENU] düğmesine basın.

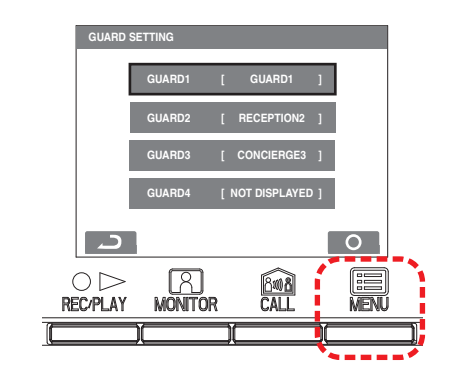

## **10-3 Acඈl durum gඈrඈş ayarları**

Acil durum girişini etkin veya devre dışı olarak ayarlayın.

- **1** 10-1 bölümündeki 1 adımlarını gerçekleştirdikten sonra, "INSTALLATION" ekranında "ALARM INPUT" öğesini seçin ve  $[\blacksquare]$  MENU] düğmesine basın.
- **2** "ALARM INPUT" ekranında "DISABLE", "N/O" veya "N/C" arasından seçim yapın. Ayarları tamamlamak ve önceki ekrana dönmek için [**E**] MENU] düğmesine basın.

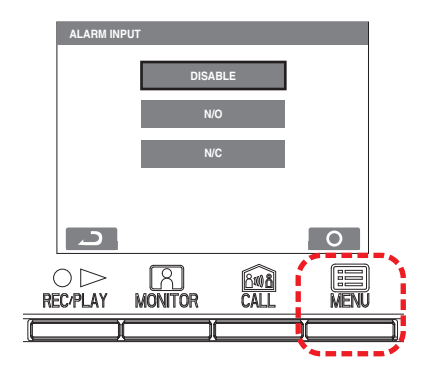

## **10-4 Harඈcඈ gඈrඈş ayarı**

Harici girişi (3 devre) güvenlik sensörüne veya yardımcı program sensörüne ayarlayın.

- **1** 10-1 bölümündeki 1 adımlarını gerçekleştirdikten sonra, "INSTALLATION" ekranında "EXTERNAL INPUT" öğesini seçin ve [ MENU] düğmesine basın.
- **2** "EXTERNAL INPUT SETTING" ekranında, "SENSOR1" ila "SENSOR3" arasından seçim yapın ve [ $\blacksquare$  MENU] düğmesine basın.

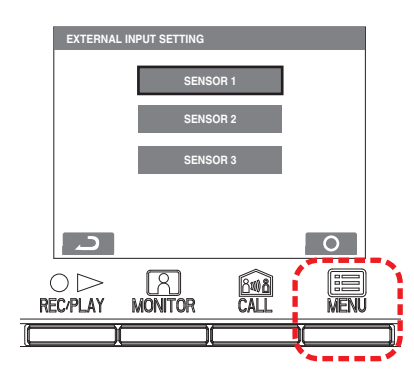

**3** "SENSOR1 SETTING"ndan "SENSOR3 SETTING"na kadar her ekranda "DISABLE/UTILITY/SECURITY" arasından seçim yapın ve ardından [ $\Box$  MENU] düğmesine basın.

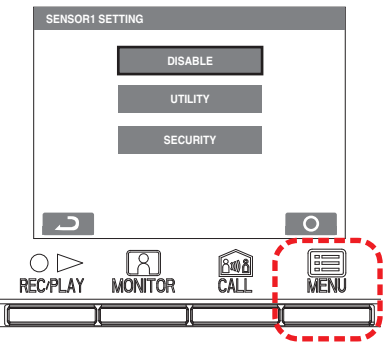

## DAİRE ÜNİTESİNDEKİ AYARLAR

## **Yardımcı sensör ayarı (algılama yöntemඈ)**

4 "UTILITY" seçildiğinde, "UTILITY-SENSOR DETECTION METHOD" ekranında "N/O" veya "N/C" öğesini seçin ve [ $\blacksquare$  MENU] düğmesine basın.

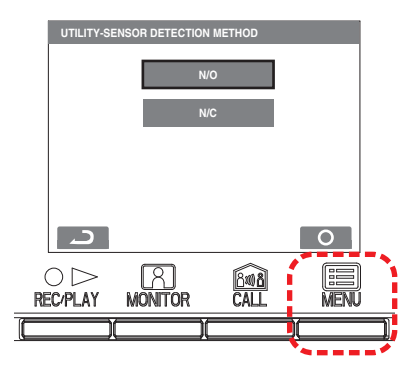

## **Güvenlඈk sensörü ayarı (algılama yöntemඈ)**

4 "SECURITY" seçildiğinde, "SECURITY-SENSOR DETECTION METHOD" ekranında "N/O" veya "N/C" öğesini seçin ve [ MENU] düğmesine basın.

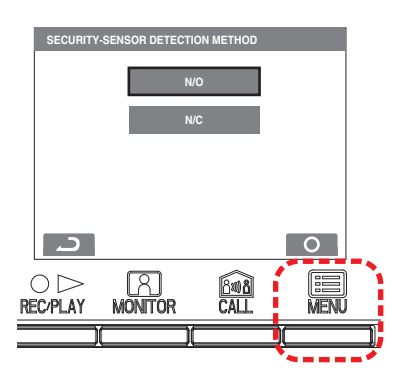

## **Güvenlඈk sensörü (alarm aktarımı)**

**5** [SECURITY] seçildiğinde, [EXTERNAL INPUT SETTING] ekranında [ALARM TRANSFER] öğesini seçin ve  $[\blacksquare]$  MENU] düğmesine basın.

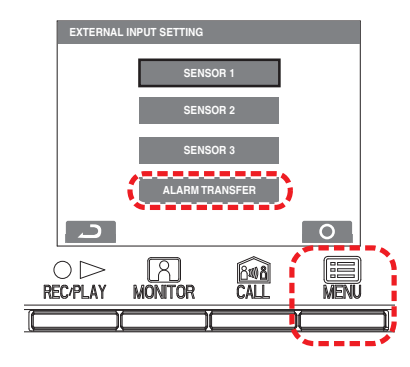

**6** "SECURITY ALARM TRANSFER" ekranında "ENABLE/DISABLE" arasından seçim yapın. Ayarları tamamlamak için [ MENU] düğmesine basın.

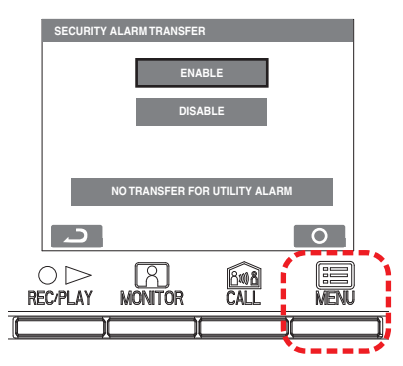

## **10-5 Doktor çağrısı ayarı**

Doktor çağrısını etkin veya devre dışı olarak ayarlayın.

- **1** 10-1 bölümündeki 1 adımlarını gerçekleştirdikten sonra, "INSTALLATION" ekranında "DOCTOR CALL" öğesini seçin ve  $[\blacksquare]$  MENU] düğmesine basın.
- **2** "DOCTOR CALL" ekranında "ENABLE/DISABLE" arasından seçim yapın. Ayarları tamamlamak için  $[\blacksquare]$ MENU] düğmesine basın.

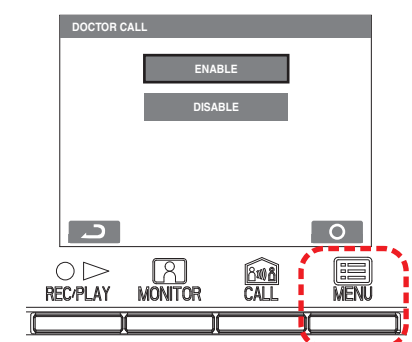

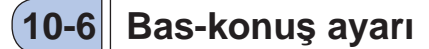

İletisim sırasında bas-konus özelliğini etkin veya devre dışı olarak ayarlayın.

- **1** 10-1 bölümündeki 1 adımlarını gerçekleştirdikten sonra, "INSTALLATION" ekranında "PRESS TO TALK" öğesini seçin ve  $[\blacksquare]$  MENU] düğmesine basın.
- **2** "PRESS TO TALK" ekranında "ENABLE/DISABLE" arasından seçim yapın. Ayarları tamamlamak için  $[\blacksquare]$ MENU] düğmesine basın.

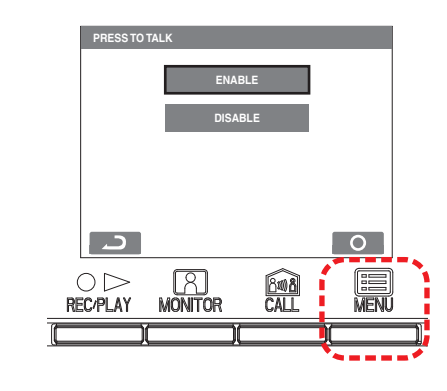

## **10-7 Çağrı ID gösterඈm ayarı**

Bir giriş ünitesinden veya güvenlik istasyonundan bir çağrı alındığında, bunların çağrı ID gösterimini etkin veya devre dışı olarak ayarlayın.

- **1** 10-1 bölümündeki 1 adımlarını gerçekleştirdikten sonra, "INSTALLATION" ekranında "DISPLAY CALL ID #" öğesini seçin ve [ MENU] düğmesine basın.
- **2** "DISPLAY CALL ID #" ekranında "ENABLE/DISABLE" arasından seçim yapın. Ayarları tamamlamak için  $[\blacksquare]$ MENU] düğmesine basın.

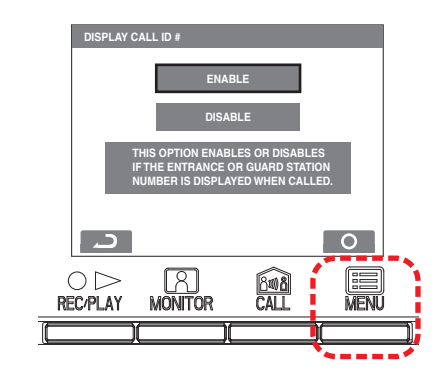

## **10-8 Başlatılıyor**

Tüm ayarlar satın alındığındaki durumlarına geri yüklenebilir.

#### NOTLAR:

- Kaydedilen resimler silinir ve ayarlar sıfırlanır.
- Önceden ayarlanan işlevler sıfırlanmaz.

Ayarlar "Varsayılan ayarı geri yükle" ile sıfırlanır

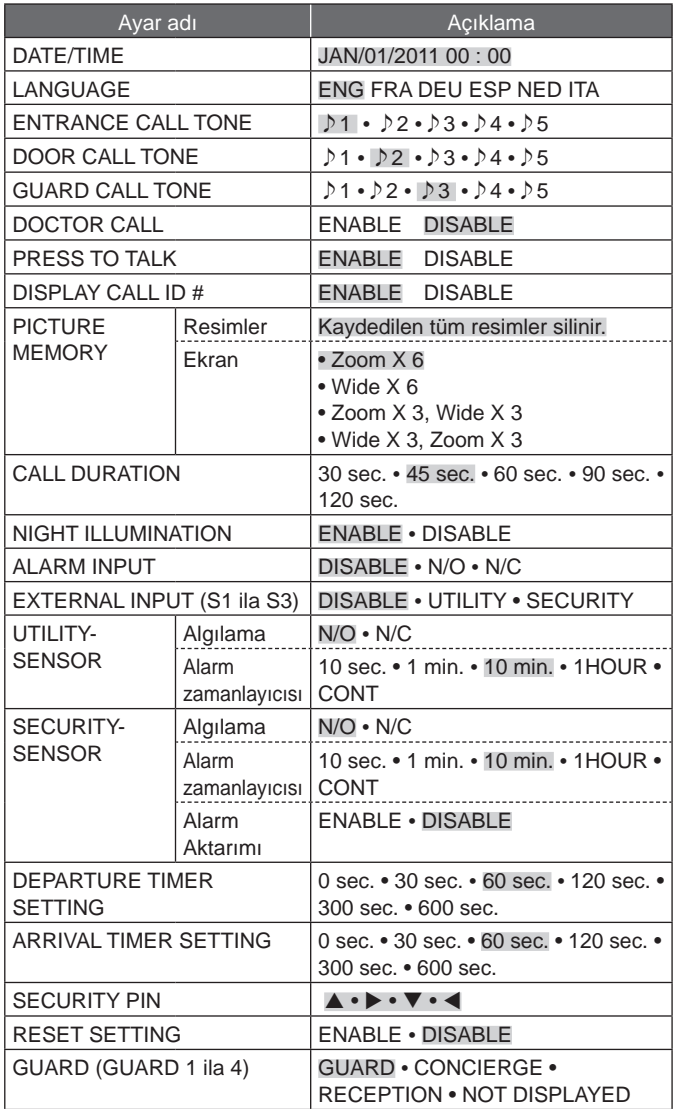

\* : Varsayılan ayar.

- **1** 10-1 bölümündeki 1 adımlarını gerçekleştirdikten sonra, "INSTALLATION" ekranında "INITIALIZE" öğesini seçin ve [ $\blacksquare$  MENU] düğmesine basın.
- **2** Başlangıç ayarlarına dönme işlemini gerçekleştirmek için "INITIALIZE" ekranında [**menul]** düğmesine basın. Başlangıç ayarlarına dönme işlemini iptal etmek ve önceki ekrana dönmek için  $[O \rhd$  REC/PLAY] düğmesine basın.

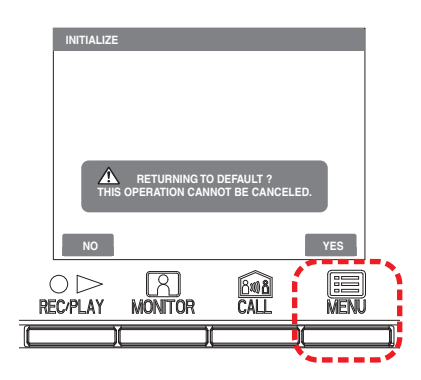

**3** Durum LED'i ve ton kapalı LED'i başlangıç ayarlarına dönme işlemi sırasında yanar. Başlangıç ayarlarına dönme işlemi tamamlandığında ekran kapanır. (Durum LED'i yanıp söner.)

## 11 **GT-1C7W-L/GT-1C7W'da yönetඈcඈ ayarlarını değඈştඈrme**

NOTLAR:

- Ayrıntılar için GT-1C7W-L/GT-1C7W Çalıştırma Kılavuzuna başvurun.
- Ekran görüntüleri gerçek üründen farklı olabilir.

## **11-1 Düğmelerඈ veya sඈmgelerඈ etkඈnleştඈrme/devre dışı bırakma**

Aşağıdaki düğmeler veya simgeler ekranda görüntülenebilir (Etkin) veya gizlenebilir (Devre-Dışı).

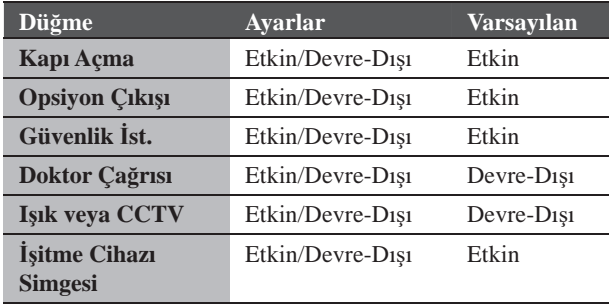

## **1 MENÜ ekranından →** >

**→ Dඈğer Ayarlar öğesඈne dokunun.**

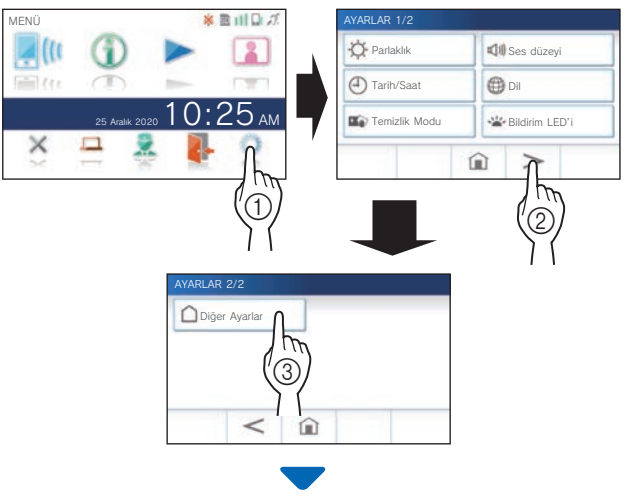

Onay mesajı gösterilecektir.

- **2** Ayarları yapılandırmaya devam etmek için  $\frac{\sqrt{}}{2}$ **öğesඈne dokunun.**
- **3** > **öğesඈne dokunun.**

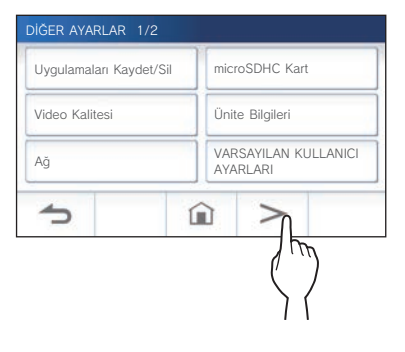

**4 Alana (kırmızı çඈzg<sup>ඈ</sup> <sup>ඈ</sup>le çevrඈlඈ) 2 sanඈye veya daha uzun bඈr süre boyunca dokunup basılı tutun.**

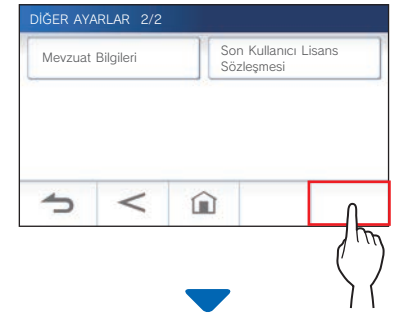

Onay mesajı gösterilecektir.

**5** Ayarları yapılandırmaya devam etmek için  $\sqrt{ }$ **öğesඈne dokunun.**

YÖNETİCİ AYARLARI ekranı görüntülenecektir.

**6 Ekran (Düğme/Sඈmge) öğesඈne dokunun.**

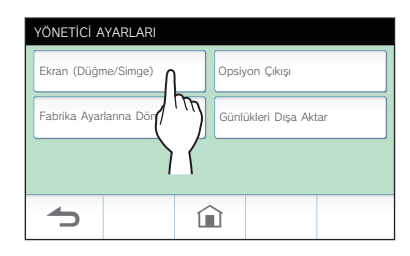

**7 Her düğme/sඈmge ඈçඈn Etkඈn veya Devre-Dış<sup>ı</sup> öğesඈne dokunun.**

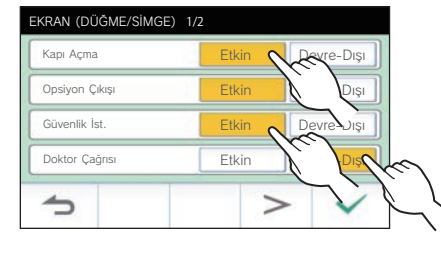

- \* Listenin sayfasını değiştirmek için  $\vert$  > veya  $\vert$  <  $\vert$  öğesine dokunun.
- **8** Değişiklikleri uygulamak için <u>↓ Öğesine</u> **dokunun.**
	- \* İptal etmek için  $\bigcirc$  öğesine dokunun.

## **11-2 Opsඈyon Çıkışı süresඈnඈ ayarlama**  $\frac{1}{1}$  ila 30 (sn.)

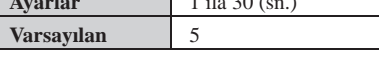

**1 MENÜ ekranından →** > **→ Dඈğer Ayarlar öğesඈne dokunun.**

Onay mesajı gösterilecektir.

**2 Ayarları yapılandırmaya devam etmek ඈçඈn öğesඈne dokunun.**

## **3** > **öğesඈne dokunun.**

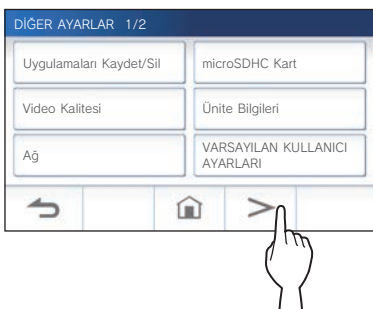

**4 Alana (kırmızı çඈzg<sup>ඈ</sup> <sup>ඈ</sup>le çevrඈlඈ) 2 sanඈye veya daha uzun bඈr süre boyunca dokunup basılı tutun.**

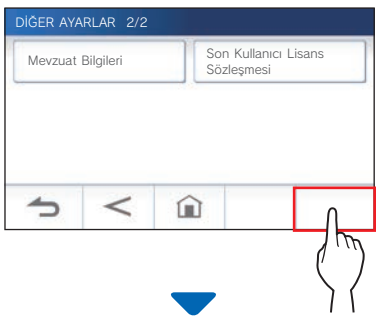

Onay mesajı gösterilecektir.

**5** Ayarları yapılandırmaya devam etmek için │ √ │ öğesine dokunun. YÖNETİCİ AYARLARI ekranı görüntülenecektir.

## **6 Opsඈyon Çıkışı öğesඈne dokunun.**

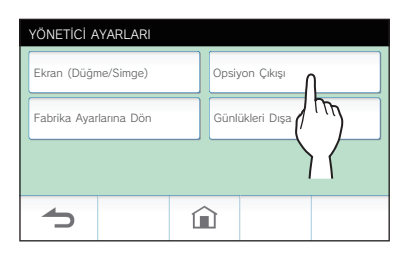

**7 Opsඈyon çıkışı süresඈnඈ ayarlamak ඈçඈn veya öğesඈne dokunun.**

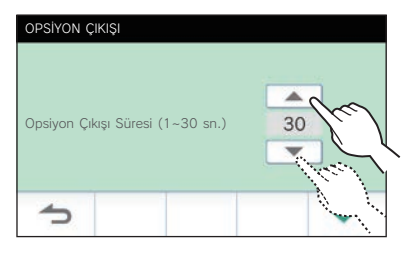

- **8 Değඈşඈklඈklerඈ uygulamak ඈçඈn öğesඈne dokunun.**
	- \* İptal etmek için  $\bigcirc$  öğesine dokunun.

## **11-3 Günlük dosyalarını dışa aktarma**

Günlük dosyaları microSDHC karta aktarılabilir.

- **1 MENÜ ekranından →** >
	- **→ Dඈğer Ayarlar öğesඈne dokunun.**

Onay mesajı gösterilecektir.

- **2** Avarları yapılandırmaya devam etmek için  $\frac{6}{10}$  <del>√</del> **öğesඈne dokunun.**
- **3** > **öğesඈne dokunun.**

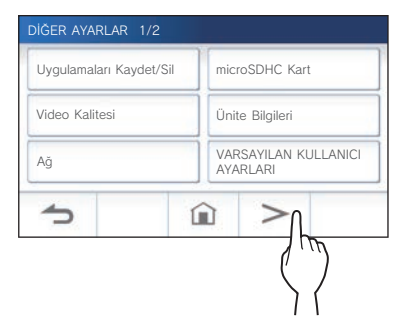

**4 Alana (kırmızı çඈzg<sup>ඈ</sup> <sup>ඈ</sup>le çevrඈlඈ) 2 sanඈye veya daha uzun bඈr süre boyunca dokunup basılı tutun.**

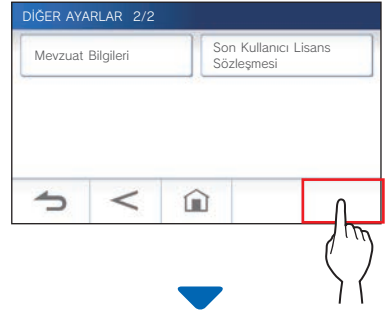

Onay mesajı gösterilecektir.

**5** Ayarları yapılandırmaya devam etmek için  $\sqrt{ }$ **öğesඈne dokunun.**

YÖNETİCİ AYARLARI ekranı görüntülenecektir.

**6 Günlüklerඈ Dışa Aktar öğesඈne dokunun.**

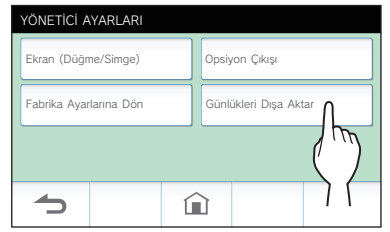

- **7 Günlüklerඈ dışa aktarmaya devam etmek ඈçඈ<sup>n</sup> öğesඈne dokunun.** 
	- \* İptal etmek için  $\bigcirc$  öğesine dokunun.

## DAİRE ÜNİTESİNDEKİ AYARLAR

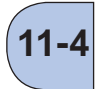

## **Tüm ayarları fabrඈka varsayılan değerlerඈne döndürme 11-4**

- \* Bu işlem, korumalı kayıtlar dahil olmak üzere tüm kayıtları siler.
- **1 MENÜ ekranından →** > **→ Dඈğer Ayarlar öğesඈne dokunun.**

Onay mesajı gösterilecektir.

- **2** Ayarları yapılandırmaya devam etmek için  $\sqrt{ }$ **öğesඈne dokunun.**
- **3** > **öğesඈne dokunun.**

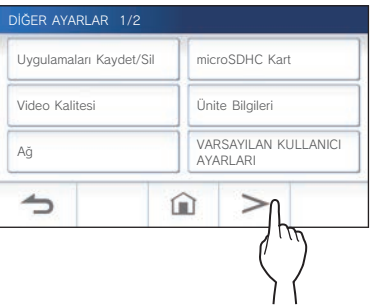

**4 Alana (kırmızı çඈzg<sup>ඈ</sup> <sup>ඈ</sup>le çevrඈlඈ) 2 sanඈye veya daha uzun bඈr süre boyunca dokunup basılı tutun.**

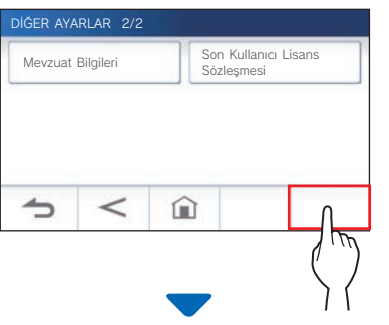

Onay mesajı gösterilecektir.

**5** Ayarları yapılandırmaya devam etmek için  $\sqrt{ }$ **öğesඈne dokunun.**

YÖNETİCİ AYARLARI ekranı görüntülenecektir.

## **6 Fabrඈka Ayarlarına Dön öğesඈne dokunun.**

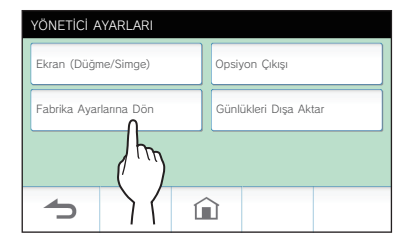

- **7 Ayarları başlangıç değerlerඈne döndürme ඈşlemඈne devam etmek ඈçඈn öğesඈne dokunun.** 
	- \* İptal etmek için  $\bigcirc$  öğesine dokunun.

"Ünite başlangıç ayarlarına getirildi." gösterildiğinde, başlangıç ayarlarına dönme işlemi tamamlanmıştır ve ünite DIL 1/2 ekranına geri dönecektir.

## **NOT:**

Bu ünitenin mülkiyetinin değismesi halinde kullanıcı ayarlarının, kayıtların ve günlüklerin silinmesi önerilir.

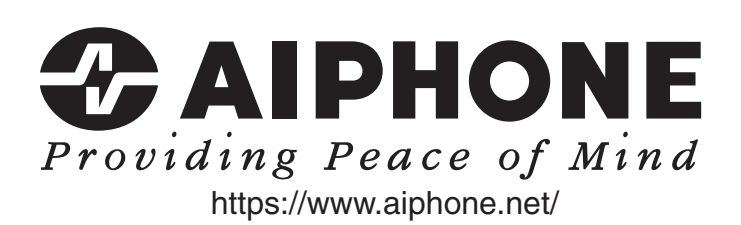